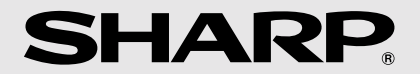

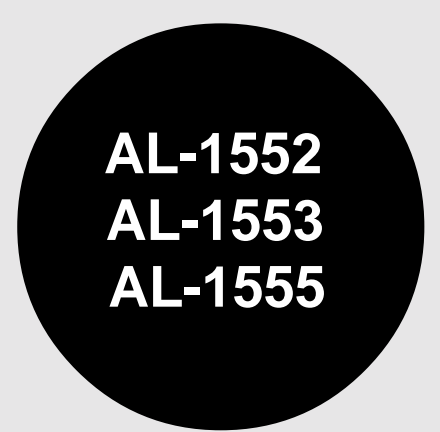

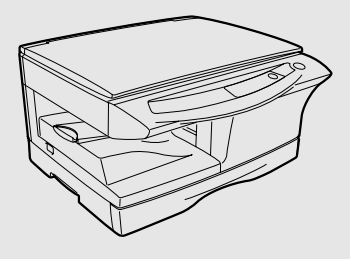

#### **DIGITAL MULTIFUNCTIONAL SYSTEM** OPERATION MANUAL

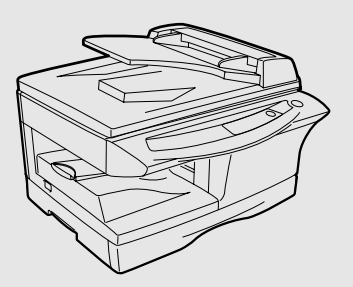

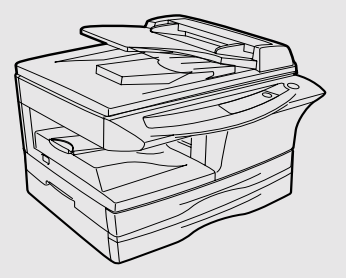

Download from Www.Somanuals.com. All Manuals Search And Download.

CLASS 1 LASER PRODUCT

LASER KLASSE 1

LUKOAN 1 LASERLAITE

KLASS 1 LASERAPPARAT

#### **VAROITUS!**

LAITTEEN KÄYTTÄMINEN MUULLA KUIN TÄSSÄ KÄYTTÖOHJEESSA MAINITULLA TAVALLA SAATTAA ALTISTAA KÄYTTÄJÄN TURVALLISUUSLUOKAN 1 YLITTÄVÄLLE NÄKYMÄTTÖMÄLLE LASERSÄTEILYLLE.

#### **VARNING**

OM APPARATEN ANVÄNDS PÅ ANNAT SÄTT ÄN I DENNA BRUKSANVISNING SPECIFICERATS, KAN ANVÄNDAREN UTSÄTTAS FÖR OSYNLIG LASERSTRÅLNING, SOM ÖVERSKRIDER GRÄNSEN FÖR LASERKLASS 1.

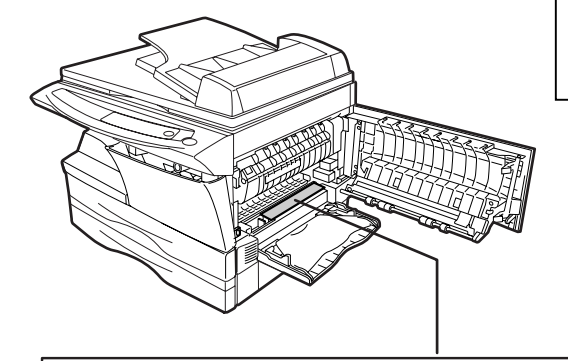

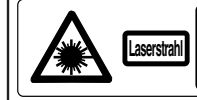

**CAUTION INVISIBLE LASER RADIATION WHEN OPEN AND INTERLOCKS DEFEATED. AVOID EXPOSURE TO BEAM.**

**VORSICHT UNSICHTBARE LASERSTRAHLUNG WENN ABDECKUNG GEÖFFNET UND SICHERHEITSVERRIEGELUNG ÜBERERÜCKT. NICHT DEM STRAHL AUSSETZEN. ADVARSEL USYNLIG LASERSTRÅLING VED ÅBNING, NÅR SIKKERHEDSAFBRYDERE ER UDE AF FUNKTION. UNDGA UDSAETTELSE FOR STRÅLING.**

**ADVERSEL USYNLIG LASERSTRÅLING NÅR DEKSEL ÅPNES OG SIKKERHEDSLÅS BRYTES. UNNGÅ EKSPONERING FOR STRÅLEN.**

**VARNING OSYNLIG LASERSTRÅLNING NÄR DENNA DEL ÄR ÖPPNAD OCH SPÄRRAR ÄR URKOPPLADE. STRÅLEN ÄR FARLIG. BETRAKTA EJ STRÅLEN. VARO! AVATTAESSA JA SUOJALUKITUS OHITETTAESSA OLET ALTTIINA NÄKYMÄTÖNTÄ LASERSÄTEILYLLE. ÄLÄ KATSO SÄTEESEEN.**

#### **Caution**

This product contains a low power laser device. To ensure continued safety do not remove any cover or attempt to gain access to the inside of the product. Refer all servicing to qualified personnel.

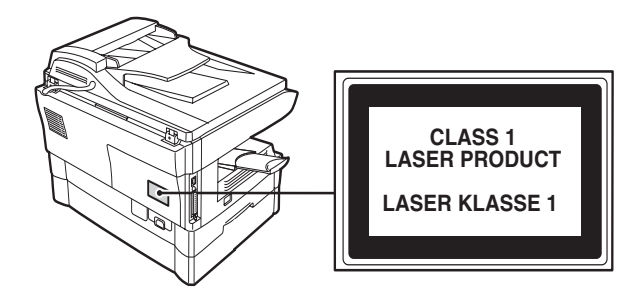

# **CAUTIONS Caution label on the unit**

The label ( $\bigwedge \bigwedge$ ) in the fusing area of the unit indicates the following:

 $\bigwedge$ : Caution, risk of danger

: Caution, hot surface

## **Cautions on using**

Follow the cautions below when using this unit.

## **Warning:**

- The fusing area is hot. Exercise care in this area when removing misfed paper.
- Do not look directly at the light source. Doing so may damage your eyes.
- Do not switch the unit rapidly on and off. After turning the unit off, wait 10 to 15 seconds before turning it back on.
- Unit power must be turned off before installing any supplies.

## **Caution:**

- Place the unit on a firm, level surface.
- Do not install the unit in a humid or dusty location.
- When the unit is not used for a long time, for example for consecutive holidays, turn the power switch off and remove the power cord from the outlet.
- When moving the unit, be sure to turn the power switch off and remove the power cord from the outlet.
- Do not cover the unit with a dust cover, cloth or plastic film while the power is on. Doing so may prevent heat radiation, damaging the unit.
- Use of controls or adjustments or performance of procedures other than those specified herein may result in hazardous radiation exposure.
- The socket-outlet shall be installed near the unit and shall be easily accessible.

# **Important points when selecting an installation site**

#### **Do not install your unit in areas that are:**

- damp, humid, or very dusty
- exposed to direct sunlight
- poorly ventilated
- subject to extreme temperature or humidity changes, e.g., near an air conditioner or heater.

#### **Be sure to allow the required space around the machine for servicing and proper ventilation.** 20cm

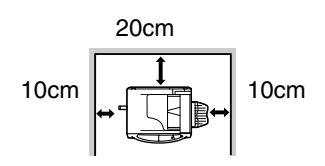

# **Cautions on handling**

Be careful in handling the unit as follows to maintain the performance of this unit.

#### **Do not drop the unit, subject it to shock or strike it against any object.**

#### **Do not expose the drum cartridge to direct sunlight.**

• Doing so will damage the surface (green portion) of the drum cartridge, causing smudges on copies.

#### **Store spare supplies such as drum cartridges and TD cartridges in a dark place without removing from the package before use.**

• If they are exposed to direct sunlight, smudges on copies may result.

#### **Do not touch the surface (green portion) of the drum cartridge.**

• Doing so will damage the surface of the cartridge, causing smudges on copies.

## **Cautions on laser**

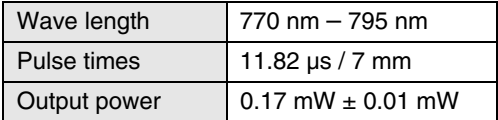

## **Trademark acknowledgements**

- Microsoft and Windows are trademarks of Microsoft Corporation in the U.S.A. and other countries.
- IBM and PC/AT are trademarks of International Business Machines Corporation.
- Adobe and Acrobat are trademarks of Adobe Systems Incorporated.
- All other trademarks and copyrights are the property of their respective owners.

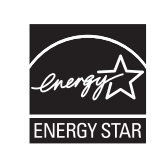

Products that have earned the ENERGY STAR® are designed to protect the environment through superior energy efficiency.

In some areas, the "POWER" switch positions are marked "I" and "O" on the copier instead of "ON" and "OFF".

The symbol "O" denotes the copier is not completely de-energized but in a stand-by condition at this "POWER" switch position.

If your copier is so marked, please read "I" for "ON" and "O" for "OFF".

#### **Caution!**

**For a complete electrical disconnection, pull out the main plug.**

**The socket-outlet shall be installed near the equipment and shall be easily accessible.**

# **CONTENTS**

## **1 [INTRODUCTION](#page-5-0)**

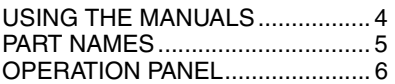

## **2 [SETTING UP THE UNIT](#page-8-0)**

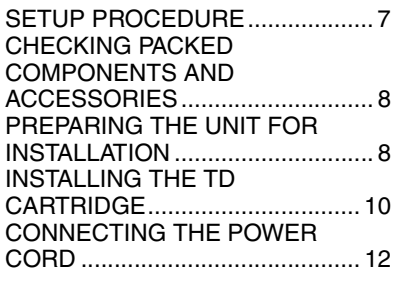

## **3 [LOADING PAPER](#page-15-0)**

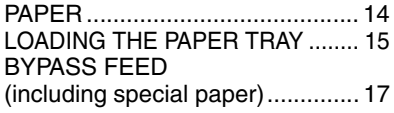

## **4 [INSTALLING THE SOFTWARE](#page-20-0)**

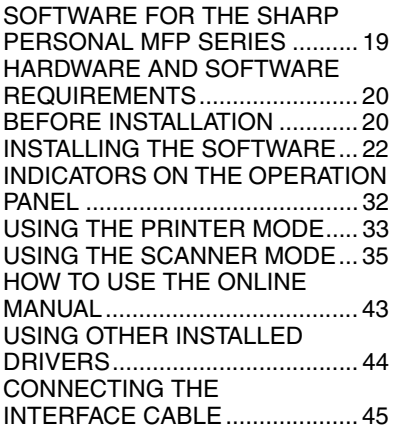

# **5 [MAKING COPIES](#page-47-0)**

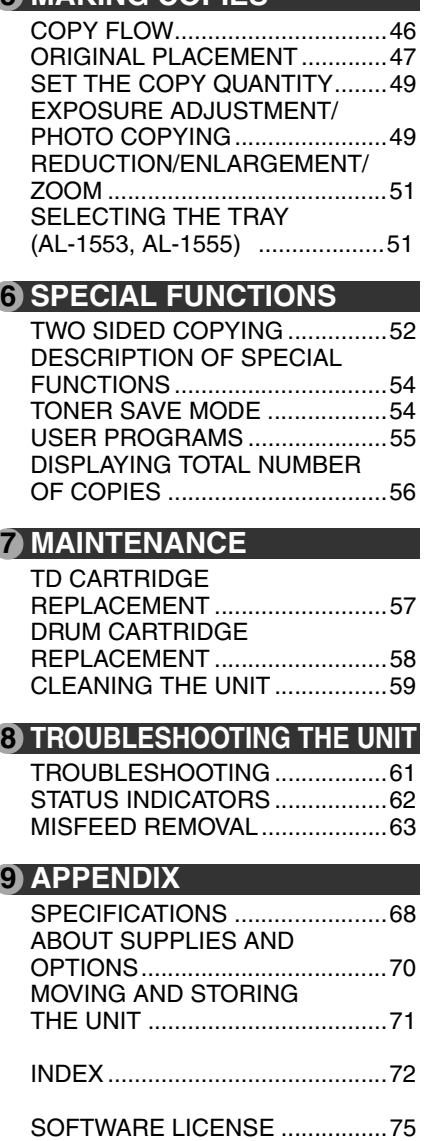

**1**

**2**

**3**

**4**

**5**

**6**

**7**

**8**

**9**

<span id="page-5-0"></span>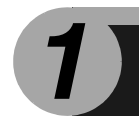

# *1* **INTRODUCTION**

This chapter provides basic information for using the unit.

# **USING THE MANUALS**

In addition to this printed manual an online manual is also provided. To get full use of all features and functions of this product, be sure to familiarise yourself with both manuals. This printed manual provides all installation and setup instructions as well as instructions in the use of all copier functions. The online manual contains the following information.

## **Online manual**

Provides you with information on how to specify preferences and troubleshooting. Check the online manual when you use this unit after all the initial setup is completed.

#### **How to use the online manual**

Explains how to use the online manual.

#### **Print**

Provides information on how to print a document.

#### **Scan**

Explains how to scan using the scanner driver and how to adjust the settings for the Button Manager.

#### **Troubleshooting**

Provides instructions on how to solve driver or software problems.

## **Conventions used in this manual and online manual**

- This operation manual explains the operation of the AL-1552, AL-1553 and AL-1555 models. In cases where the operation is the same, the AL-1555 is used.
- Illustrations of driver screens and other computer screens show the screens that appear in Windows XP Home Edition. Some of the names that appear in these illustrations may differ slightly from the screens that appear in other operating systems.
- This operation manual refers to the Single Pass Feeder as the "SPF", and the Reverse Single Pass Feeder as the "RSPF".
- In this manual, the following icons are used to provide the user with information pertinent to the use of the unit.

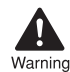

Warns the user that injury may result if the contents of the warning are not properly followed.

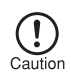

Cautions the user that damage to the unit or one of its components may result if the contents of the caution are not properly followed.

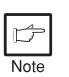

Notes provide information relevant to the unit regarding specifications, functions, performance, operation and such, that may be useful to the user.

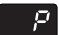

Indicates a letter displayed in the display.

# <span id="page-6-0"></span>**PART NAMES**

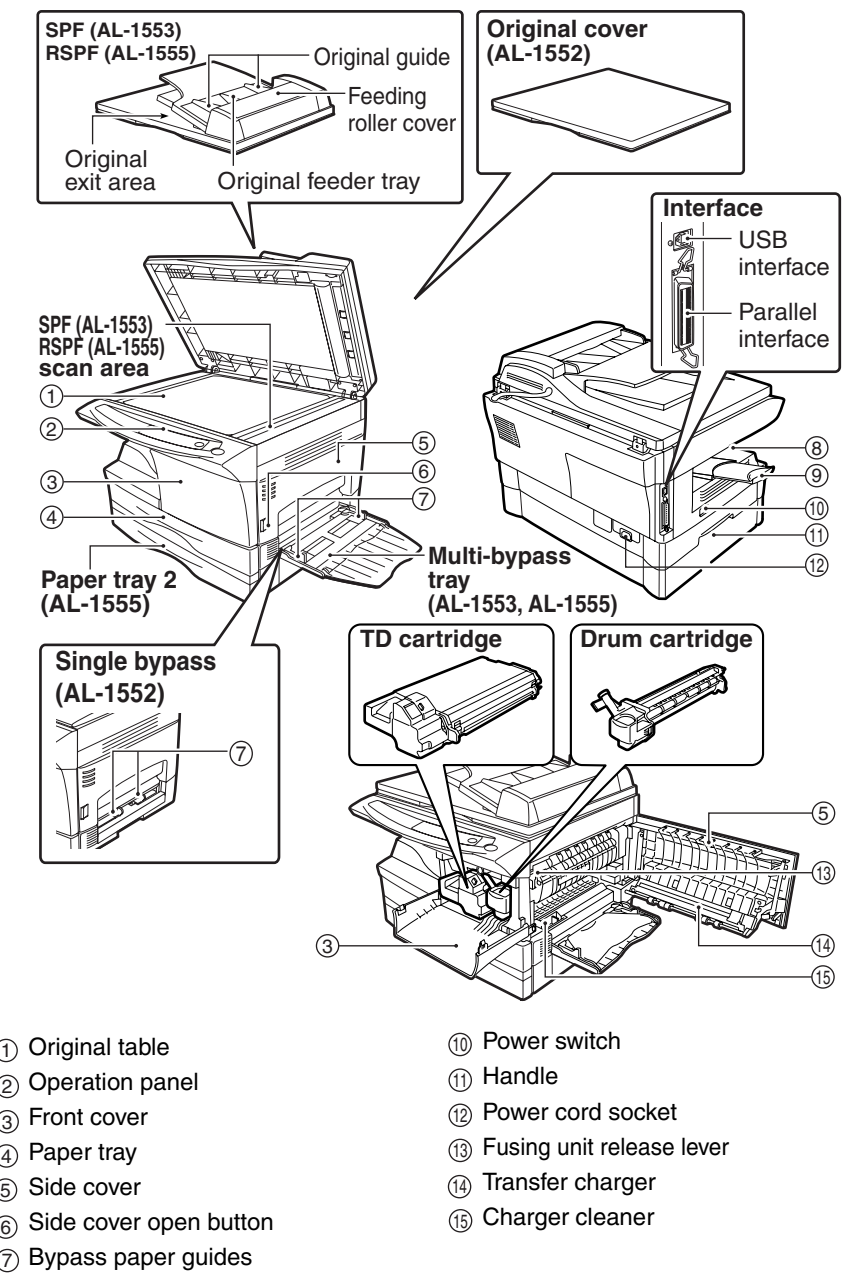

- Paper output tray 8
- Paper output tray extension 9
	- Download from Www.Somanuals.com. All Manuals Search And Download.

**5**

# <span id="page-7-0"></span>**OPERATION PANEL**

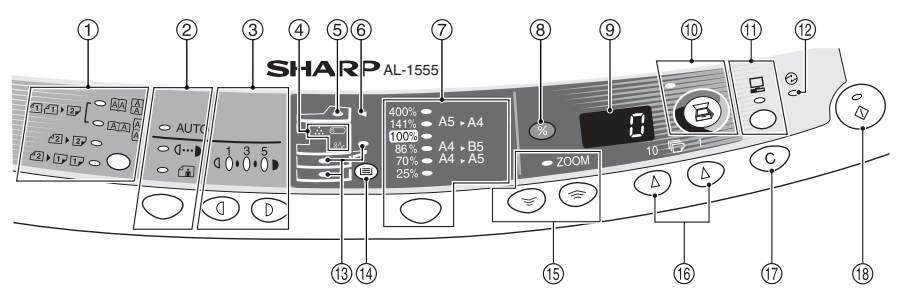

#### $_{\mathbb{O}}$  Original to copy key and indicators

○ 函恩  $47412$  $\circ$  an $^A_\mathtt{A}$ 

 $\sqrt{2}$   $\sqrt{2}$   $\sqrt{2}$ 

Two-sided copies from one-sided originals. Turn on Long Edge or Turn on Short Edge can be selected.

Two-sided copies from two-sided originals. (Can be selected only when the RSPF is used.) (AL-1555)

Single-sided copies from two-sided originals. (Can be  $40000$ selected only when the RSPF is used.) (AL-1555)

#### **Exposure mode selector key and**  2 **indicators**

Use to sequentially select the exposure modes: AUTO, MANUAL or PHOTO. Selected mode is shown by a lit indicator. ([p.49\)](#page-50-1)

- **Light and dark keys and indicators** 3 Use to adjust the MANUAL or PHOTO exposure level. Selected exposure level is shown by a lit indicator. ([p.49\)](#page-50-1) Use to start and terminate user program setting. [\(p.55\)](#page-56-1)
- **Alarm indicators** 4

Drum replacement required  $\circ$  indicator [\(p.58](#page-59-0))

Misfeed indicator [\(p.63](#page-64-1))  $8\Lambda$ 

TD cartridge replacement  $\therefore$  required indicator ([p.57\)](#page-58-1)

- **SPF indicator [\(p.48](#page-49-0)) (AL-1553)** 5 **RSPF indicator ([p.48\)](#page-49-0) (AL-1555)**
- **SPF misfeed indicator [\(p.66\)](#page-67-0) (AL-1553)** 6 **RSPF misfeed indicator ([p.66](#page-67-0)) (AL-1555)**
- **Copy ratio selector key and**  7 **indicators**

Use to sequentially select preset reduction/enlargement copy ratios. Selected copy ratio is shown by a lit indicator. ([p.51\)](#page-52-1)

#### **Copy ratio display (%) key [\(p.51](#page-52-1))** 8 **Display** 9

Displays the specified copy quantity, zoom copy ratio, user program code, and error code.

- **SCANNER key and indicator**  10 **[\(p.32](#page-33-1), [p.39](#page-40-0))**
- **ONLINE key and indicator ([p.32](#page-33-1))** 11 Lights up when the unit is used as a printer and scanner. For description of the ONLINE indicator, see ["INDICATORS ON THE OPERATION](#page-33-1)  [PANEL" \(p.32\).](#page-33-1)
- **Power save indicator** 12 Lights up when the unit is in a power save mode. [\(p.54](#page-55-1), [p.55](#page-56-1))
- **Paper feed location indicators** 13 Light up to show the selected paper feed station.
- **Tray select key (AL-1553, AL-1555)** 14 Use to select a paper feed station (paper tray or multi-bypass tray). ([p.51\)](#page-52-2)
- **ZOOM keys and indicator** 15 Use to select any reduction or enlargement copy ratio from 25% to 400% in 1% increments. [\(p.51](#page-52-1))

#### **Copy quantity keys** 16

- Use to select the desired copy quantity (1 to 99). [\(p.49\)](#page-50-2)
- Use to make user program entries. ([p.55](#page-56-1))
- **Clear key** 17
	- Press to clear the display, or press during a copy run to terminate copying. ([p.49\)](#page-50-3)
	- Press and hold down during standby to display the total number of copies made to date. [\(p.56](#page-57-1))
- **Start key and indicator** 18
	- Copying is possible when the indicator is on.
	- Press to start copying.
	- Use to set a user program. ([p.55\)](#page-56-1)

<span id="page-8-0"></span>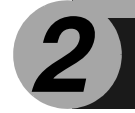

# *2* **SETTING UP THE UNIT**

Follow the installation procedure below to use the unit properly.

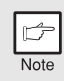

*If the unit does not function properly during setup or use, or if a function cannot be used, see ["TROUBLESHOOTING THE UNIT" \(p.61\)](#page-62-1).*

# **SETUP PROCEDURE**

When using the unit for the first time, setup the unit following the procedure shown below.

- **1 Open the package, and make sure that all the accessories are supplied with the unit. [\(p.8\)](#page-9-0)**
- **2 Remove the protective materials. [\(p.9\)](#page-10-0)**
- **3 Install the TD cartridge. [\(p.10\)](#page-11-0)**
- **4 Load the paper in the paper tray ([p.15\)](#page-16-0) or the multi-bypass tray\*1 . ([p.17\)](#page-18-0)**
- **5 Insert the attached power cord into the power cord socket at the rear of the unit.**
- **6 Connect the power cord. [\(p.12\)](#page-13-0)**
- **7 Install the software.\*2 [\(p.19\)](#page-20-0)**
- **8 Connect the interface cable\*2 [\(p.45\)](#page-46-0) and turn on the unit. [\(p.12\)](#page-13-0)**
- **9 Now, you can copy [\(p.46\),](#page-47-0) print ([p.33\),](#page-34-0) or scan [\(p.35\)](#page-36-0) your document.**
- \* <sup>1</sup> The multi-bypass tray is only included with the AL-1553 and AL-1555.
- \*<sup>2</sup> If you are only using the unit for copying, skip this step.

**2**

# <span id="page-9-0"></span>**CHECKING PACKED COMPONENTS AND ACCESSORIES**

Open the carton and check if the following components and accessories are included.

If anything is not included or is damaged, contact your authorised service representative.

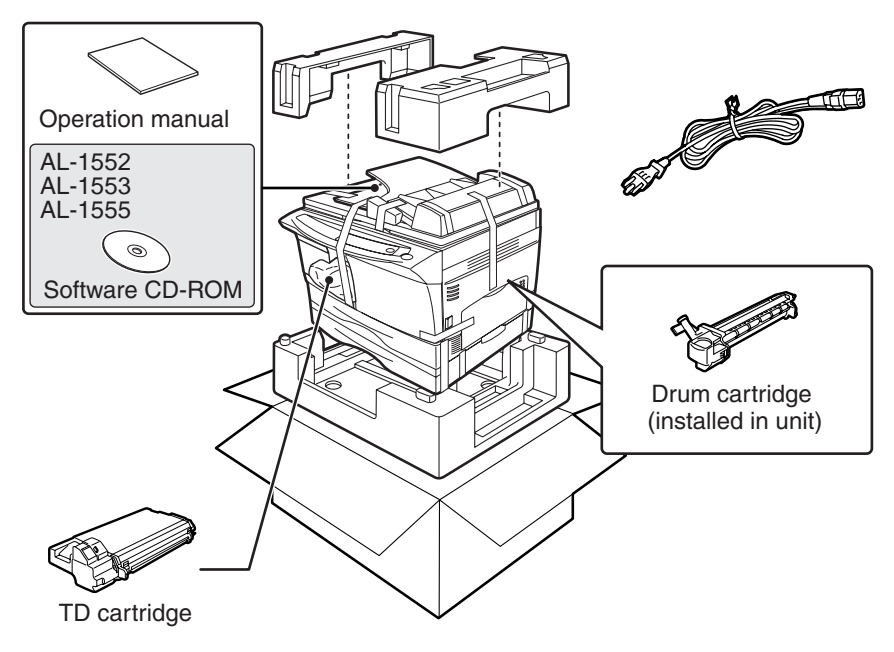

# **PREPARING THE UNIT FOR INSTALLATION**

*1* **Be sure to hold the handles on both sides of the unit to unpack the unit and carry it to the installation location.**

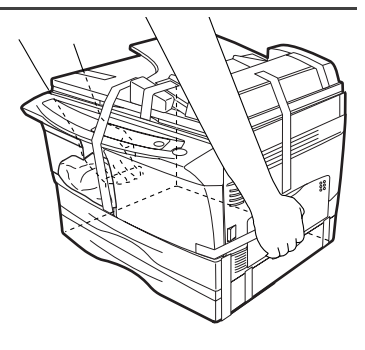

<span id="page-10-0"></span>*2* **Remove all pieces of tape shown in the illustration below. Then open the original cover/SPF/RSPF and remove protective materials. After that, take out the bag containing the power cord and TD cartridge.**

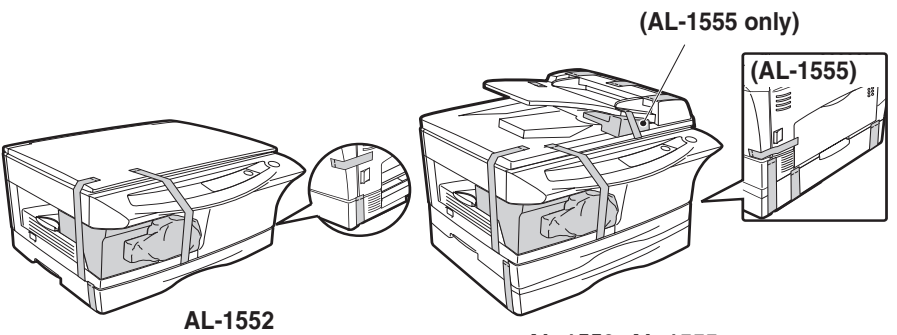

**AL-1553, AL-1555**

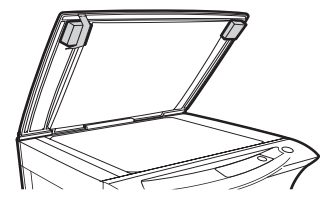

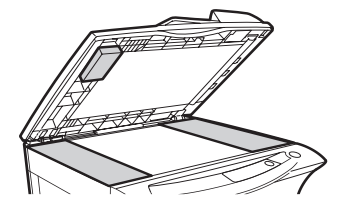

**AL-1552 AL-1553, AL-1555**

## *3* **Release the scan head locking switch.**

The scan head locking switch is under the original table. If the switch is locked  $(\bigcirc$ ), the unit will not operate. Unlock the switch  $(\bigcirc$ <sup>0</sup>) as shown below.

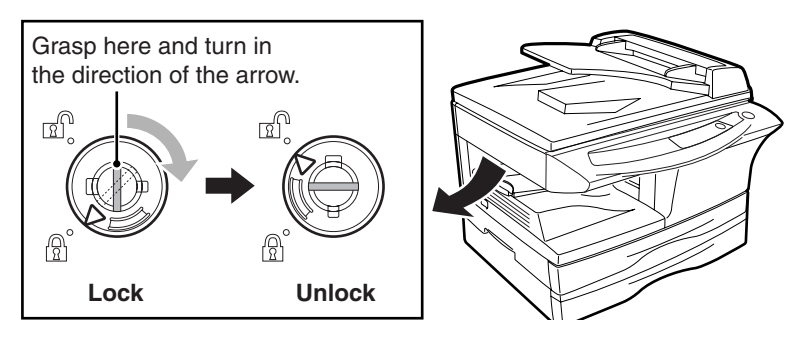

**2**

# <span id="page-11-0"></span>**INSTALLING THE TD CARTRIDGE**

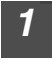

*1* **Open the multi-bypass tray (AL-1553, AL-1555, p[.17\),](#page-18-1) and then open the side cover.**

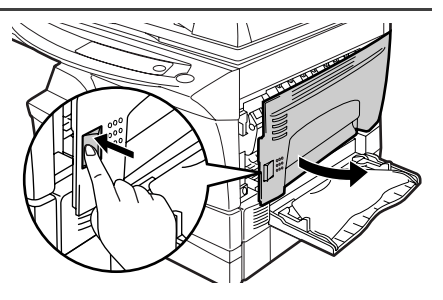

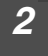

*2* **Push gently on both sides of the front cover to open the cover.**

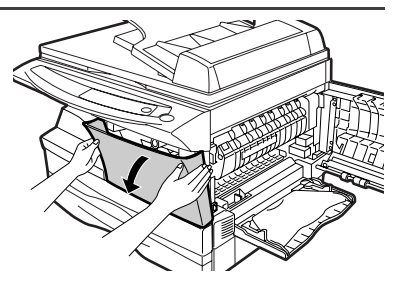

*3* **Remove the TD cartridge from the bag. Hold the cartridge on both sides and shake it horizontally four or five times. Hold the tab of the protective cover and pull the tab to your side to remove the cover.**

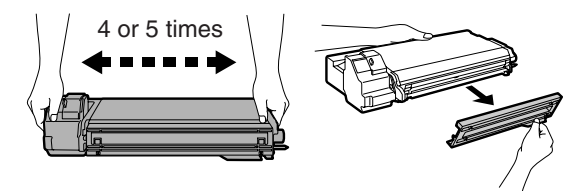

*4* **Gently insert the TD cartridge until it locks in place while pushing the lock release button.**

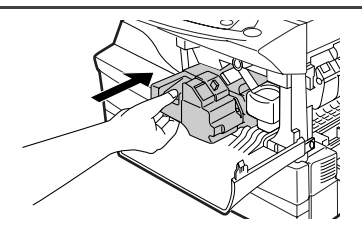

#### *5* **Close the front cover and then the side cover by pressing the round projections near the side cover open button.**

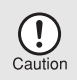

*When closing the covers, be sure to close the front cover securely and then close the side cover. If the covers are closed in the wrong order, the covers may be damaged.*

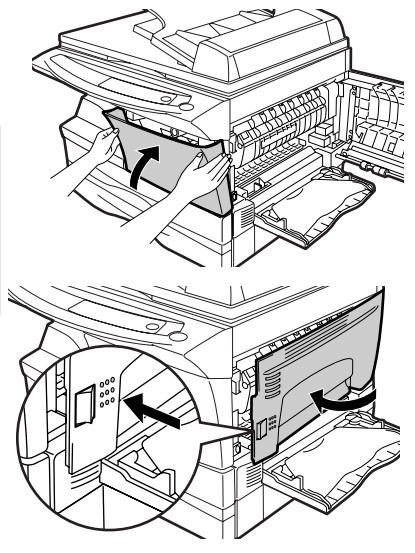

# <span id="page-13-0"></span>**CONNECTING THE POWER CORD**

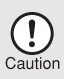

*If you use the unit in a country other than the country where the unit was purchased, you will need to make sure that your local power supply is compatible with your model. If you plug the unit into an incompatible power supply, irreparable damage to the unit will result.*

*1* **Ensure that the power switch of the unit is in the OFF position. Insert the attached power cord into the power cord socket at the rear of the unit.**

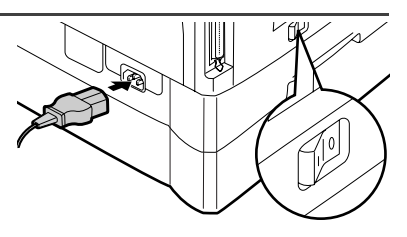

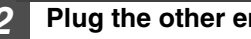

*2* **Plug the other end of the power cord into the nearest outlet.**

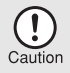

*Only insert the power cord into a properly grounded wall socket. Do not use extension cords or power strips.*

## **Power on**

Ensure that the power switch of the unit is in the OFF position. Plug the other end of the power cord into the nearest outlet. Turn the power switch on the left side of the unit to the "ON" position. The start  $(\sqrt{s})$  indicator will light up and other indicators which show the initial settings of the operation panel will also light up to indicate the ready condition. For the initial settings, see the "Initial settings of operation panel" described on the next page.

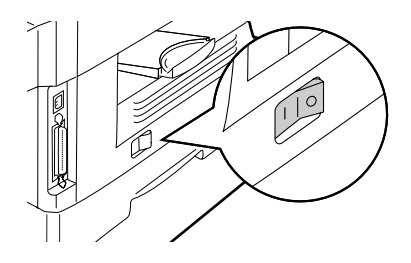

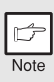

- *The unit will enter a power save mode once the set time has elapsed without any unit operation. The settings of the power save modes can be modified. See ["USER PROGRAMS" \(p.55\).](#page-56-1)*
- *The unit will return to the initial settings a preset amount of time after the end of copy or scanner job. The preset amount of time (auto clear time) can be changed. See ["USER PROGRAMS" \(p.55\).](#page-56-1)*

#### Download from Www.Somanuals.com. All Manuals Search And Download.

#### **About the scan head**

aan <mark>o M</mark>i

 $(2)$  2  $^{\circledR}$  ,  $^{\circledR}$  ,  $^{\circledR}$  ,  $^{\circledR}$  ,  $^{\circledR}$ 

The scan head lamp remains on constantly when the unit is in the ready condition (when the start  $(\hat{\mathbb{R}})$ ) indicator is illuminated).

The unit adjusts the scan head lamp periodically to maintain copying quality. At this time, the scan head moves automatically. This is normal and does not indicate unit trouble.

#### **Initial settings of operation panel**

 $\bullet$  AUTO

 $0.000$ 

 $\circledcirc$ 

When the unit power is on, the operation panel will revert to the initial settings when the time set with the "Auto clear time" setting ([p.55](#page-56-1)) elapses after a copy or scanner job is finished, or when the clear  $(\odot)$  key is pressed twice.

> A5 A4 A4 **-** B5<br>A4 **-** A5

> > $\circledcirc$

The initial settings of the operation panel are shown below.

 $SHARP$  AL-1555

141 86 70

Copy quantity 1 copy Exposure adjustment | AUTO Zoom 100% Tray Paper tray

**Power off methods**

If not used for a certain period of time, the unit will automatically enter auto power shut-off mode [\(p.55](#page-56-1)) in order to minimise power consumption. In cases where the machine will not be used for a long time, turn off the power switch and remove the power cord from the outlet.

When copying is begun in this state, the settings in the following table are used.

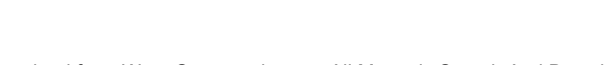

"0" is displayed in the display.

 $\overline{D}$   $\overline{D}$ 

<span id="page-15-0"></span>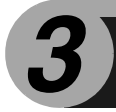

<span id="page-15-1"></span>Follow the steps below to load paper into the tray.

# **PAPER**

For best results, use only paper recommended by SHARP.

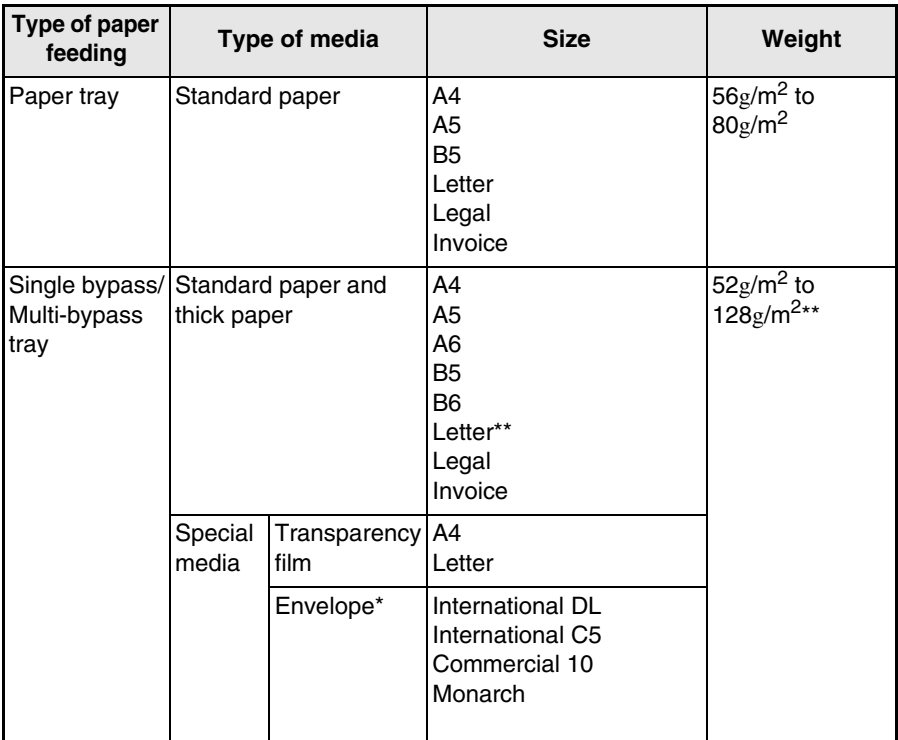

Do not use non-standard envelopes, and envelopes that have metal clasps, plastic snappers, string closures, windows, linings, self-adhesive, patches or synthetic materials. Do not use envelopes that are filled with air or envelopes that have labels or stamps attached. These will cause physical damage to the unit.

- \*\* For paper weighing from 104g/m<sup>2</sup> to 128g/m<sup>2</sup>, A4 is the maximum size that can be fed through the single bypass or the multi-bypass tray.
- Special papers such as transparency film, labels and envelope must be fed one sheet at a time through the single bypass or the multi-bypass tray.

# <span id="page-16-0"></span>**LOADING THE PAPER TRAY**

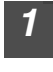

*1* **Raise the handle of the paper tray and pull the paper tray out until it stops.**

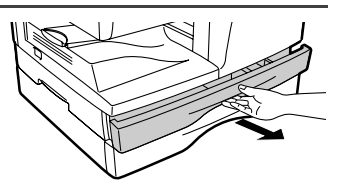

*2* **Remove the pressure plate lock. Rotate the pressure plate lock in the direction of the arrow to remove it while pressing down the pressure plate of the paper tray.**

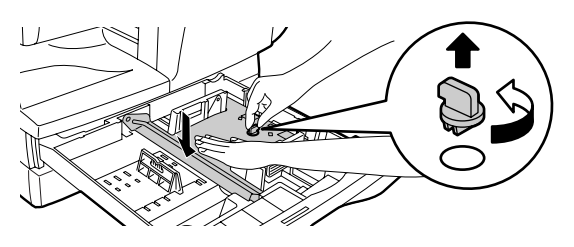

*3* **Store the pressure plate lock which has been removed in step 2. To store the pressure plate lock, rotate the lock to fix it on the relevant location.**

# Pressure plate lock

*4* **Adjust the paper guides on the paper tray to the copy paper**  width and length. Squeeze the lever of paper guide  $@$  and slide **the guide to match with the width of the paper. Move paper**  guide **⑧** to the appropriate slot as marked on the tray.

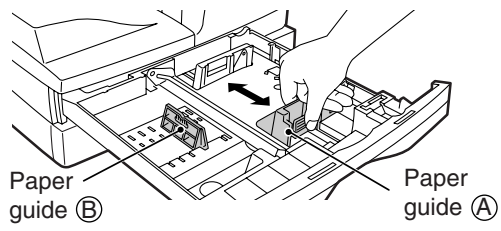

#### *5* **Fan the paper and insert it into the tray. Make sure the edges go under the corner hooks.**

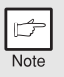

*Do not load paper above the maximum height line (*  $I$  $I$  *). Exceeding the line will cause a paper misfeed.*

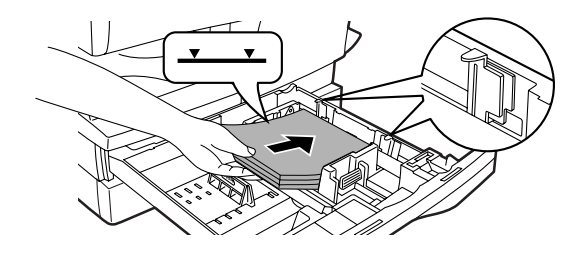

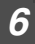

#### *6* **Gently push the paper tray back into the unit.**

- After loading paper, to cancel the blinking **P** without restarting *copying, press the clear (* $\odot$ *) key. The in the display will go out and the start*  $(\binom{?}{\infty})$  *indicator will light up.*
- *Be sure that paper is free of rips, dust, wrinkles, and curled or bent edges.*
- *Make sure all the paper in the stack is the same size and type.*
- *When loading paper, ensure there is no space between the paper and the guide, and check if the guide is not set too narrow causing the paper to bend. Loading paper in these ways will result in document skew or a paper jam.*
- *When not using the unit for an extended period, remove all paper from the paper tray and store it in a dry place. If paper is left in the unit for an extended period, the paper will absorb moisture from the air, resulting in paper jams.*
- *When adding new paper to the paper tray, remove the old paper already contained in the tray. Placing new paper on top of the paper already contained in the tray may result in feeding two sheets at one time.*

# <span id="page-18-0"></span>**BYPASS FEED (including special paper)**

The multi-bypass tray (AL-1553, AL-1555) or the single bypass (AL-1552) can be used to feed standard paper, transparency film, labels, envelopes, and other special purpose paper. Paper measuring from A6 to A4 and in the weight range of  $52g/m^2$  to  $128g/m^2$  can be used in this tray. (For paper weighing from  $104g/m^2$  to  $128g/m^2$ , A4 is the maximum size.)

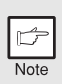

- *The multi-bypass tray (AL-1553, AL-1555) can hold maximum of 50 sheets of paper. (Capacity will vary depending on the type of paper loaded.) The single bypass (AL-1552) can hold one sheet of paper.*
- *The original image must be smaller than the paper or media for copying. If the original image is bigger than the paper or media, this may cause smudges on the edges of the copies.*

# <span id="page-18-1"></span>**The multi-bypass tray (AL-1553, AL-1555)**

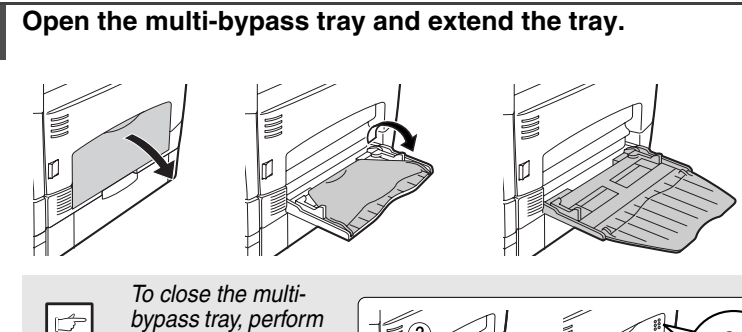

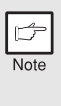

*step 1 and then step 2 in the illustration and push the round projections at the right of the tray until they click.*

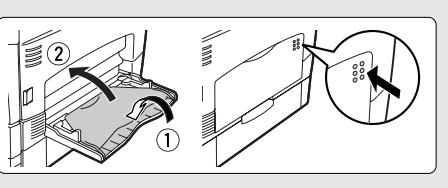

*2* **Set the paper guides to the paper width. Insert the paper (print face down) all the way into the multi-bypass tray.**

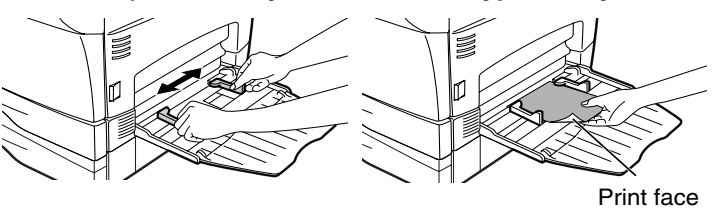

- *Paper must be fed narrow side into the feed slot.*
- Note
- *Special papers such as transparency film ,labels and envelopes must be fed one sheet at a time through the multi-bypass tray.*
	- *When copying onto transparency film, remove each copy promptly. Do not let copies stack up.*

**Press the tray select (**  $\textcircled{=}$  **) key to select the multi-bypass tray.** 

**3**

# **The single bypass (AL-1552)**

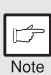

- *If you insert a sheet of paper into the single bypass when multiple copies have been set with the copy quantity setting [\(p.49](#page-50-2)), the copy quantity setting will change to "0" and only one copy will be made.*
- *When copying onto transparency film, remove each copy promptly. Do not let copies stack up.*
- *1* **Select copy settings before you begin the copy job.** For information on the copy settings, see ["MAKING COPIES" \(p.46\)"](#page-47-1). For information on the print settings, see the online manual or the Help file for the printer driver, and then begin printing from the single bypass.
- *2* **Set the paper guides to the paper width. Insert a single sheet of copy or print paper (print face down) into the feed slot of the single bypass.**

#### **Using copy mode**

When you insert the paper, the machine will automatically draw in the paper and begin copying.

#### **Using printer mode**

After **a** appears in the display, wait until the Paper feed location indicator for the single bypass illuminates and insert the paper. The machine will automatically draw in the paper and begin printing.

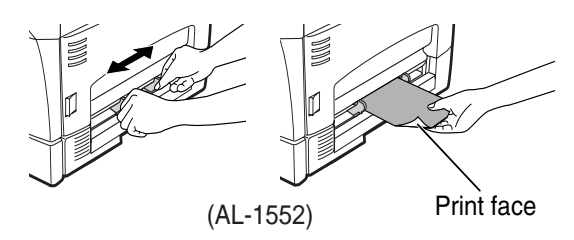

#### **Note for loading envelopes**

- Envelopes must be fed narrow side into the feed slot one at a time.
- Do not use non-standard envelopes, and envelopes that have metal clasps, plastic snappers, string closures, windows, linings, self-adhesive, patches or synthetic materials. Do not use envelopes that are filled with air or envelopes that have labels or stamps attached.
- Envelopes of which the surface is not flat because of embossing may cause the copies/prints to become smudged.
- Under high humidity and temperature conditions the glue flaps on some envelopes may become sticky and be sealed closed when copied/printed.
- Use only envelopes which are flat and crisply folded. Curled or poorly formed envelopes may be poorly copied/printed or may cause misfeeds.
- Be sure to select either Com10, DL, C5 or Monarch on the paper size setting of the printer driver. (For detailed information on printer driver, refer to the online manual.)
- It is recommended that you perform a test copy/print before performing the actual copied/printed job.

# *4* **INSTALLING THE SOFTWARE**

<span id="page-20-0"></span>This chapter explains how to install the software that allows the AL-1552, AL-1553 and AL-1555 to be used as a printer and scanner, and the procedures for using the printer and scanner functions. The following term is used in this chapter.

## **CD-ROM**

Means the supplied CD-ROM with the SHARP Personal MFP series software.

# **SOFTWARE FOR THE SHARP PERSONAL MFP SERIES**

The supplied CD-ROM includes software for this unit.

## **MFP driver**

#### **Scanner driver**

Permits you to operate scanning function of this unit with TWAIN-compliant and WIA-compliant application.

#### **Printer driver**

Enables you to use the printer function of this unit with your computer.

#### **Print Status Window**

The print state and information on current printing are displayed on the status monitor window.

## **Sharpdesk**

An integrated software environment that makes it easy to manage document and image files and launch applications.

## **Button Manager**

Button Manager enabling the SCANNER  $(\circledR)$  key located on the unit.

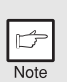

*The scanning feature is only available with Windows 98/Me/2000/XP using a USB connection. For users running Windows 95/NT 4.0 or using a parallel connection, only printing is available.*

# <span id="page-21-0"></span>**HARDWARE AND SOFTWARE REQUIREMENTS**

Check the following hardware and software requirements in order to install the software.

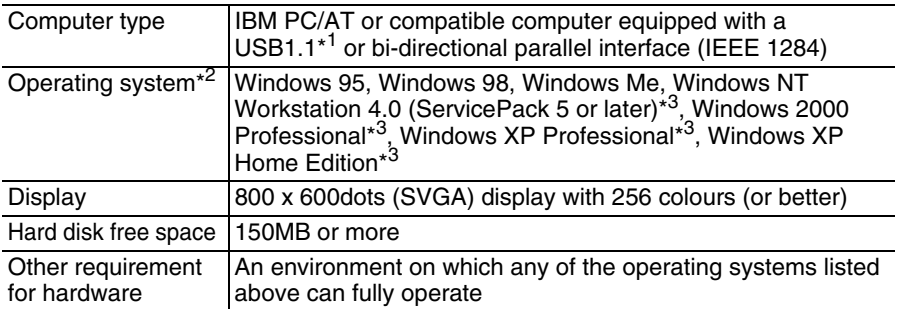

\* <sup>1</sup> Compatible with Windows 98, Windows Me, Windows 2000 Professional, Windows XP Professional or Windows XP Home Edition preinstalled model with USB interface equipped as standard.

\* 2Printing is unavailable in MS-DOS mode.

\*<sup>3</sup> The administrator's authorisation is required to install this software using this installer.

# <span id="page-21-1"></span>**BEFORE INSTALLATION**

The following table shows the drivers and software that can be installed for each version of Windows and interface connection method.

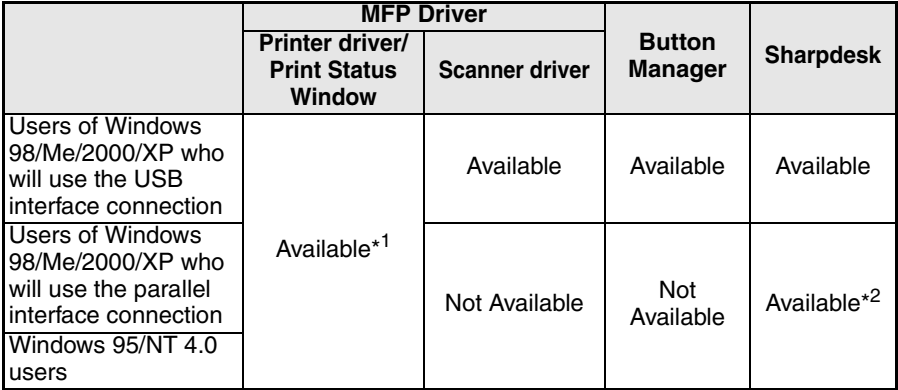

\*<sup>1</sup> When the unit is connected through the parallel port, the Print Status Window can only be used when the parallel port is set to ECP mode. To set the parallel port mode, refer to your computer manual or ask the manufacturer of your computer.

\*<sup>2</sup> Sharpdesk can be installed when using a parallel interface connection, however, the unit's scanner function cannot be used.

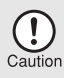

*Is there another GDI printer driver or a Windows Printing System printer driver already installed? If installed, change the printer port setting. For the change of the printer port setting, see ["USING OTHER INSTALLED](#page-45-1)  [DRIVERS" \(p.44\).](#page-45-1)*

# **Flow of installation**

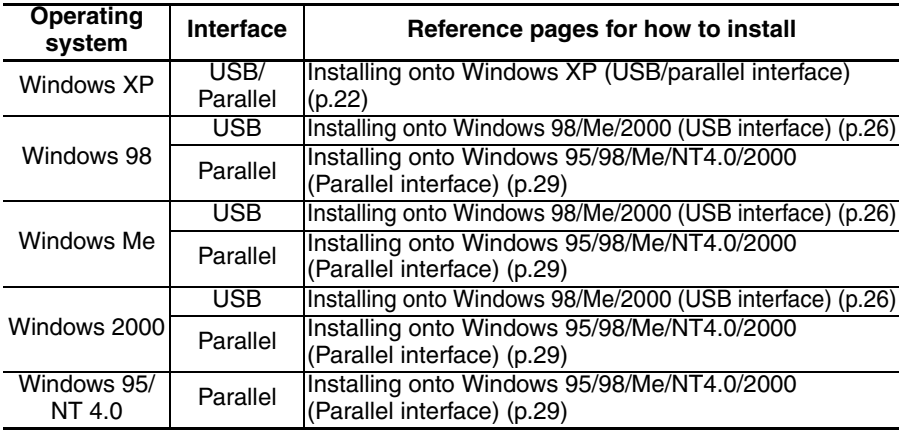

Refer to the following table and then begin installation.

# <span id="page-23-0"></span>**INSTALLING THE SOFTWARE**

The following term is used in this section.

#### **MFP**

Means the unit as a printer and scanner.

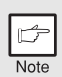

- *For this description, it is assumed that the mouse is configured for right hand operation.*
- *To print or scan, the MFP must be in the online state.*
- *The scanner feature only works when using a USB interface cable.*
- *If any error message appears, solve the problem following the instructions on the screen. After your problem is solved, the installing procedure will be continued. Depending on your problem, you may have to exit the installer. In this case, click the "Cancel" button to exit the installer. After solving your problem, reinstall the software from the beginning.*

# <span id="page-23-1"></span>**Installing onto Windows XP (USB/parallel interface)**

Before starting the installation, make sure the USB or parallel interface cable is not connected to the MFP.

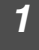

*1* **Insert the supplied CD-ROM into your CD-ROM drive.**

**2** Click the "start" button, click "My Computer" ( **1**), and then **double-click the CD-ROM ( ) icon.** 

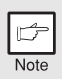

*When any of "Found New Hardware Wizard" messages appear during the software installation, be sure to click the "Cancel" button.*

## **Double-click the "setup" ( & ) icon.**

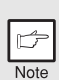

*If the language selection screen appears after you double click the "setup" icon, select the language you wish to use and click the "Next" button. (Normally, the correct language is selected automatically.)*

#### *4* **Select the software packages to be installed, and then click the "Next" button.**

The software packages with checkmark  $(\nabla)$ on the list on the screen will be installed. Click the "Display README" button to show the information on the selected package.

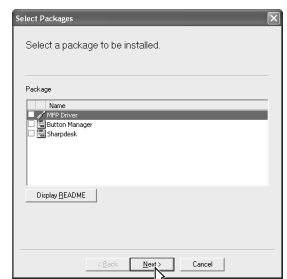

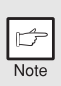

- *If you are using the parallel interface connection, do not select the Button Manager checkbox because this feature is not supported with the parallel interface.*
- *If the following screen appears, click the "OK" button. Review the contents in ["BEFORE INSTALLATION" \(p.20\),](#page-21-1) and then select only appropriate the software packages to be installed.*

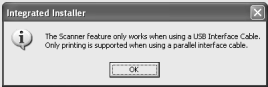

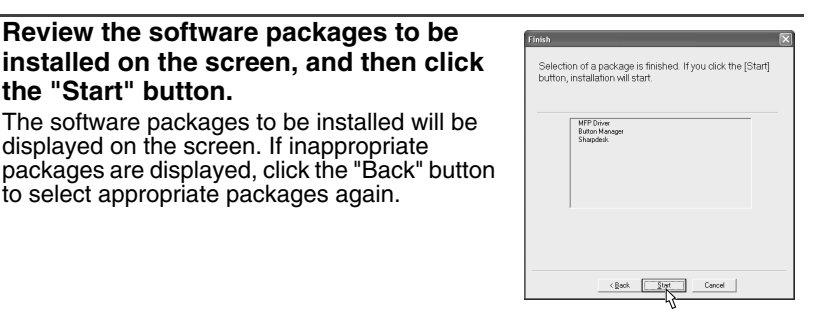

*6* **Copying files for MFP driver installation (This step will start if it was selected in step 4).**

- **1 After confirming the message in the "Welcome" window, click the "Next" button.**
- **2 A dialog box appears asking you to verify that the USB or parallel interface cable is not connected to the MFP. Make sure that the interface cable is not connected and click the "Next" button.**
- **3 Click the "Next" button in the dialog box to install the MFP driver or Cancel to quit the installation.**

The setup program will start to copy the files. If the following screen appears while the files are being copied (the message may appear more than once), click "Continue Anyway".

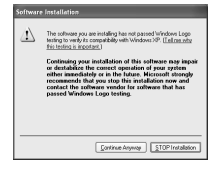

**4 When the "The MFP driver installation is complete." dialog box appears, click the "OK" button.**

The Button Manager installer will start.

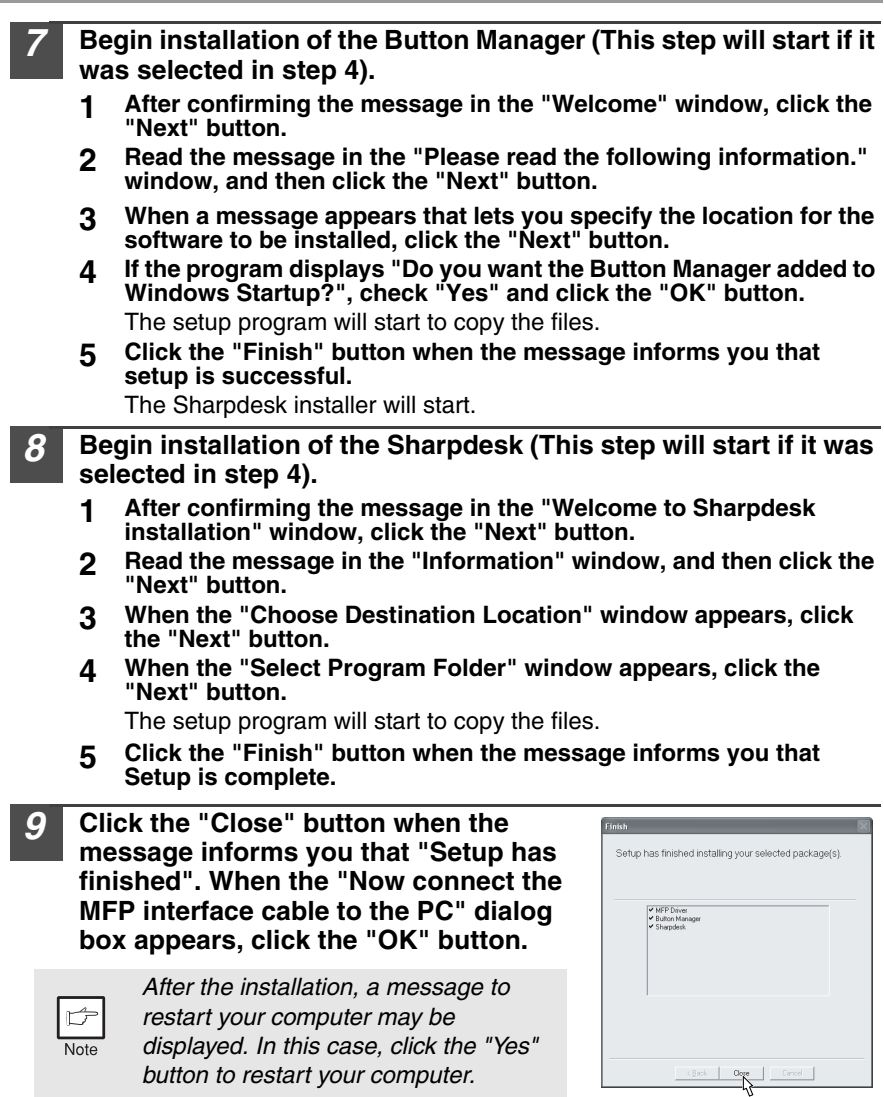

#### *10* **Make sure that the power of the MFP is turned on, and then connect the USB interface cable or parallel interface cable. ([p.45\)](#page-46-1)**

Windows will detect the MFP and the Plug and Play screen will appear. If you are using Windows XP with the parallel interface, go to step 12.

#### *11* **Begin installation of the scanner driver.**

- **1 "SHARP AL-xxxx" (where xxxx is the model name of your MFP) will appear in the "Found New Hardware Wizard" dialog box. Select "Install the software automatically (Recommended)" and click the "Next" button.**
- **2 The "Hardware Installation" dialog box will appear. Click the "Continue Anyway" button.**
- **3 When installation of the driver is completed, click the "Finish" button to finish the scanner driver installation.**

#### *12* **Begin installation of the printer driver.**

- **1 "SHARP AL-xxxx" (where xxxx is the model name of your MFP) will appear in the "Found New Hardware Wizard" dialog box. Select "Install the software automatically (Recommended)" and click the "Next" button.**
- **2 The "Hardware Installation" dialog box will appear. Click the "Continue Anyway" button.**
- **3 When installation of the driver is completed, click the "Finish" button to finish the printer driver installation.**

You have completed the installation of all the software.

## <span id="page-27-0"></span>**Installing onto Windows 98/Me/2000 (USB interface)**

Before starting the installation, make sure the USB interface cable is not connected to the MFP.

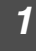

*1* **Insert the supplied CD-ROM into your CD-ROM drive.**

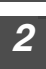

#### **Double-click "My Computer" (** $\Box$ **), and then double-click the CD-ROM (** $\circledast$ **) icon.**

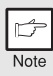

*When any of "Hardware Found", or "Found New Hardware Wizard" messages appear during the software installation, be sure to click the "Cancel" button.*

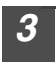

#### **Double-click the "setup" ( & ) icon.**

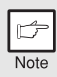

*If the language selection screen appears after you double click the "setup" icon, select the language you wish to use and click the "Next" button. (Normally, the correct language is selected automatically.)*

*4* **Select the software packages to be installed, and then click the "Next" button.**

The software packages with checkmark  $(\nabla)$ on the list on the screen will be installed. Click the "Display README" button to show the information on the selected package.

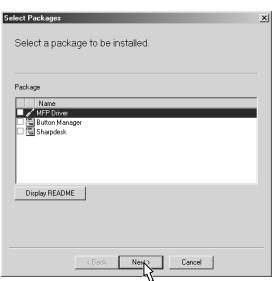

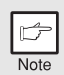

*If the following screen appears, click the "OK" button. Review the contents in "BEFORE INSTALLATION" [\(p.20](#page-21-1)), and then select the appropriate driver software packages to be installed.*

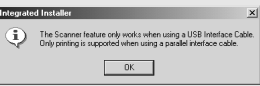

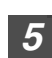

#### *5* **Review the software packages to be installed on the screen, and then click the "Start" button.**

The software packages to be installed will be displayed on the screen. If inappropriate packages are displayed, click the "Back" button to select appropriate packages again.

- *6* **Copying files for MFP driver installation.**
	- **1 After confirming the message in the "Welcome" window, click the "Next" button.**
	- **2 A dialog box appears asking you to verify that the interface cable is not connected to the MFP. Make sure that the interface cable is not connected and click the "Next" button.**
	- **3 Click the "Next" button in the dialog box showing the files to be copied for installation of the MFP driver.**

The setup program will start to copy the files. In Windows 2000, if the following screen appears while the files are being copied (the message may appear more than once), click "Yes" in Windows 2000.

**4 The following screen appears when all of the files for the USB interface connection have been copied. If you are not using a parallel interface cable for connection to the MFP, please click the "No" button.**

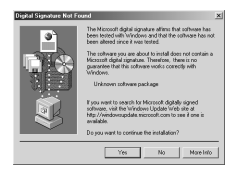

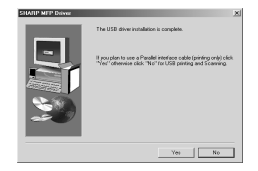

**5 When the "The MFP driver installation is complete." dialog box appears, click the "OK" button.** The Button Manager installer will start.

*7* **Begin installation of the Button Manager (This step will start if it was selected in step 4).**

- **1 After confirming the message in the "Welcome" window, click the "Next" button.**
- **2 Read the message in the "Please read the following information." window, and then click the "Next" button.**
- **3 When a message appears that lets you specify the location for the software to be installed, click the "Next" button.**
- **4 If the program displays "Do you want the Button Manager added to Windows Startup?", check "Yes" and click the "OK" button.** The setup program will start to copy the files.
- **5 Click the "Finish" button when the message to inform you of the completion of the installation appears.**

The Sharpdesk installer will start.

- *8* **Begin installation of the Sharpdesk (This step will start if it was selected in step 4).**
	- **1 After confirming the message in the "Welcome to Sharpdesk installation" window, click the "Next" button.**
	- **2 Read the message in the "Information" window, and then click the "Next" button.**
	- **3 When the "Choose Destination Location" window appears, click the "Next" button.**
	- **4 When the "Select Program Folder" window appears, click the "Next" button.**

The setup program will start to copy the files. If the dialog box asking "This program is about to install Sharpdesk imaging, which does not support LZW compression." appears, answer the question to continue the Sharpdesk installation.

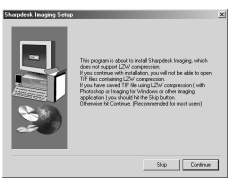

- **5 Click the "Finish" button when the message to inform you of the completion of the installation appears.**
- *9* **Click the "Close" button when the message to inform you of the completion of the installation appears. When the "Now connect the MFP interface cable to the PC." dialog box or "After Windows system restarts..." dialog box appears, click the "OK" button.**

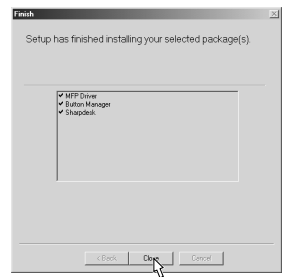

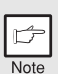

*After the installation, a message to restart your computer may be displayed. In this case, click the "Yes" button to restart your computer.*

*10* **Make sure that the power of the MFP is turned on, and then connect the USB interface cable. [\(p.45](#page-46-1))**

Windows will detect the MFP and the Plug and Play screen will appear.

*11* **Follow the instructions in the Plug and Play screen that appears in your version of Windows to begin the installation.** You have completed the installation of the software.

### <span id="page-30-0"></span>**Installing onto Windows 95/98/Me/NT4.0/2000 (Parallel interface)**

Before starting the installation, make sure the USB or parallel interface cable is not connected to the MFP.

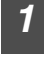

#### *1* **Insert the supplied CD-ROM into your CD-ROM drive.**

#### *2* **Double-click "My Computer" ( ), and then double-click the CD-ROM (** $\circledast$ **) icon.**

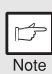

*When any of "Hardware Found", or "Found New Hardware Wizard" messages appear during the software installation, be sure to click the "Cancel" button.*

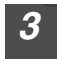

#### **3 Double-click the "setup" (&) icon.**

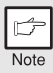

*If the language selection screen appears after you double click the "setup" icon, select the language you wish to use and click the "Next" button. (Normally, the correct language is selected automatically.)*

*4* **Select the software packages to be installed, and then click the "Next" button.**

> The software packages with checkmark  $(\nabla)$ on the list on the screen will be installed. Click the "Display README" button to show the information on the selected package.

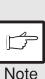

*In Windows 95/NT 4.0, "Button Manager" does not appear. In Windows 98/Me/2000, do not select the "Button Manager" checkbox. because this is not supported when using the parallel interface.*

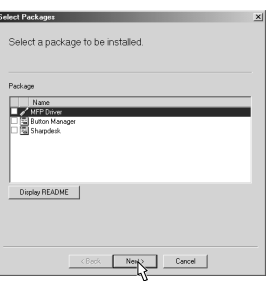

*5* **The next screen appears. Make sure that the parallel interface cable is not connected, and click "OK".**

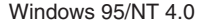

Windows 98/Me/2000

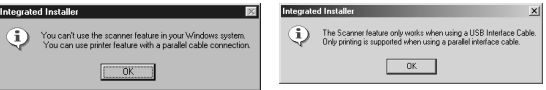

#### *6* **Check the contents of the package on the screen, and then click the "Start" button.**

The software packages to be installed will be displayed on the screen. If inappropriate packages are displayed, click the "Back" button to select only appropriate software packages.

*7* **Copying files for MFP driver installation and parallel interface setup (This step will start if it was selected in step 4).**

- **1 After confirming the message in the "Welcome" window, click the "Next" button.**
- **2 A dialog box appears asking you to verify that the USB or parallel interface cable is not connected to the MFP. Make sure that the interface cable is not connected and click the "Next" button.**
- **3 Click the "Next" button in the dialog box to install the MFP driver or Cancel to quit the installation.**

The setup program will start to copy the files. In Windows 2000, if the following screen appears while the files are being copied (the message may appear more than once), click "Yes" in Windows 2000.

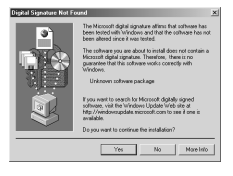

**4 The following screen appears. Click the "Yes" button, and then the Model screen will appear. Select the model number that is the same as the model name of your MFP and click the "Next" button.** Be sure to select the displayed model number that is the same as the MFP's model name. If they are not the same, the driver will not be installed correctly.

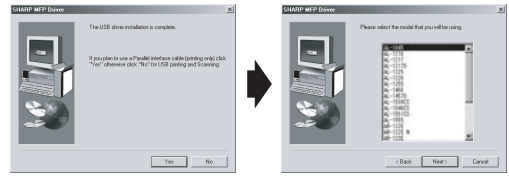

#### **5 Establish the printer settings and click the "Next" button.**

Select "LPT1" for the port to be used. If "LPT1" does not appear, it is likely that another printer or peripheral device is using "LPT1". Check your other printers and peripheral devices, and change the port setting as needed so no device is using "LPT1". If you wish the MFP to be your default printer, select "Yes". If not, select "No".

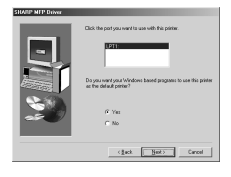

- **6 When the "Setup has completed gathering all necessary installation information" dialog box appears, click the "Yes" button.** The parallel interface driver is installed.
- **7 When the "The MFP driver installation is complete." dialog box appears, click the "OK" button.**

The Sharpdesk installer will start.

Download from Www.Somanuals.com. All Manuals Search And Download.

- *8* **Begin installation of the Sharpdesk (This step will start if it was selected in step 4).**
	- **1 After confirming the message in the "Welcome to Sharpdesk installation" window, click the "Next" button.**
	- **2 Read the message in the "Information" window, and then click the "Next" button.**
	- **3 When the "Choose Destination Location" window appears, click the "Next" button.**
	- **4 When the "Select Program Folder" window appears, click the "Next" button.**

The setup program will start to copy the files. If the dialog box asking "This program is about to install Sharpdesk imaging, which does not support LZW compression." appears, answer the question to continue the Sharpdesk installation.

- **5 Click the "Finish" button when the message to inform you of the completion of the installation appears.**
- *9* **Click the "Close" button when the message to inform you of the completion of the installation appears. When the "Now connect the MFP interface cable to the PC." dialog box or "After Windows system restarts..." dialog box appears, click the "OK" button.**

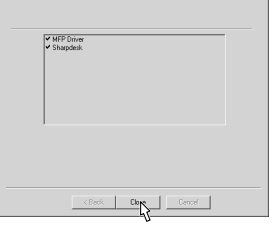

Setup has finished installing your selected package(s)

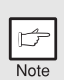

*After the installation, a message to restart your computer may be displayed. In this case, click the "Yes" button to restart your computer.*

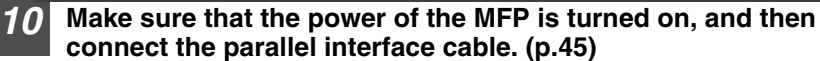

You have completed the installation of all the software.

 $\text{Skip} \qquad \boxed{\quad \text{Corfree} \quad }$ 

# <span id="page-33-1"></span><span id="page-33-0"></span>**INDICATORS ON THE OPERATION PANEL**

The ONLINE indicator and the start  $(\widehat{\mathcal{C}})$  indicator indicate the state of the printer or scanner.

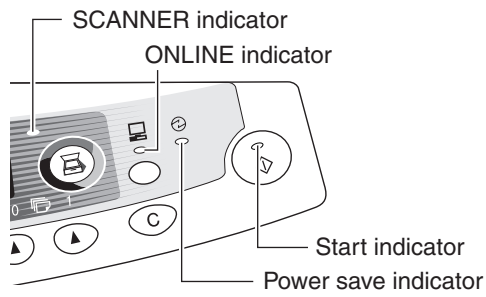

#### **Start indicator**

On: Indicates the unit is ready for copying or scanning is being performed. Blinking: The indicator blinks in the following situations:

- When a print job is interrupted.
- When reserving a copy job.
- When toner is being replenished during a copy or print job.
- Off: The indicator is off in the following situations:
	- During copying or scanning.
	- The unit is in the auto power shut-off mode.
	- When a misfeed or error has occurred.

#### **ONLINE indicator**

The ONLINE key is pressed and on line and off line are changed.<br>On: Indicates the unit is ready for printing or scanning is bein

- Indicates the unit is ready for printing or scanning is being performed. (On line)
- Blinking: Printing or data is being received from a computer.<br>Off: Copying is being performed. (Off line)
- Copying is being performed. (Off line)

#### **Power save indicator**

- On: Indicates the unit is in a power save mode.
- Blinking: Indicates that the unit is initialising (when the side cover is opened and closed or the power turned off and on).

#### **SCANNER indicator**

- On: The SCANNER  $(\circled{a})$  key has been pressed and the unit is in scanner mode.
- Blinking: A scan job is being executed from the computer, or scan data is stored in the unit's memory.
- Off: The unit is in the copy mode.

# <span id="page-34-0"></span>**USING THE PRINTER MODE**

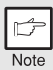

*For problems with the printer function, see the online manual or the help file for the driver.*

# **Opening the printer driver from the start menu**

Open the printer driver setup screen by either of the methods shown below.

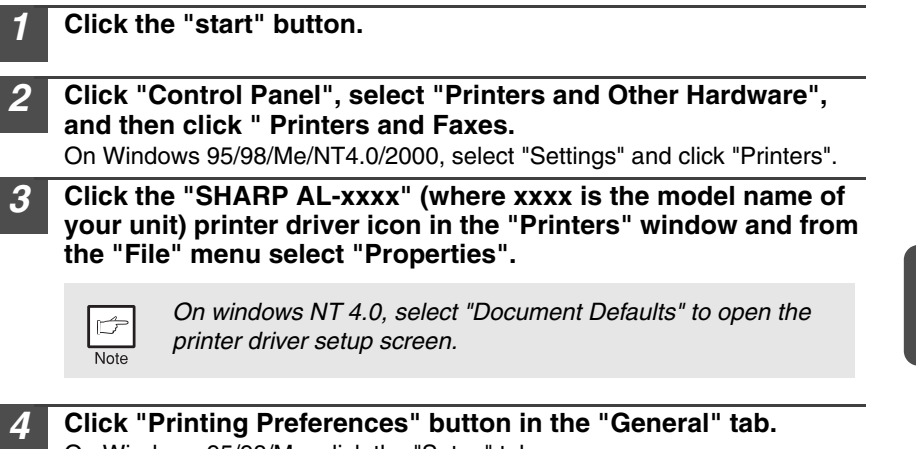

On Windows 95/98/Me, click the "Setup" tab. The printer driver setup screen will appear.

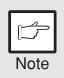

*Refer to the Windows manual or help file for more information on the "General" tab, "Details" tab, "Color Management" tab and "Sharing" tab.*

## **How to print**

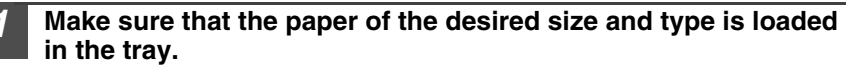

The procedure for loading paper is the same as for loading copy paper. See "LOADING PAPER" ([p.14](#page-15-1)).

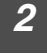

*2* **Open the document you intend to print, and select "Print" from the application's "File" menu.**

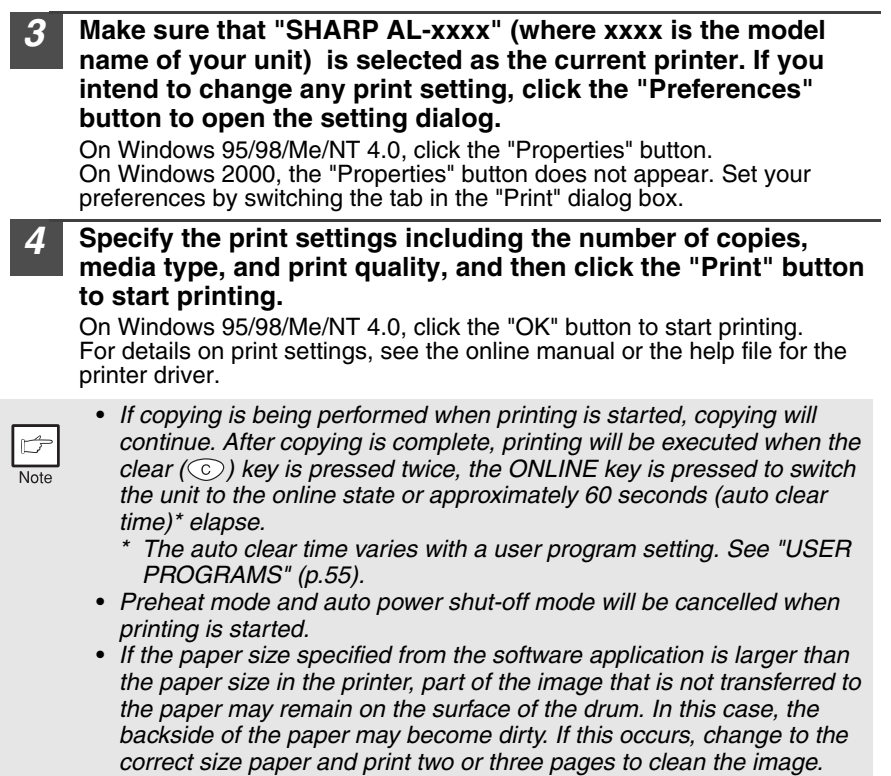

• *If you start a print job while a scan job or copy job is in progress, the print data will be stored in the unit's memory. When the scan job or copy job is completed, printing will begin.*
## **USING THE SCANNER MODE**

The scanner driver for this unit includes an STI (Still image) driver and WIA (Windows Image Acquisition) driver. You can install software that supports the STI driver and WIA driver to enable scanning using the operation panel of the unit.

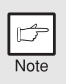

*For problems with the scanner function, see the online manual or the help file for the driver.*

#### **Using the Button Manager Setting up the Button Manager**

<span id="page-36-0"></span>The Button Manager accessory software supports the STI driver and WIA driver. Setup that is required in Windows to use the Button Manager is explained in the following.

#### **Windows XP**

*1* **Click the "start" button, select "Control Panel" and click "Printers and Other Hardware", and then click "Scanners and Cameras" in the start menu. Right click the "SHARP AL-xxxx" (where xxxx is the model name of your unit) icon and click "Properties" in the menu that appears.**

*2* **In the "Properties" screen, click the HARP AL-xxxx Properties "Events" tab.** Choose an event below, then select the action<br>went occurs. Selection grent ( 2 Bend Mary SRL Statific program Sa Bulton Mar C Entropt for which program to run  $\bigcirc$  [alse no action  $\fbox{ 08.} \begin{tabular}{|c|c|c|} \hline & \multicolumn{3}{|c|}{\textbf{08.}} & \multicolumn{3}{|c|}{\textbf{Canol}} \\ \hline \end{tabular} \begin{tabular}{|c|c|c|} \hline \multicolumn{3}{|c|}{\textbf{08.}} & \multicolumn{3}{|c|}{\textbf{Canol}} \\ \hline \end{tabular}$ *3* **Click the "Select an event" button and**   $\frac{1}{2}$ **General Events Color Management select "ScanMenu SC1" from the pull-down**  Choose an every below, then select the action to take when that<br>every occurs. **menu. Select "Button Manager (SHARP**  Select an grent [3] ScanMenu SC1  $\overline{\mathbf{v}}$ **Personal MFP series)" in "Start this program" and click "Apply".** C Event for which program to sun O Take on action  $\boxed{\qquad \qquad \text{OK} \qquad \qquad \text{Cancel} \qquad \qquad \boxed{\qquad \text{Stab}}$ 

### *4* **Repeat Step3 to set "ScanMenu SC2" through "ScanMenu SC6".**

Click the "Select an event" button and select "ScanMenu SC2" from the pulldown menu. Select "Button Manager (SHARP Personal MFP series)" in "Start this program" and click "Apply". Do the same for each ScanMenu through "ScanMenu SC6".

When the settings have been completed, click the "OK" button to close the screen. When the settings have been completed in Windows, start the Button Manager. Adjust detailed settings and then scan an image from the unit. For the procedures for starting Button Manager and adjusting settings, see ["Scan Parameter Settings Dialog Box" \(p.37\).](#page-38-0)

**4**

#### **Windows 98/Me/2000**

To scan directly into an application using the Button Manager on Windows 98, Windows Me and Windows 2000. Set the Event Manager properties to send only to Button Manager as shown below.

#### *1* **Click the "Start" button, select "Control Panel" from "Settings", and open "Scanners and Cameras" in start menu.**

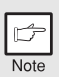

*In Windows Me, it occasionally happens that the "Scanners and Cameras" icon does not appear immediately after installation of the MFP driver is completed. If the icon does not appear, click "View all Control Panel options" in the Control Panel and display the "Scanner and Cameras" icon.*

#### *2* **Select "AL-xxxx" (where "xxxx" is the model name of your unit), and click the "Properties" button.**

In Windows Me, right click "AL-xxxx" (where "xxxx" is model name of your unit) and click "Properties" in the menu that appears.

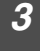

#### *3* **In the "Properties" screen, click the "Events" tab.**

*Manager checkbox selected.*

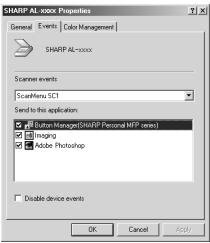

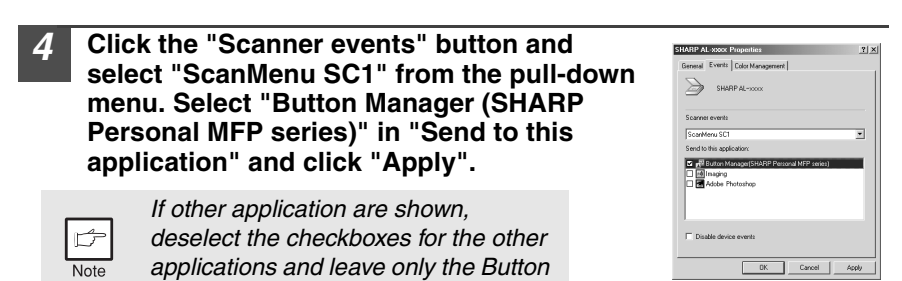

#### *5* **Repeat Step4 to set "ScanMenu SC2" through "ScanMenu SC6".**

Click the "Scanner events" and select "ScanMenu SC2" from the pull-down menu. Select "Button Manager (SHARP Personal MFP series)" in "Start this program" and click "Apply". Do the same for each ScanMenu through "ScanMenu SC6".

When the settings have been completed, click the "OK" button to close the screen. When the settings have been completed in Windows, start the Button Manager. Adjust detailed settings and then scan an image from the unit. For the procedures for starting Button Manager and adjusting settings, see "Scan Parameter Settings Dialog Box" (Next page).

### <span id="page-38-0"></span>**Scan Parameter Settings Dialog Box**

After you have completed the Button Manager settings in Windows, configure the scan settings in Button Manager. To configure the scan settings in Button Manager, right click the (圖) icon in the Taskbar and select "Setting" from the menu that appears.

For details on configuring the scan settings in Button Manager, see the online manual or the help file.

This is the corresponding setting in the Button Manager to automatically send multiple images from the SPF in full colour at 75 dpi to Sharpdesk using the operation panel "SC1"  $SCANNER$  ( $\circledS$ ) key selection.

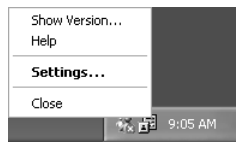

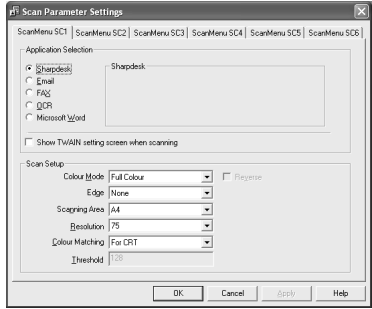

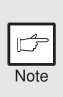

*This dialog shows the SC1 event set to go directly to Button Manager. With the Button Manager set to send the image to Sharpdesk. (factory default setting) Sharpdesk will open after acquiring the image automatically.* 

#### **Flow of the Button Manager setting**

The Button Manager can directly handle a AL-xxxx (where xxxx is the model name of your unit) series device event and start your selected application according to the scan setting made on the AL-xxxx (where xxxx is the model name of your unit) front panel (SC1, SC2, SC3, SC4, SC5, SC6).

This will scan directly into your application from the device.

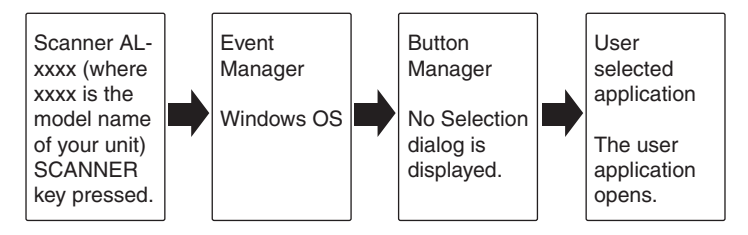

The settings for the Windows Event Manager for the SHARP AL-xxxx (where xxxx is the model name of your unit) device allow the user to take advantage of the Sharp Button Manager to take control of events from Windows and send scanned images to any application that can be selected in Button Manager.

This can be done with the Windows OS showing the Event Manager selection dialog or directly into a selected application if the Button Manager is the only allowed handler for device events from the SHARP AL-xxxx (where xxxx is the model name of your unit).

This is done by changing the Windows device settings for the AL-xxxx (where xxxx is the model name of your unit) in the Scanner and Camera device settings in the Control Panel.

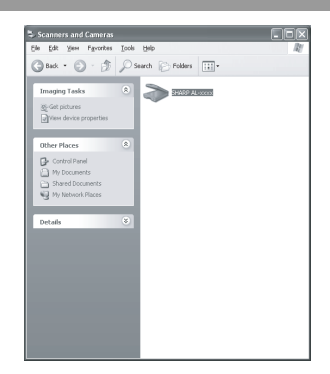

This is the Control Panel Properties dialog for "Scanners and Cameras".

#### **All About The Windows Event Manager and scanner events in Windows 98, Windows Me, Windows 2000 and Windows XP.**

Windows Platforms provide a mechanism for software to handle external events for a scanner device like the SHARP AL-xxxx (where xxxx is the model name of your unit) series products. This mechanism is controlled by the device manager on a device basis. Applications that can handle events from a scanner/camera device register with the Windows Event Manager and shown as available in the registered applications. The path an event takes to get to the user's selected application depends upon the event settings for the device.

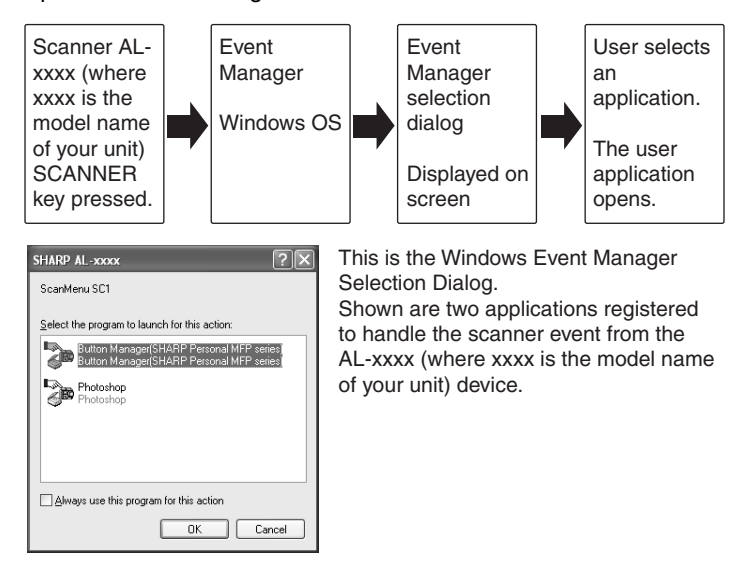

#### **Using the SCANNER key to begin scanning**

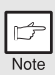

- *Scanning is not possible during a copy job.*
- If the SCANNER  $(\circledast)$  key is pressed during a print job, the scan job will *be stored.*
- *When scanning an original that has been placed in the SPF/RSPF, only one original can be placed unless you are using Sharpdesk.*

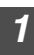

#### **Press the SCANNER (3) key.**

The unit enters scan mode.

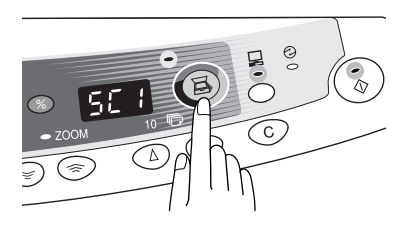

#### *2* **Place the original you wish to scan on the original table/SPF/ RSPF.**

For the procedure for placing the original, see ["ORIGINAL PLACEMENT"](#page-48-0)  [\(p.47\)](#page-48-0).

#### *3* **Press the right copy quantity key to display the number of the application that you wish to use for scanning.**

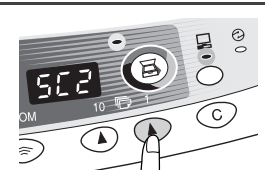

The application numbers are initially as follows.

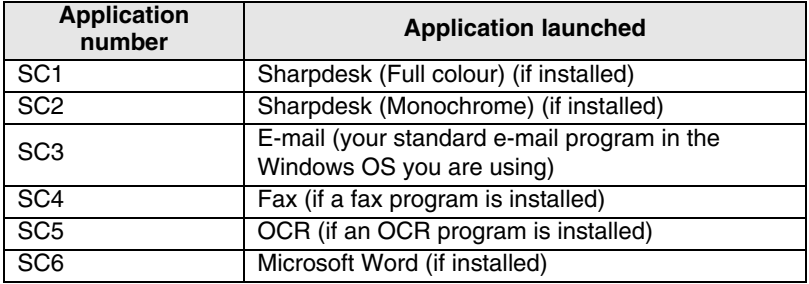

To check the settings, see ["Scan Parameter Settings Dialog Box" \(p.37\)](#page-38-0) and then open the settings window of the Button Manager.

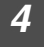

#### **Press the start**  $(\widehat{?})$  **key.**

Scanning will start and the scanned data will be transferred to the application.

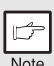

• *If the following screen appears, select Button Manager and click "OK". Button Manager starts and the application associated with Button Manager starts. If you want only Button Manager to start in this case, set up Button Manager for use in Windows as explained in ["Setting up the](#page-36-0)  [Button Manager" \(p.35\)](#page-36-0).*

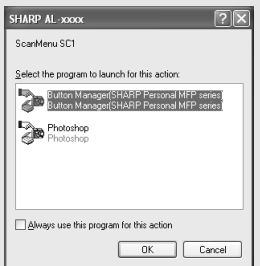

• *If step 4 is performed with the "Show TWAIN setting screen when scanning"* 

*checkbox selected in the Scan Parameter Setting Dialog Box [\(p.37](#page-38-0)), the TWAIN settings screen [\(p.41\)](#page-42-0) will automatically appear. Check the settings, and then press the start* ( $\binom{?}{0}$ ) key again or click the "Scan" *button in the TWAIN setting screen to start scanning. The scanned data will be transferred to the application.*

### **Opening the scanner driver and scanning from your computer**

Follow the steps below to open the scanner driver setup screen. As an example, this instruction is given using Sharpdesk as an image capture application.

• *Scanning is not possible during a copy and print job.*

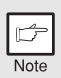

- *The method for starting the scanner driver differs depending on the type of application. Refer to the manual or the help file of your application.*
- *When using the scanner driver to scan an original that has been placed in the SPF/RSPF. If you perform a pre-scan (see the online manual or the help file for the scanner driver), the original in the SPF/ RSPF will be output to the exit area after scanning. To scan the original after the pre-scan, place the original in the SPF/RSPF once again.*

#### **Using the SHARP TWAIN**

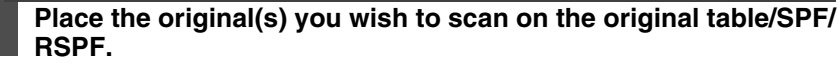

For the procedure for placing the original, see ["ORIGINAL PLACEMENT"](#page-48-0)  [\(p.47\)](#page-48-0).

*2* **After starting Sharpdesk, click the "File" menu and select "Select Scanner".**

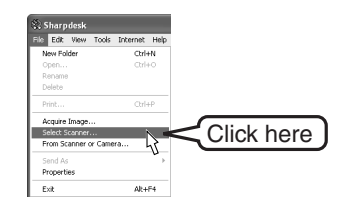

<span id="page-42-0"></span>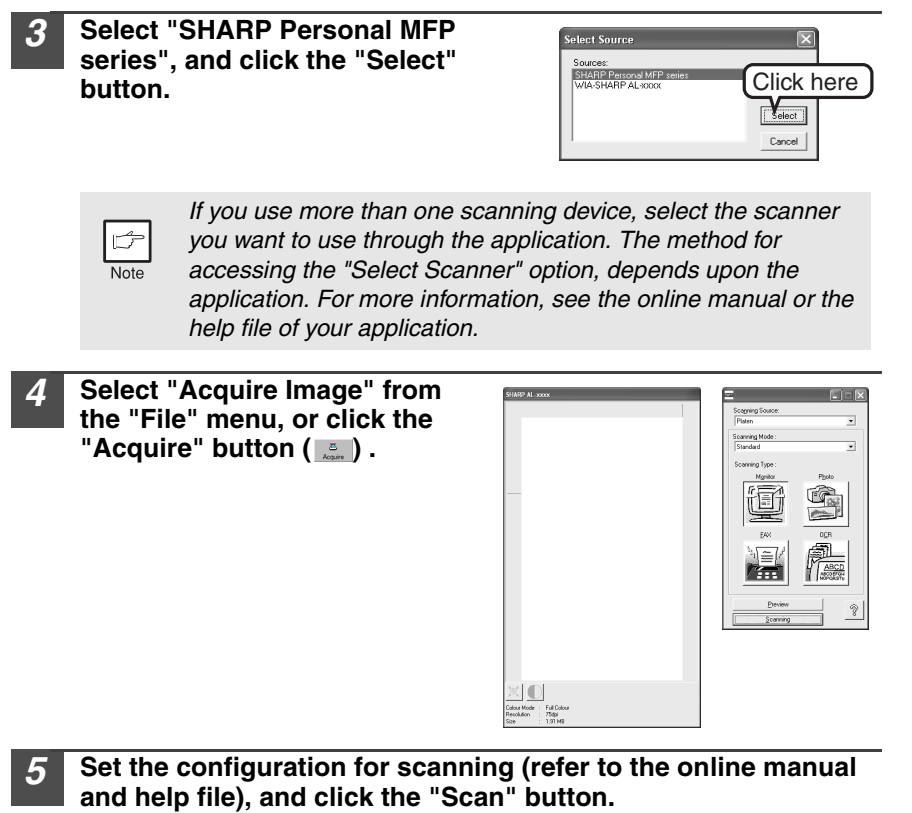

Scan is started.

**4**

#### **Scanning with the "Scanner and Camera Wizard" in Windows XP**

Windows XP includes as a standard feature an image scanning function. The procedure for scanning with the "Scanner and Camera Wizard" is explained here.

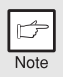

*To cancel scanning, click the "Cancel" button in the screen that is displayed.*

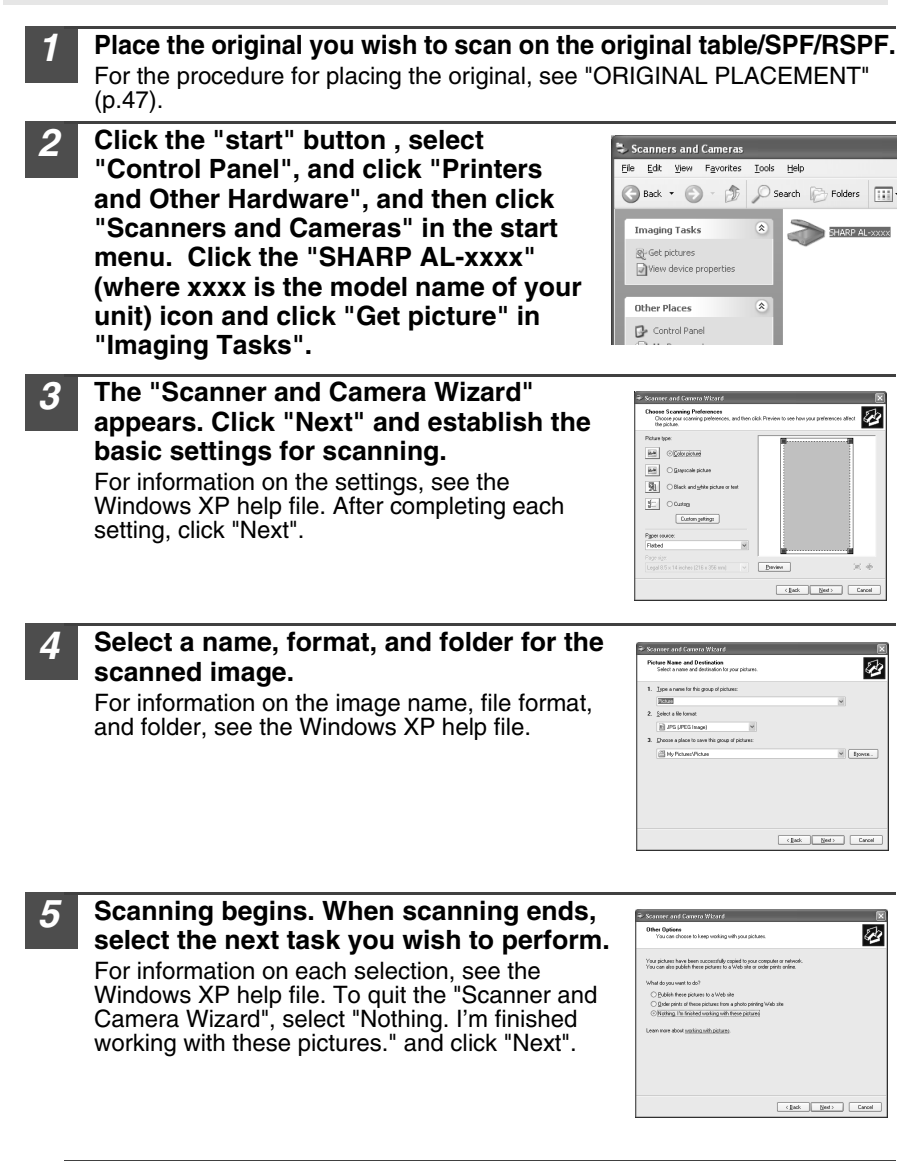

#### *6* **Click "Finish" in the screen that appears.**

The "Scanner and Camera Wizard" closes and the scanned image is saved.

## **HOW TO USE THE ONLINE MANUAL**

The online manual provides detailed instructions for operating the unit as the printer or scanner and a list of methods for dealing with printing or scanner problems. To access the online manual, your computer must have Acrobat Reader 5.0 or a later version. If it is not installed, refer to "Installing Acrobat Reader" (below).

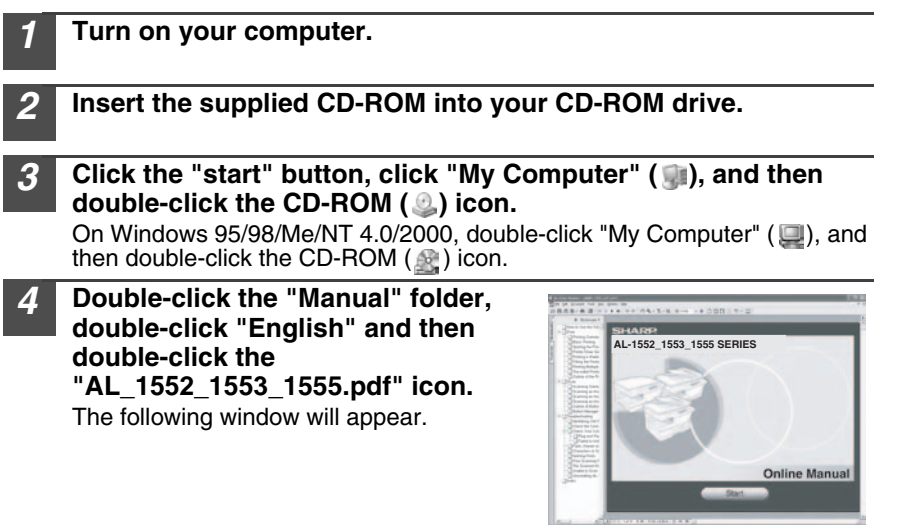

Note

**5 Click the start** to read the online manual.

To close the online manual, click the  $(X)$  button located at the top-right of the window.

- *The online manual can be printed out using Acrobat Reader. SHARP recommends printing out the sections which you refer to regularly.*
- *Refer to "Help" of Acrobat Reader for more details on the operation and function of Acrobat Reader.*

### **Installing Acrobat Reader**

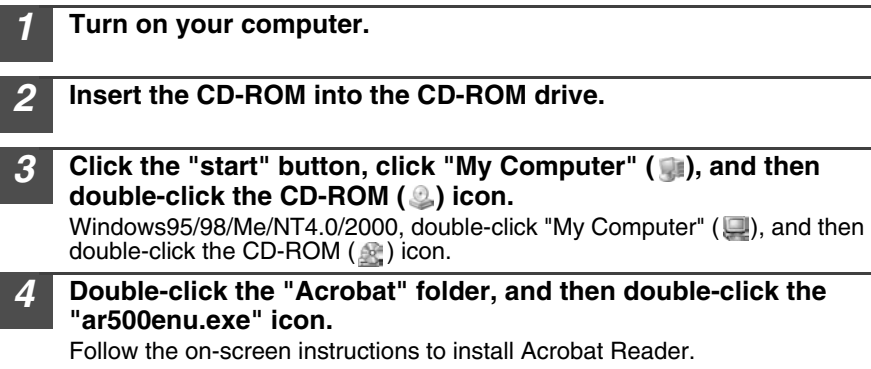

## **USING OTHER INSTALLED DRIVERS**

If you use another GDI printer or a Windows Printing System printer, interference between printers may occur and printing may not be performed properly. To use another GDI printer or a Windows Printing System printer, you must change the port setting of the printer driver using the following procedure.

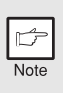

*If another printer does not operate properly when the SHARP Personal MFP series printer driver is set to "FILE" as described below, uninstall the SHARP Personal MFP series printer driver. To uninstall the printer driver, see the online manual.*

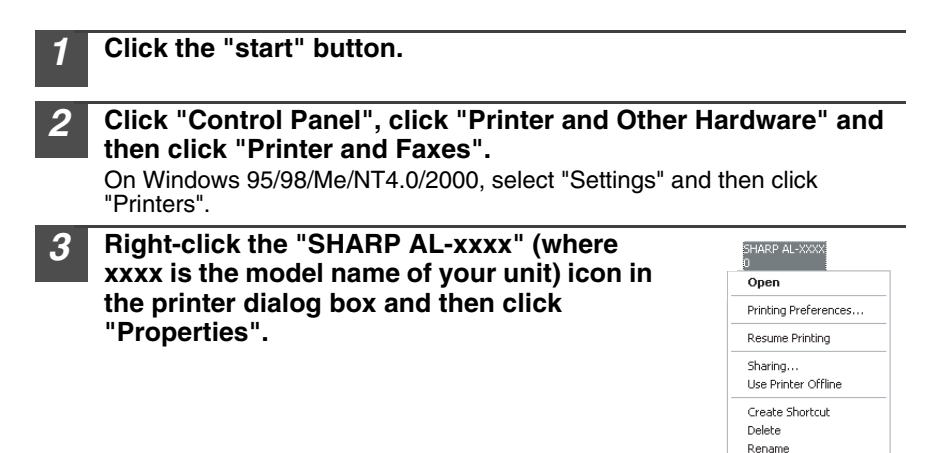

*4* **Click the "Ports" tab ("Details" tab - on Windows 95/98/Me) in the "Properties" dialog box, select "FILE:" in the "Print to the following port" list box, and click the "OK".**

Properties

 $\mathbb{Z}$ 

- *5* **Right-click the icon of the printer to be used and click "Properties".**
- *6* **Click the "Ports" tab ("Details" tab on Windows 95/98/Me) in the "Properties" window, select "LPT1" (or the currently used port), and click the "OK" button.**

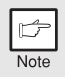

*To use the SHARP Personal MFP series again, perform the same procedure but select the port to be used (for example, LPT1) in step 4.*

## **CONNECTING THE INTERFACE CABLE**

This unit includes both USB and parallel interface connectors. Interface cables for connecting the unit to your computer are not included with this unit. Please purchase the appropriate cable for your computer.

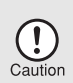

- *If you intend to use the unit as a scanner, it must be connected to your computer with a USB interface cable. The scanner function cannot be used if the unit is connected with a parallel cable.*
- *USB is available with a PC/AT compatible computer that was originally equipped with USB and had Windows 98, Windows Me, Windows 2000 Professional, Windows XP Professional or Windows XP Home Edition preinstalled.*
- *Do not connect the interface cable before installing the MFP driver. The interface cable should be connected during installation of the MFP driver. ([p.22](#page-23-0))*

### **Connecting the USB interface cable**

#### *1* **Obtain a shielded USB interface cable.**

*2* **Insert the cable into the USB interface connector located on the rear of the unit.**

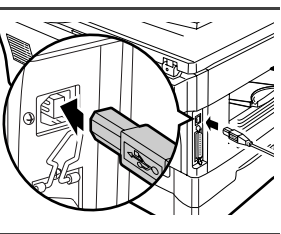

*3* **Insert the other end of the cable into the interface connector of your computer, or the USB hub connected to your computer.**

### **Connecting the parallel interface cable**

- *1* **Obtain an IEEE1284 shielded parallel interface cable.** *2* **Ensure that your computer and unit are turned off.** *3* **Insert the cable into the parallel** 
	- **interface connector located on the rear of the unit, and fasten with clasps.**

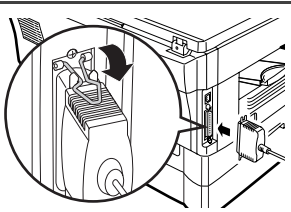

*4* **Insert the other end of the cable into the interface connector of your computer.**

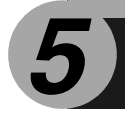

*5* **MAKING COPIES**

This chapter explains basic and other copying functions.

The unit is equipped with a one-page memory buffer. This memory allows the unit to scan an original once only and make up to 99 copies. This feature improves workflow, reduces operation noise from the copier, and provides higher reliability by reducing wear and tear on the scanning mechanism.

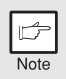

*If the unit does not function properly during use, or if a function cannot be used, see ["TROUBLESHOOTING THE UNIT" \(p.61\).](#page-62-0)*

## **COPY FLOW**

**1 Make sure that paper has been loaded in the paper tray ([p.15\)](#page-16-0) or multi-bypass tray [\(p.17\),](#page-18-0) and check the paper size ([p.14\).](#page-15-0)**  If paper is not loaded, see page 15. If you are using the single bypass, check the paper size and then proceed to the next step without loading paper.

#### **2 Place the original.**

If you are using the original table, see "Using the original table" [\(p.47\).](#page-48-1) If you are using the SPF, see "Using the SPF/RSPF" [\(p.48\).](#page-49-0) When copying onto paper larger than A4, pull out the paper output tray extension.

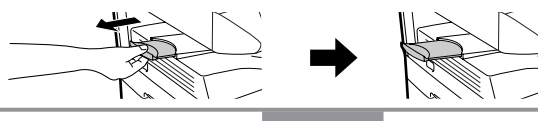

#### **3 Select the copy settings.**

If you wish to copy using the initial settings ([p.13\),](#page-14-0) proceed to the next step. To set the number of copies, see [page 49.](#page-50-0)

To adjust the resolution and contrast settings, see [page 49.](#page-50-0)

To enlarge or reduce the copy, see page [51.](#page-52-0)

To change the tray used, see [page 51.](#page-52-0) (AL-1553, AL-1555)

To print on both sides of the paper, see [page 52.](#page-53-0)

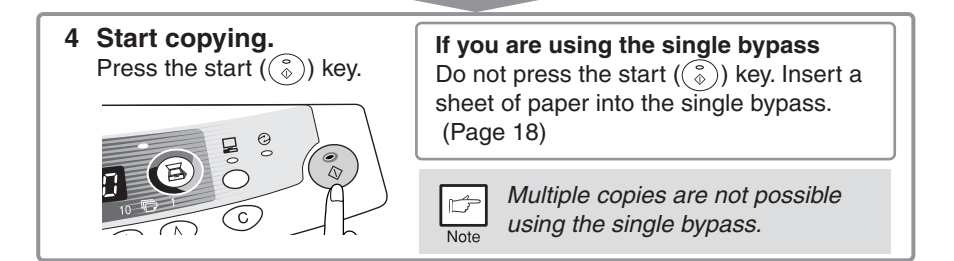

<span id="page-48-1"></span>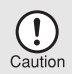

*Do not insert paper in the single bypass when a copy job from the paper tray is in progress. This will cause a misfeed.*

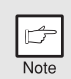

- If you start a print job while a copy job is in progress, the print job will *begin when the copy job is completed.*
- *The scanning function cannot be used while a copy job is in progress.*

### **About interrupt copying**

If you press the start  $(\widehat{\otimes})$  key to begin a copy job while a print job using the paper tray or multi-bypass tray is in progress, the copy job will begin automatically after the print data in the unit's memory is printed (interrupt copying). When this is done, the print data remaining in the computer is not sent to the unit. When the copy job ends, press the clear  $(\odot)$  key twice, or press the ON LINE key once to change the unit to the online state ([p.32](#page-33-0)), or wait until the set auto clear time ([p.55](#page-56-0)) elapses. The remaining print data will be sent to the unit and printing will resume. Interrupt copying is not possible during a print job using the single bypass.

## <span id="page-48-0"></span>**ORIGINAL PLACEMENT**

### <span id="page-48-2"></span>**Using the original table**

- 
- *The original table can read up to A4 original.*
- *Image loss 4mm can occur at the leading and trailing edges of the copies. Also image loss 4.5mm in total can occur along the other edges of the copies. It can be 6 mm (max.) at the trailing edge of the second copy of two-sided copying.*
- *When copying a book or an original which has been folded or a crumpled original, press down the original cover lightly. If the original cover is not securely closed, the copies may be striped or blurred.*
- *The original cover can be simply lifted straight up and reattached to allow copying of a large original (AL-1552)*
- *1* **Open the original cover/SPF/RSPF, and place the original.**
- *2* **Place an original face down on the original table. Align it with**  the original scale and the centring ( $\blacktriangleright$ ) mark. Gently close the **original cover/SPF/RSPF.**

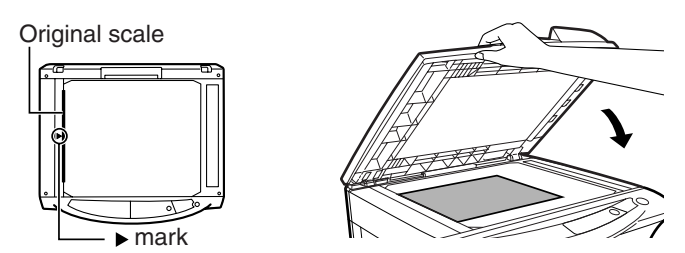

### <span id="page-49-0"></span>**Setting a large original (AL-1552)**

The original cover can be removed to allow copying of bulky objects.

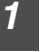

*1* **Simply lift the original cover straight** 

**up.**

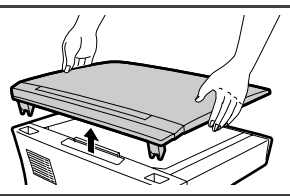

*2* **To reattach the original cover, reverse the above procedure.**

### <span id="page-49-1"></span>**Using the SPF/RSPF**

The SPF is designed to hold up to 30 originals measuring from A5 to A4 and weighting from  $52g/m^2$  to  $90g/m^2$ .

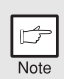

- *Before feeding originals in the original feeder tray, be sure to remove any staples or paper clips from them.*
- *Before placing curled or wavy originals into the original feeder tray, be sure to flatten them. If not, original misfeeds may result.*
- The SPF/RSPF  $( \bigcirc )$  indicator on the operation panel will light up. If *this indicator does not light up, the originals are not properly set or the SPF/RSPF is not properly closed.*
- *Badly damaged originals may misfeed in the SPF/RSPF. It is recommended that such originals be copied from the original table.*
- *Special originals such as transparency film should not be fed through the SPF/RSPF, but should be placed directly on the original table.*
- *Image loss (max. 4 mm) can occur at the leading and trailing edges of the copies. Also image loss (max. 4.5 mm in total) can occur along the other edges of the copies. It can be 6 mm (max.) at the trailing edge of the second copy of two-sided copying.*
- *To stop continuous copying using the SPF/RSPF, press the clear*   $(\odot)$  key.
- *Copying using one-sided to one-sided mode (AL-1555) : Ensure that no indicator is lit among the original to copy indicators.*

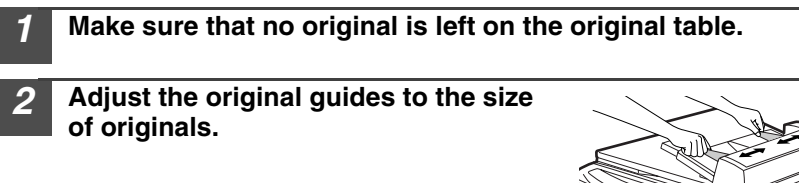

*3* **Set the originals face up in the original feeder tray.**

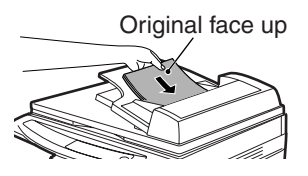

#### <span id="page-50-3"></span><span id="page-50-0"></span>**Stream feeding mode**

The stream feeding mode allows easy operation of continuous copying from the SPF/ RSPF. If the stream feeding mode has been enabled using user program No.4, the SPF/RSPF  $(\circlearrowright)$  indicator will blink approximately 5 seconds after the last original has been fed by the SPF/RSPF. While this indicator is blinking, any new originals placed in the original feeder tray will be fed and copied automatically. If the stream feeding mode has been disabled, the start  $(\widehat{\mathbb{R}})$  key must be pressed each time the originals are set even immediately after completion of a copy run from the SPF/RSPF. The default setting of the stream feeding mode is "ON". See ["USER PROGRAMS" \(p.55\).](#page-56-0)

## <span id="page-50-1"></span>**SET THE COPY QUANTITY**

Set the number of copies using the two copy quantity  $(\bullet)$ ,  $(\bullet)$  keys when copying from the original table or copying from SPF/RSPF.

• Press the clear  $(\odot)$  key to clear an entry if a mistake is made.

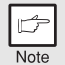

- *A single copy can be made with the initial setting, i.e., when "0" is displayed.*
- Press the right copy quantity key to set the unit digit from 0 to 9. This key will not change the tens digit.
- Press the left copy quantity key to set the tens digit from 1 to 9.

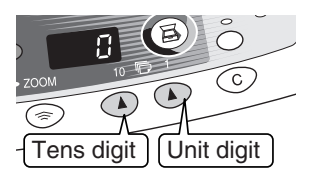

## <span id="page-50-2"></span>**EXPOSURE ADJUSTMENT/PHOTO COPYING**

### <span id="page-50-4"></span>**Exposure adjustment**

Copy density adjustment is not required for most originals in the automatic exposure mode. To adjust the copy density manually or to copy photographs, the exposure level can be adjusted in two steps manually.

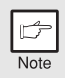

*The copy resolution used for AUTO and MANUAL*  $( \langle \cdots \rangle )$  *mode can be changed. [\(p.55\)](#page-56-0)*

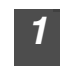

*1* **Press the exposure mode selector key to select the MANUAL (** $(\cdots)$ **) mode or PHOTO ( ) mode.**

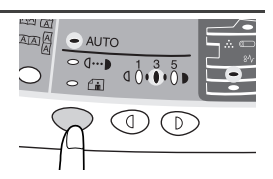

2 **Use the light (**  $\odot$  ) and dark (  $\odot$  ) keys to **adjust the exposure level. If exposure level 2 is selected, the two left-handmost indicators for that level will light up simultaneously. Also, if level 4 is selected, the two right-handmost indicators for that level will light up simultaneously.**

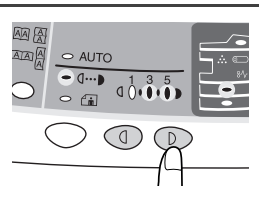

**5**

### <span id="page-51-0"></span>**Automatic exposure adjustment**

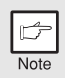

*This automatic exposure level will remain in effect until you change it again by this procedure.*

The automatic exposure level can be adjusted to suit your copying needs. This level is set for copying from the original table and copying from the SPF/RSPF respectively.

- *1* **When adjusting the automatic exposure level for copying from the SPF/RSPF, place an original in the original feeder tray and**  make sure that the SPF/RSPF  $(\bigcirc)$  indicator lights up. When **adjusting the level for copying from the original table, make sure that no original is left in the original feeder tray.**
- 

*2* **Press the exposure mode selector key to select the PHOTO (** $\in$ ) mode.

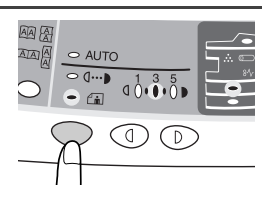

*3* **Press and hold down the exposure mode selector key for approximately 5 seconds. The PHOTO (** $\left(\begin{matrix} 1 \\ 1 \end{matrix}\right)$  indicator will go out and **the AUTO indicator will begin to blink. One or two light and dark indicators corresponding to the automatic exposure level which has been selected will light up.**

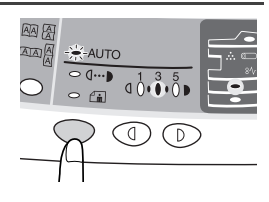

**4 Press the light (**  $\circledcirc$  ) or dark (  $\circledcirc$  ) key to **lighten or darken the automatic exposure level as desired. If exposure level 2 is selected, the two left-handmost indicators for that level will light up simultaneously. Also, if level 4 is selected, the two righthandmost indicators for that level will light up simultaneously.**

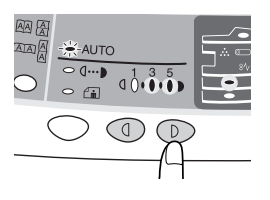

*5* **Press the exposure selector key. The AUTO indicator will stop blinking and light up steadily.**

## <span id="page-52-1"></span><span id="page-52-0"></span>**REDUCTION/ENLARGEMENT/ZOOM**

Three preset reduction ratios and two enlargement ratios can be selected. The zoom function enables copy ratio selection from 25% to 400% in 1% increments.

#### *1* **Set the original and check the paper size.**

*Dise the copy ratio selector key and/or ZOOM (*  $\textcircled{\scriptscriptstyle{<}}$  *,*  $\textcircled{\scriptscriptstyle{<}}$  *) keys to* **select the desired copy ratio.**

- *To verify a zoom setting without changing the zoom ratio, press and hold down the copy ratio display (%) key. When the key is released, the display will return to the copy quantity display.*
	- *To reset the ratio to 100%, press the copy ratio selector key repeatedly until the 100% indicator lights up.*

#### *3* **Set the reduction/enlargement ratio.**

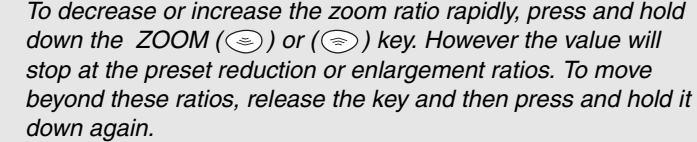

#### **To select a preset copy ratio:**

Preset reduction and enlargement ratios are: 25%, 70%, 86%, 141%, and 400%.

#### **To select a zoom ratio:**

When a ZOOM (  $\circledast$  or  $\circledast$  ) key is pressed, the ZOOM indicator will light up and the zoom ratio will be displayed in the display.

## **SELECTING THE TRAY (AL-1553, AL-1555)**

#### **Press the tray select (a) key.**

Each time you press the tray select  $(\text{ } \textcircled{\tiny{\text{#}}})$  key, the location indicated by the paper feed location indicator changes in the following order: paper tray, multi-bypass tray.

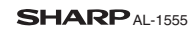

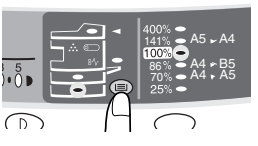

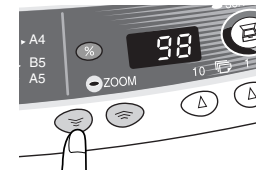

141 70 A5 A4 A4 - B5<br>A4 - A5

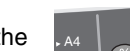

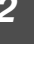

Note

Note

<span id="page-53-0"></span>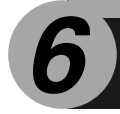

This chapter describes the special functions of this unit. Use these functions as needed.

## <span id="page-53-1"></span>**TWO SIDED COPYING**

When copying from the SPF/RSPF, two-side originals can be copied automatically without having to manually turn them over. Automatic two-sided copying can also be performed without using the SPF/RSPF. When copying from one-sided originals to two-sided copies, copying orientation can be selected between Turn on Long Edge and Turn on Short Edge.

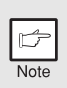

- *When making two-sided copies from the original table, the paper size must be A4, letter. When making two-sided copies from the SPF/ RSPF, A4, B5, A5, letter, legal, and invoice sizes can be used. Nonstandard size paper cannot be used.*
- *When making two-sided copies, the multi-bypass tray cannot be used.*
- *When using two-sided invoice size originals from the SPF/RSPF, be sure to place them in the landscape orientation. Otherwise, an original misfeed will occur.*

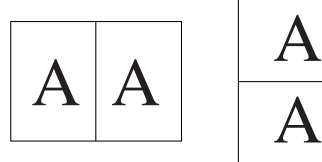

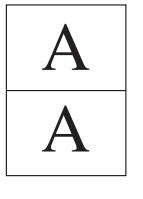

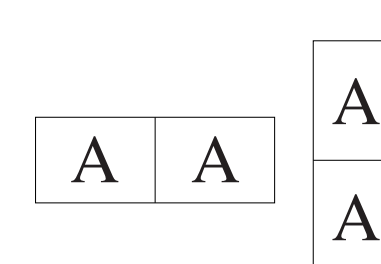

**Making two-sided copies**

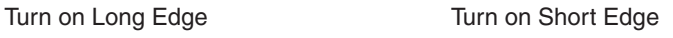

*1* **Place the original on the original table or in the SPF/RSPF. (see ["ORIGINAL PLACEMENT" \(p.47\)](#page-48-0).**

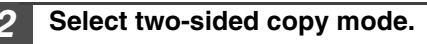

#### **A: When copying in a one-sided to two-sided mode:**

Use the original to copy key to select the desired one-sided to two-sided copying mode (Turn on Long Edge or Turn on Short Edge). See the illustrations on [page 52](#page-53-1).

#### **B: When copying in the two-sided to two-sided mode:**

Use the original to copy key to select the two-sided to two-sided copying mode. The originals must be set in the SPF/RSPF before this mode can be set (step 3) on [page 48](#page-49-1) (AL-1555).

#### **C: When copying in the two-sided to one-sided mode:**

Use the original to copy key to select the two-sided to one-sided copying mode. The originals must have been set in the SPF/RSPF in step 3 on [page 48](#page-49-1) (AL-1555).

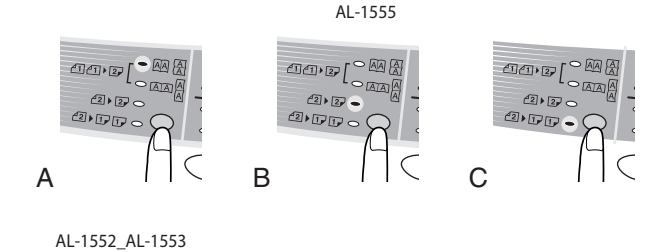

#### *3* **Select the copy settings. See ["SET THE COPY QUANTITY"](#page-50-1)  [\(p.49\)](#page-50-1), ["EXPOSURE ADJUSTMENT/PHOTO COPYING" \(p.49\)](#page-50-2), and ["REDUCTION/ENLARGEMENT/ZOOM" \(p.51\)](#page-52-1).**

#### **Using the original table**

aa p <sup>- M N</sup>

A

If you are using the original table, copying is only possible in one sided to two-sided mode ("A" above).<br>**1** Press the start ((...)) key

**Press the start (**  $\binom{?}{?}$  **) key.** 

The original is scanned into the unit's memory.

**2 Place the original that you wish to copy onto the rear side of the paper, and press the start (**  $\circled{\circ}$  **) key again.** Copying begins.

#### **Using the SPF/RSPF**

Press the start  $(\sqrt{\epsilon})$  key. Copying begins in the selected two-sided copy mode.

## **DESCRIPTION OF SPECIAL FUNCTIONS**

#### **Toner save mode [\(page 54\)](#page-55-0)**

Reduces toner consumption by approximately 10%.

#### **Power save modes [\(page 55](#page-56-1))**

The unit has two power save modes of operation: preheat mode and auto power shut-off mode.

#### **Preheat mode**

*4*

When the unit enters the preheat mode, the power save ( $\odot$ ) indicator will light up and other indicators will remain on or off as before. In this condition, the fuser in the unit is maintained at a lower heat level, thereby saving power. To copy from the preheat mode, make desired copier selections and press the start ( $(\tilde{\delta})$ ) key using the normal copying procedure.

#### **Auto power shut-off mode**

<span id="page-55-1"></span>When the unit enters the auto power shut-off mode, the power save ( $\odot$ ) indicator will light up and other indicators will go out. The auto power shut-off mode saves more power than the preheat mode but requires a longer time before starting copying. To copy from the auto power shut-off mode, press the start  $(\circledast)$  key. Then make desired copier selections and press the start ( $\circled{\ }$ ) key using the normal copying procedure.

#### **Auto clear [\(page 55\)](#page-56-1)**

<span id="page-55-2"></span>The unit returns to the initial settings a preset amount of time after the end of copy, or scanner operation. This preset amount of time (auto clear time) can be changed.

#### **Stream feeding mode ([page 55\)](#page-56-1)**

For description of the stream feeding mode, see ["Stream feeding mode" \(p.49\).](#page-50-3)

#### **Resolution of AUTO & MANUAL mode [\(page 55\)](#page-56-1)**

You can set the copy resolution used for AUTO and MANUAL  $( \langle \cdots \rangle )$  exposure mode.

## **TONER SAVE MODE**

<span id="page-55-0"></span>

*1* **Press the exposure mode selector key**  to select the manual  $($  $($  $\cdots)$ **)** mode.

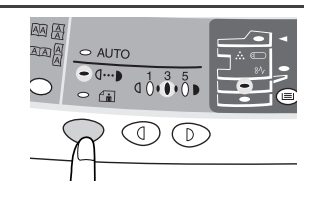

*2* **Press and hold down the exposure mode selector key for approximately 5 seconds.**  The MANUAL ( $\langle \cdots \rangle$ ) indicator will go out **and the PHOTO (** $\left(\begin{matrix} \cdot \\ \cdot \\ \cdot \cdot \end{matrix}\right)$  indicator will begin **to blink. The light and dark indicator marked "5" will light up, indicating the standard toner mode is active.**

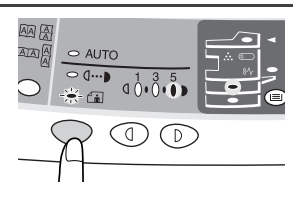

*3* **To enter the toner save mode, press the light ( ) key. The light and dark indicator marked "1" will light up, indicating the toner save mode is selected.**

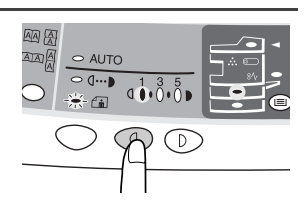

**4 Press the exposure mode selector key. The PHOTO (** $\left(\frac{1}{n}\right)$ **) indicator will stop blinking and light up steadily. The light and dark indicator marked "3" will light up. The toner save mode is now active.**

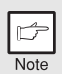

*To return to the standard mode, repeat the procedure but use the dark (* $\odot$ *)* key to select exposure level "5" in step 3.

## <span id="page-56-1"></span><span id="page-56-0"></span>**USER PROGRAMS**

The user programs allow the parameters of certain functions to be set, changed, or canceled as desired.

**Setting the power save modes, auto clear time, stream feeding mode and resolution of AUTO & MANUAL mode**

- **Press and hold down the light (** $\circledcirc$ **) and dark (** $\circledcirc$ **) keys simultaneously for more than 5 seconds until all the alarm**  indicators  $(\circled{m}, \circledast$ ,  $\therefore$ ) blink and "**[**  $\leftarrow$  ]" appears in the display.
- 2 **Use the left copy quantity (4) key to select a user program number (1: auto clear time, 2: preheat mode, 3: auto power shut-off timer, 4: stream feeding mode, 5: auto power shut-off mode 6: resolution of AUTO & MANUAL mode). The selected number will blink in the left side of the display.**
- **3 Press the start (** ) key. The entered program number will be **steadily lit and the currently selected parameter number for the program will blink on the right side of the display.**
- Select the desired parameter using the right copy quantity  $(\text{A})$ **key. The entered parameter number will blink on the right of the display.**

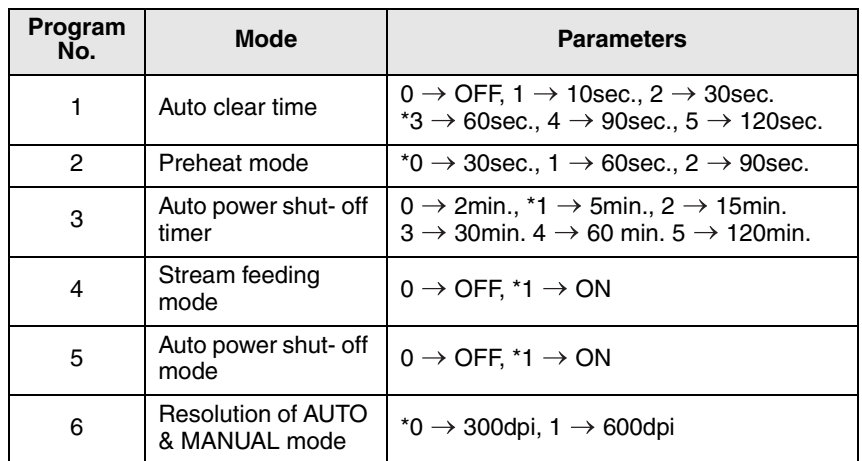

\* Factory default settings are indicated with an asterisk (\*).

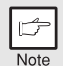

*Program No. 4 can be selected on when your unit has the SPF/ RSPF.*

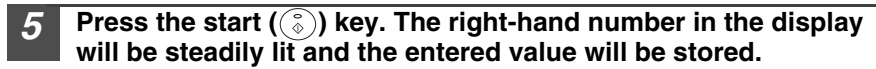

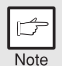

*To change the setting or to set another mode, press the clear (C)* key. The unit will return to step 2.

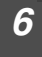

**6** Press the light (①) or dark (①) key to return to the normal **copy mode.**

## **DISPLAYING TOTAL NUMBER OF COPIES**

Use the following procedure to display the total number of copies.

Press and hold down the clear ( $\odot$ ) key for approximately 5 seconds. **The total number of copies will appear in two steps, each with three digits.**

**Example: Total number of copies is 1,234.**

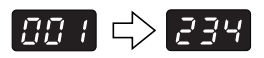

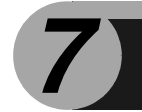

# *7* **MAINTENANCE**

This chapter describes how to replace the TD cartridge and drum cartridge, and how to clear the unit.

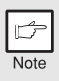

*Be sure to use only genuine SHARP parts and supplies.*

## <span id="page-58-1"></span><span id="page-58-0"></span>**TD CARTRIDGE REPLACEMENT**

The TD cartridge replacement required  $\therefore$  indicator will light up when toner is needed. For more information on purchasing the TD cartridge, see ["ABOUT](#page-71-0)  [SUPPLIES AND OPTIONS" \(p.70\)](#page-71-0). If copying is continued while the indicator is lit, copies will gradually become lighter until the unit stops and the indicator begins blinking. Replace the old TD cartridge by following the procedure below.

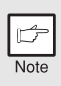

*• After the unit stops, it may be possible to make a few more copies by taking the TD cartridge out of the unit, shaking it horizontally, then reinstalling it. If copying is not possible after this operation, replace the TD cartridge.*

• During long copy run of a dark original, the start  $(\sqrt[\infty]{})$  indicator may *blink, the indicator light up, and the unit stop, even though toner is left. The unit will feed toner up to 2 minutes and then the start (* $\binom{?}{\delta}$ *) indicator will light up. Press the start*  $(\binom{8}{2})$  key to restart copying.

#### *1* **Open the multi-bypass tray (AL-1553, AL-1555), side cover, and front cover, in that order.**

To open the multi-bypass tray, see "The [multi-bypass tray](#page-18-1) (AL-1553, AL-[1555\)" \(p.17\).](#page-18-1) To open the side cover and front cover, see ["INSTALLING](#page-11-0)  [THE TD CARTRIDGE" \(p.10\).](#page-11-0)

*2* **Gently pull the TD cartridge out while pressing the lock release button.** 

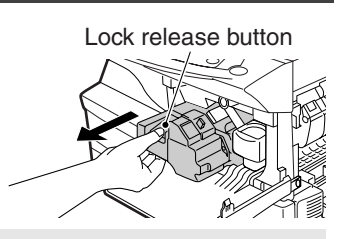

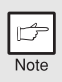

*Dispose of the old TD cartridge in accordance with local regulations.*

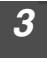

*3* **Install a new TD cartridge. To install the new cartridge, see ["INSTALLING THE TD CARTRIDGE" \(p.10\)](#page-11-0).**

**57**

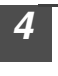

*4* **Close the front cover and then the side cover by pressing the round projections near the side cover open button. The indicator**   $(\cdot)$  will go out and the start  $(\circledast)$  indicator will light up.

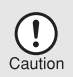

*When closing the covers, be sure to close the front cover securely and then close the side cover. If the covers are closed in the wrong order, the covers may be damaged.*

## <span id="page-59-0"></span>**DRUM CARTRIDGE REPLACEMENT**

The useful life of the drum cartridge is approximately 18,000 copies. When the internal counter reaches approximately 17,000 copies, the drum replacement required  $(\textcircled{\small{\textcirc}})$ indicator will light up indicating that replacement of the drum cartridge will be needed soon. For more information on purchasing the drum cartridge, see ["ABOUT](#page-71-0)  [SUPPLIES AND OPTIONS" \(p.70\)](#page-71-0). When the indicator begins to blink, the unit will stop operating until the cartridge is replaced. Replace the drum cartridge at this time.

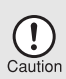

*Do not remove the protective cover on the drum portion (black paper) of a new drum cartridge before use. The cover protects the drum against external light.*

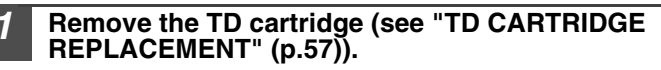

*2* **Hold the drum cartridge handle and gently pull the cartridge out.** 

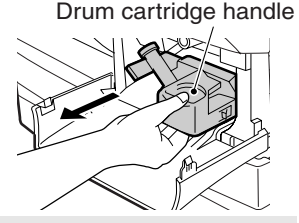

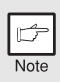

*Dispose of the old TD cartridge in accordance with local regulations.*

*3* **Remove the new drum cartridge from the protective bag and remove the protective cover from the cartridge. Then gently install the new drum cartridge.**

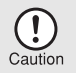

*Do not touch the surface of the drum (green portion) of the cartridge. Doing so may cause smudges on the copies.*

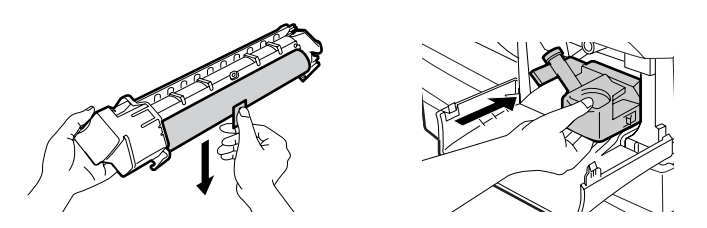

*4* **Gently install the TD cartridge. To install the TD cartridge, see ["INSTALLING THE TD CARTRIDGE" \(p.10\)](#page-11-0).**

*5* **Close the front cover and then the side cover by pressing the round projections near the side cover open button. The drum**  replacement required (**i**) indicator will go out and the start **( ) indicator will light up.**

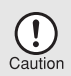

*When closing the covers, be sure to close the front cover securely and then close the side cover. If the covers are closed in the wrong order, the covers may be damaged.*

## <span id="page-60-0"></span>**CLEANING THE UNIT**

Proper care is essential in order to get clean, sharp copies. Be sure to take a few minutes to regularly clean the unit.

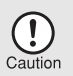

- *Before cleaning, be sure to turn the power switch off and remove the power cord from the outlet.*
- *Do not use thinner, benzene or other volatile cleaning agents. Doing so may cause deformation, discoloration, deterioration or malfunction.*

### **Cabinet**

Wipe the cabinet with a soft, clean cloth.

### **Original table and the back side of the original cover/SPF/RSPF**

Stains on the glass, SPF/RSPF scanning window (AL-1553, AL-1555), cover or SPF/RSPF roller will also be copied. Wipe the glass, SPF/RSPF scanning window, cover and SPF/RSPF roller with a soft, clean cloth. If necessary, dampen the cloth with a glass cleaner.

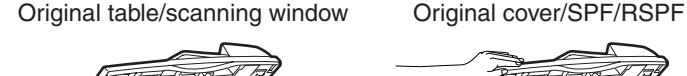

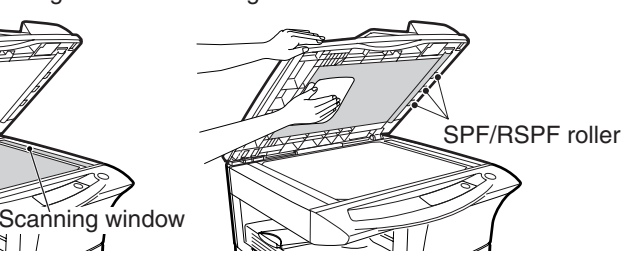

### <span id="page-61-0"></span>**Transfer charger**

If copies start becoming streaky or blotchy, the transfer charger may be dirty. Clean the charger using the following procedure.

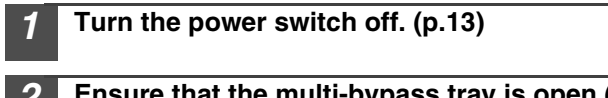

*2* **Ensure that the multi-bypass tray is open (AL-1553, AL-1555) and then open the side cover while pressing the side cover open button.**

*3* **Take the charger cleaner out by holding the tab. Set the charger cleaner onto the right end of the transfer charger, gently slide the cleaner to the left end, and then remove it. Repeat this operation two or three times.**

Note

*Slide the charger cleaner from the right end to the left end along the groove of the transfer charger. If the cleaner is stopped on the way, smudges on copies may occur.*

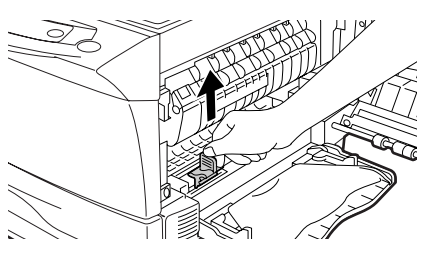

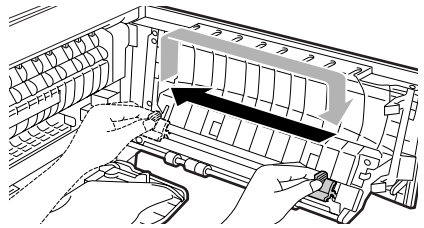

*4* **Return the charger cleaner to its original position. Close the side cover by pressing the round projections near the side cover open button.**

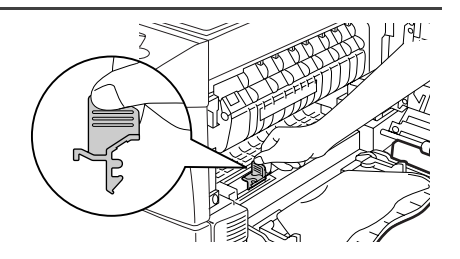

*5* **Turn the power switch on. [\(p.12\)](#page-13-0)**

<span id="page-62-0"></span>*8* **TROUBLESHOOTING THE UNIT**

This chapter describes misfeed removal and troubleshooting.

For problems with the printer function or the scanner function, see the online manual or the Help file for the printer/scanner driver.

## **TROUBLESHOOTING**

If any problem occurs, check the list below before contacting your authorised service representative.

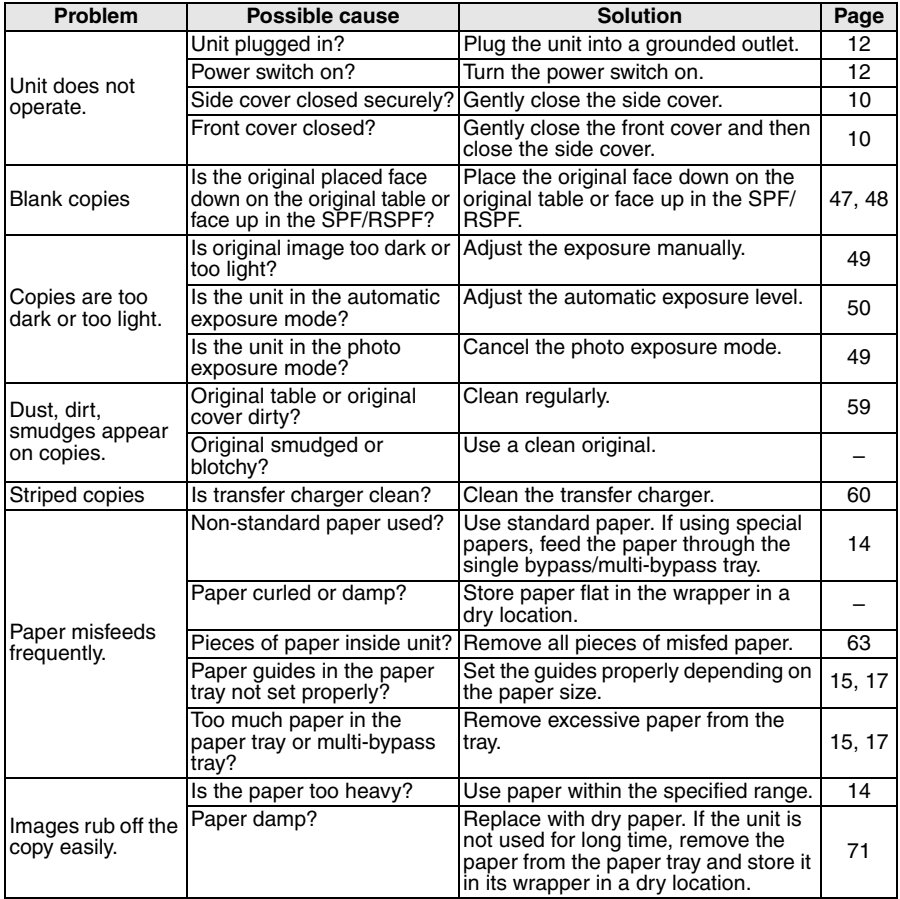

## **STATUS INDICATORS**

When the following indicators light up or blink on the operation panel or the following alphanumeric codes appear in the display, solve the problem immediately referring to both the table below and the relevant page.

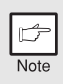

*Be sure to use only genuine SHARP parts and supplies.*

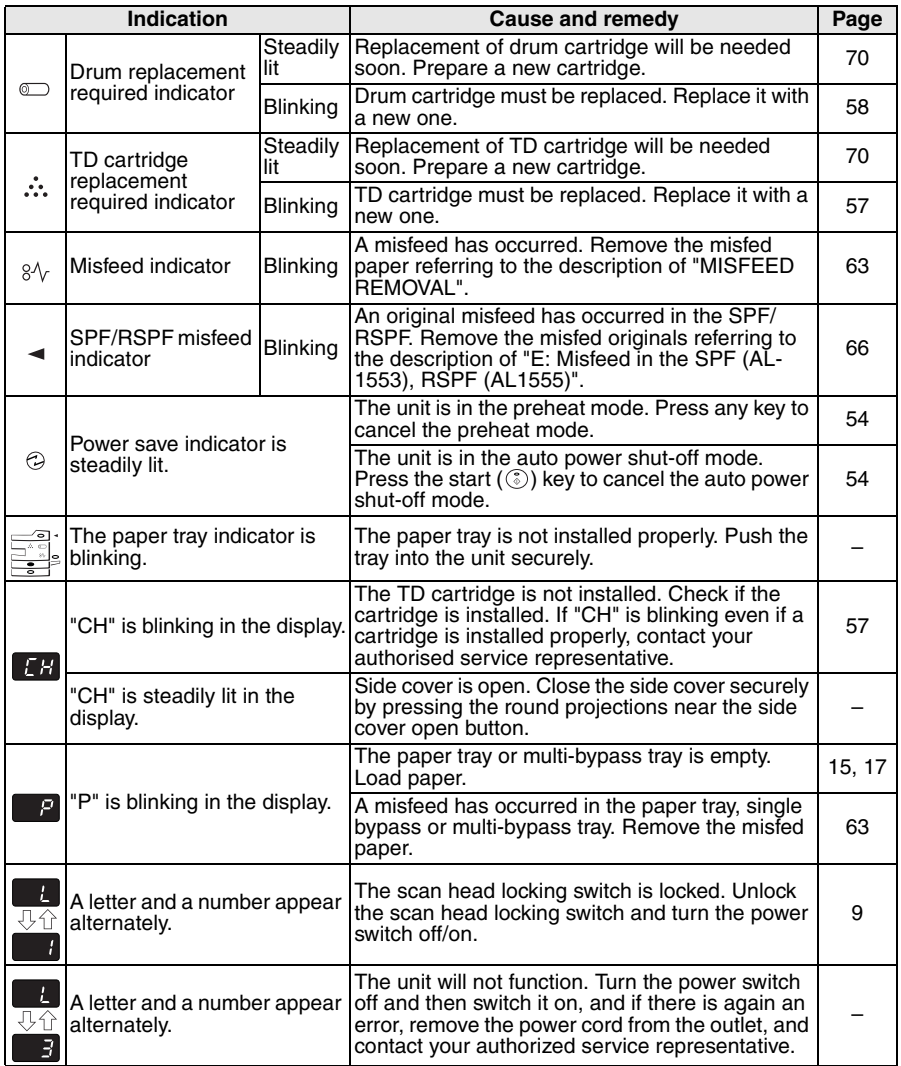

## <span id="page-64-0"></span>**MISFEED REMOVAL**

When the misfeed ( $8\sqrt{ }$ ) indicator blinks or **P** blinks in the display, the unit will stop because of a misfeed. If a misfeed occurs when using the SPF/RSPF, a number may appear in the display after a minus sign. This indicates the number of the originals that must be returned to the original feeder tray after a misfeed. Return the required number of originals. Then this number will disappear when copying is resumed or the clear  $(\odot)$  key is pressed. When the SPF/RSPF misfeeds an original sheet, the unit will stop and the SPF/RSPF misfeed ( $\leq$ ) indicator will blink, while the misfeed  $(8\sqrt{})$  indicator will remain off. For a misfeed of originals in the SPF/ RSPF, see ["E: Misfeed in the SPF \(AL-1](#page-67-0)553), RSPF (AL1555)" (p.66).

#### *1* **Open the multi-bypass tray (AL-1553, AL-1555), and side cover, in that order.**

To open the multi-bypass tray, see "The [multi-bypass tray](#page-18-1) (AL-1553, AL-[1555\)" \(p.17\).](#page-18-1) To open the side cover, see ["INSTALLING THE TD](#page-11-0)  [CARTRIDGE" \(p.10\).](#page-11-0)

#### *2* **Check the misfeed location. Remove the misfed paper following the instructions for each location in the illustration below. If the misfeed (** $8\sqrt{ }$ **) indicator blinks, proceed to "A: [Misfeed in the paper feed area" \(p.64\).](#page-65-0)**

[If the misfed paper is seen from](#page-66-0)  this side, proceed to "**C: Misfeed in the transport area**". (p.65)

[If paper is misfed here, proceed to "](#page-65-1)**B: Misfeed in the fusing area**". (p.64)

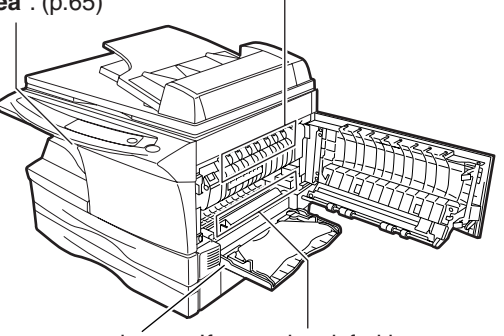

[If paper is misfed here, proceed](#page-67-1)  to "**D: Misfeed in the lower paper feed area**". (p.66)

[If paper is misfed here, proceed to "](#page-65-1)**A: Misfeed in the paper feed area**". (p.64)

**8**

### <span id="page-65-1"></span><span id="page-65-0"></span>**A: Misfeed in the paper feed area**

*1* **Gently remove the misfed paper from the paper feed area as shown in the illustration. When the misfeed (** $\%$ **) indicator blinks, and the misfed paper is not seen from the paper feed area, pull out the paper tray and remove the misfed paper. If the paper cannot be removed, proceed to "B: Misfeed in the fusing area".**

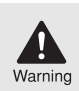

*The fusing unit is hot. Do not touch the fusing unit when removing misfed paper. Doing so may cause a burn or other injury.*

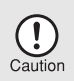

- *Do not touch the surface of the drum (green portion) of the drum cartridge when removing the misfed paper. Doing so may damage the drum and cause smudges on copies.*
- *If the paper has been fed through the multi-bypass tray, do not remove the misfed paper through the multi-bypass tray. Toner on the paper may stain the paper transport area, resulting in smudges on copies.*

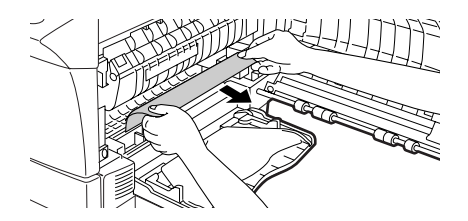

*2* **Close the side cover by pressing the round projections near the side cover open button. The misfeed (** $8\sqrt{ }$ **) indicator will go** out and the start  $(\hat{\zeta})$  indicator will light up.

### <span id="page-65-2"></span>**B: Misfeed in the fusing area**

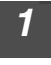

*1* **Lower the fusing unit release lever.**

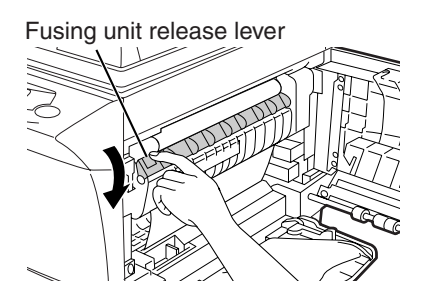

<span id="page-66-0"></span>*2* **Gently remove the misfed paper from under the fusing unit as shown in the illustration. If the paper cannot be removed, proceed to "C: Misfeed in the transport area".**

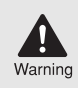

*The fusing unit is hot. Do not touch the fusing unit when removing misfed paper. Doing so may cause a burn or other injury.*

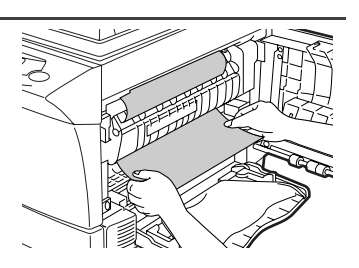

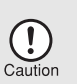

- *Do not touch the surface of the drum (green portion) of the drum cartridge when removing the misfed paper. Doing so may cause smudges on copies.*
- *Do not remove the misfed paper from above the fusing unit. Unfixed toner on the paper may stain the paper transport area, resulting in smudges on copies.*
- *3* **Raise the fusing unit release lever and then close the side cover by pressing the round projections near the side cover open button. The misfeed (**  $8\sqrt{ }$  **) indicator will go out and the start** ( $\binom{?}{2}$ ) indicator will light up.

### **C: Misfeed in the transport area**

*1* **Lower the fusing unit release lever.**

See ["B: Misfeed in the fusing area" \(p.64\)](#page-65-2).

*2* **Open the front cover.**

To open the front cover, see ["INSTALLING THE TD CARTRIDGE" \(p.10\).](#page-11-0)

*3* **Rotate the feeding roller in the direction of the arrow and gently remove the misfed paper from the exit area.**

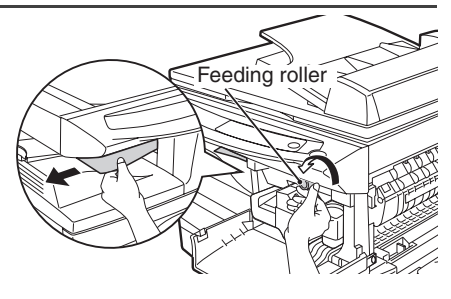

*4* **Raise the fusing unit release lever, close the front cover and then close the side cover by pressing the round projections near the side cover open button. The misfeed (sv) indicator** will go out and the start  $(\hat{\ }))$  indicator will light up.

**8**

<span id="page-67-1"></span>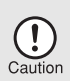

*When closing the covers, be sure to close the front cover securely and then close the side cover. If the covers are closed in the wrong order, the covers may be damaged.*

### **D: Misfeed in the lower paper feed area (AL-1555)**

*1* **Open the lower side cover (under the manual tray) and remove the misfed paper. If blinks and the misfed paper is not seen from the area of the lower side cover, pull out the lower paper tray and remove the misfed paper. Then close the lower paper tray.**

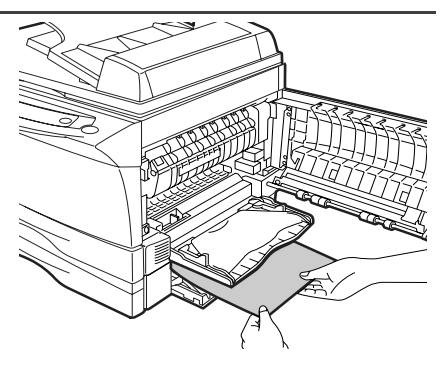

*2* **Close the lower side cover.**

*3* **Close the side cover by pressing the round projections near the side cover open button. The misfeed (** $\%$ **) indicator will go** out and the start  $(\widehat{\mathbb{R}})$  indicator will light up.

### <span id="page-67-0"></span>**E: Misfeed in the SPF (AL-1553), RSPF (AL1555)**

An original misfeed may occur at one of three locations: if the misfed original is seen from the original feeder tray, (A) in the original feeder tray; if the misfed original is not seen from the original feeder tray, (B) in the exit area or (C) under the feeding roller. Remove the misfed original following the instructions for each location.

**(A) Open the feeding roller cover and pull the original gently to the left and out from the original feeder tray. Close the feeding roller cover. Open and close**  the SPF/RSPF to clear the SPF/RSPF misfeed  $(<)$  indicator. If the misfed **original cannot be easily removed, proceed to (C).**

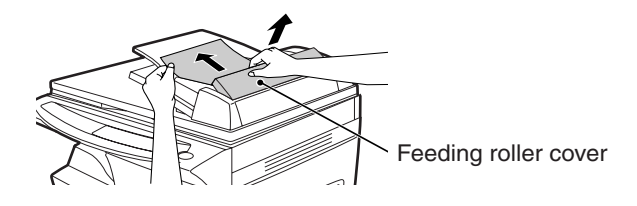

**(B) Open the SPF/RSPF and rotate the roller rotating knob to remove the misfed original from the exit area. If the misfed original cannot be easily removed, proceed to (C).**

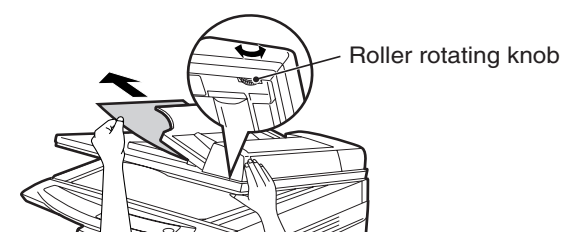

#### **(AL-1555)**

With the RSPF, pull out the reversing tray to remove the misfed original.

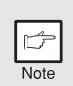

*With the RSPF, after removing the misfed original from the exit area, be sure to insert the reversing tray into the exit area until it locks in place.*

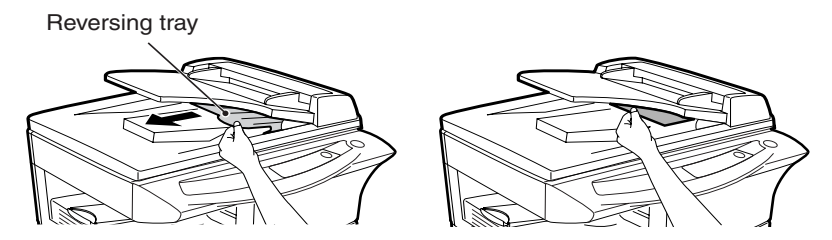

**(C) If the original does not move easily into the exit area, remove it in the direction of the arrow while rotating the knob.**

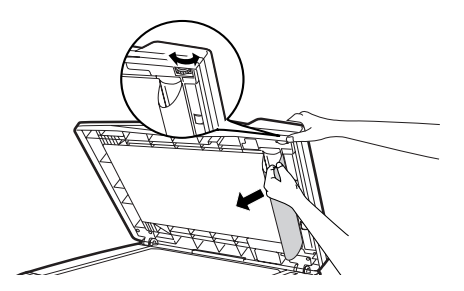

ए Note

*A number may appear in the display after a minus sign, indicating the number of the originals that must be returned to the original feeder tray. Open and close the SPF/RSPF to clear the SPF/RSPF misfeed (* $\lhd$ *) indicator, and then return the required number of originals. Then press the start*  $(\binom{e}{\infty})$  key to resume copying.

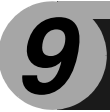

# *9* **APPENDIX**

## **SPECIFICATIONS**

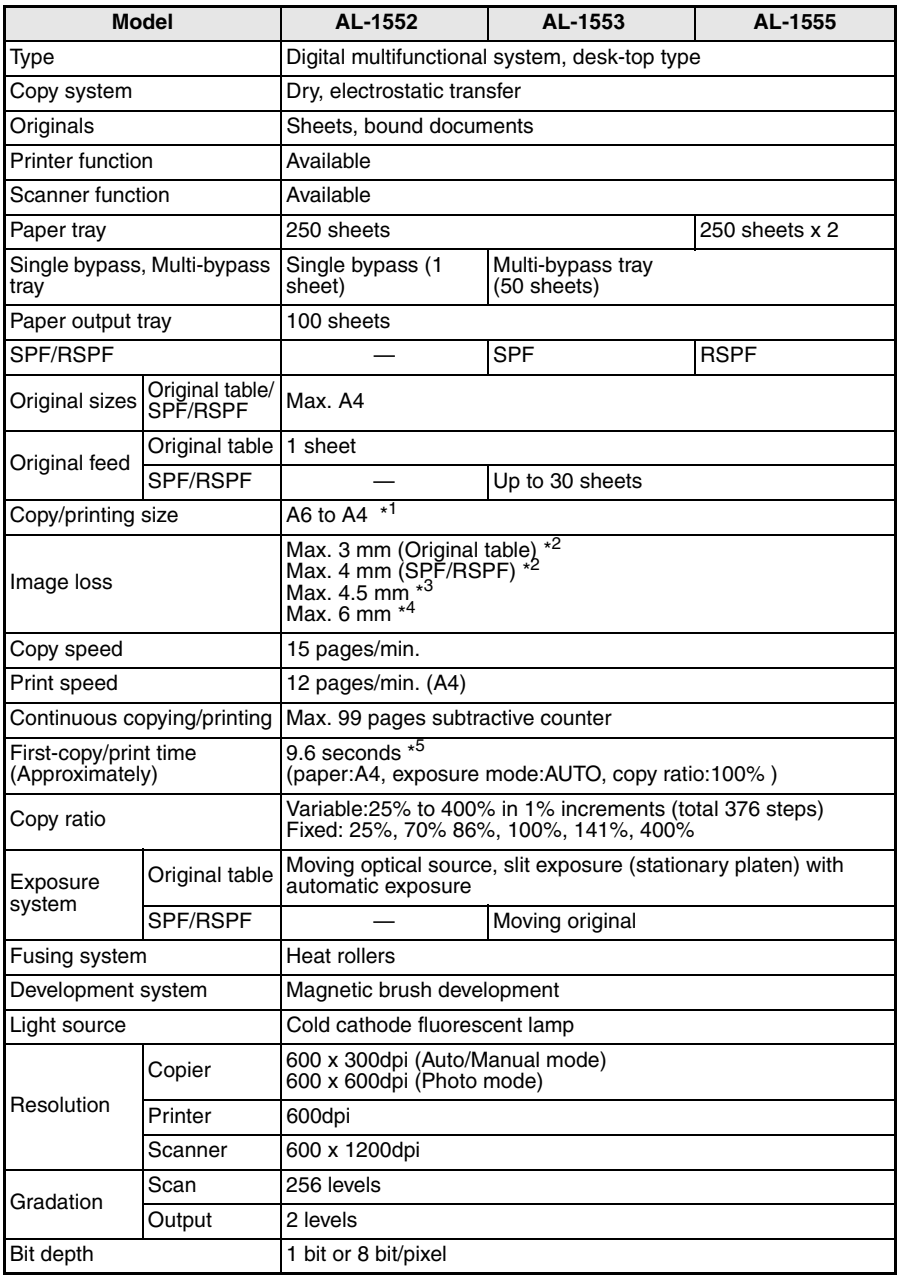

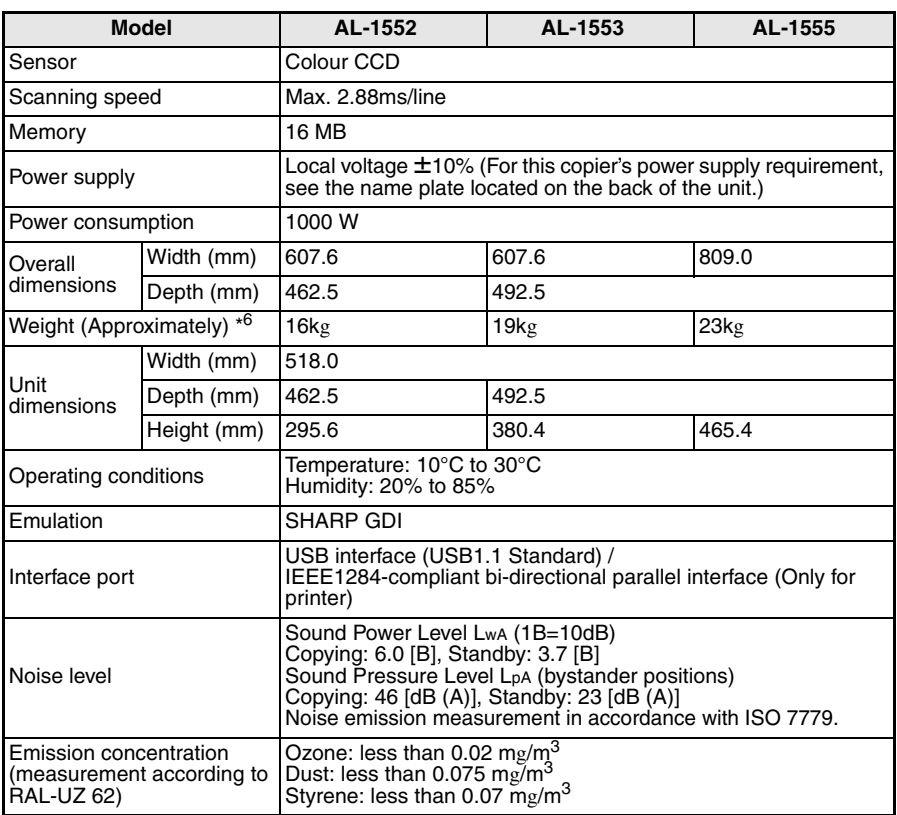

\*<sup>1</sup> Feed paper lengthwise only.

\*<sup>2</sup> Leading and trailing edges.

\*<sup>3</sup> Along the other edges in totals.

\*<sup>4</sup> The trailing edge of the second (Two-sided copy mode).

\* <sup>5</sup> Data transmission time is not included. (Only for printer)

\* <sup>6</sup> Not including TD and drum cartridges.

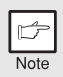

*As a part of our policy of continuous improvement, SHARP reserves the right to make design and specification changes for product improvement without prior notice. The performance specification figures indicated are nominal values of production units. There may be some deviations from these values in individual units.*

## <span id="page-71-0"></span>**ABOUT SUPPLIES AND OPTIONS**

When ordering supplies, please use the correct part numbers as listed below.

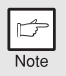

*Be sure to use only genuine SHARP parts and supplies.*

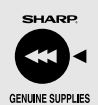

*For best copying results, be sure to use only SHARP Genuine Supplies which are designed, engineered, and tested to maximise the life and performance of SHARP copiers. Look for the Genuine Supplies label on the toner package.*

### <span id="page-71-1"></span>**Supply list**

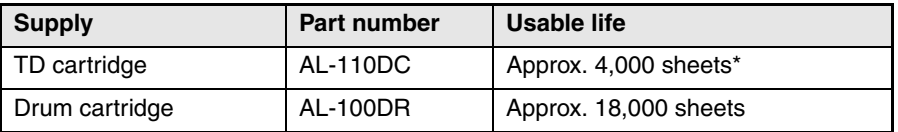

Based on copying onto letter-type paper at 5% toned area (The life of the TD cartridge which has been included in the unit at the factory is approximately 2,000 sheets.)

### **Interface cable**

Please purchase the appropriate cable for your computer.

#### **Parallel interface cable**

IEEE 1284-Shielded type bi-directional parallel interface cable (2m Max.)

#### **USB interface cable**

Shielded twisted pair cable, high-speed transmission equivalent (2m Max.)
# <span id="page-72-0"></span>**MOVING AND STORING THE UNIT**

# **Moving instructions**

When moving the unit, follow the procedure below.

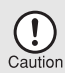

*When moving this unit, be sure to remove the TD cartridge in advance.*

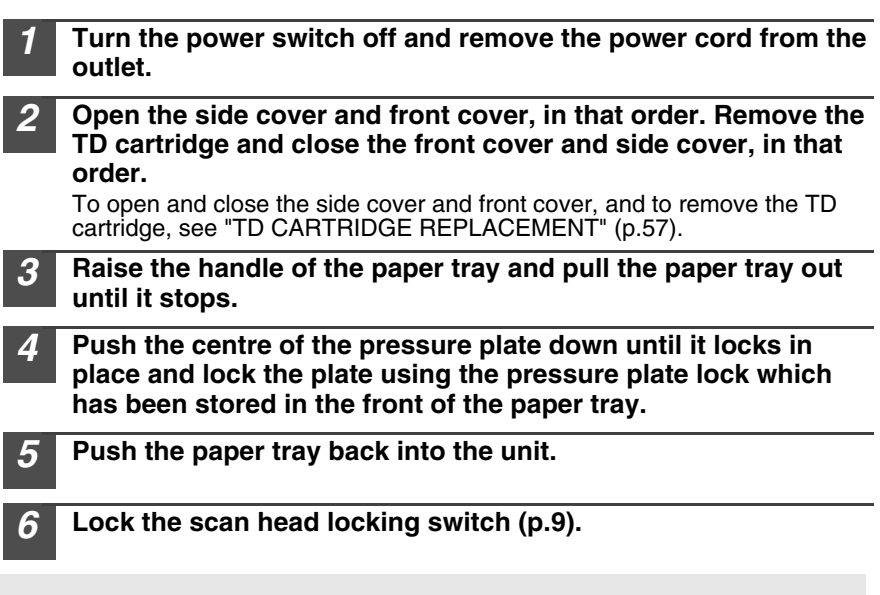

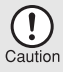

*When shipping the unit, the scan head locking switch must be locked to prevent shipping damage.*

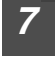

*7* **Close the multi-bypass tray (AL-1553, AL-1555) and attach the packing materials and tape which were removed during installation of the unit. See ["PREPARING THE UNIT FOR](#page-9-0)  [INSTALLATION" \(p.8\)](#page-9-0).**

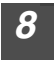

*8* **Pack the unit into the carton. See ["CHECKING PACKED](#page-9-1)  [COMPONENTS AND ACCESSORIES" \(p.8\).](#page-9-1)**

# <span id="page-72-1"></span>**Proper storage**

**Store the supplies in a location that is:**

- clean and dry,
- at a stable temperature,
- not exposed to direct sunlight
- **Store paper in the wrapper and lying flat.**
- Paper stored out of the wrapper or in packages standing on end may curl or get damp, resulting in paper misfeeds.

**9**

**71**

# **INDEX**

# **A**

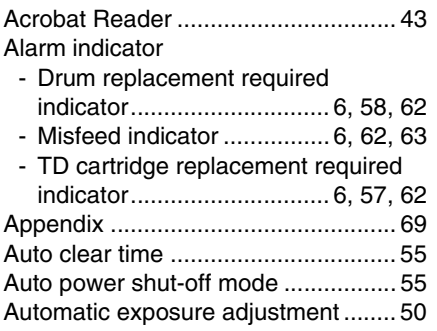

# **B**

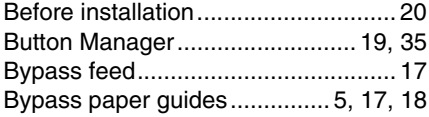

# **C**

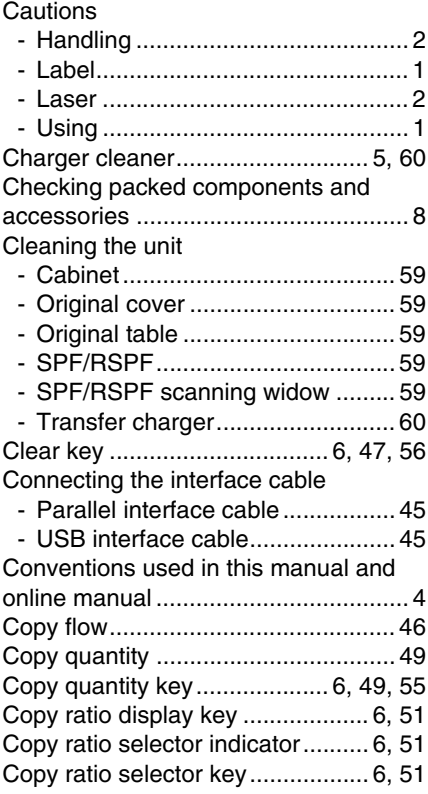

# **D**

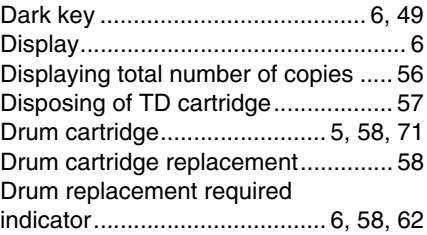

### **E**

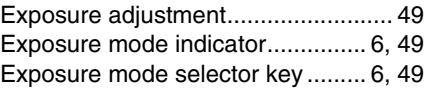

### **F**

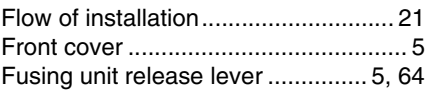

# **H**

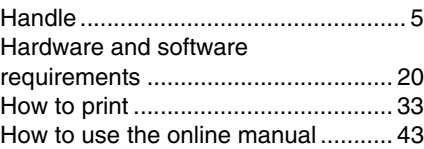

## **I**

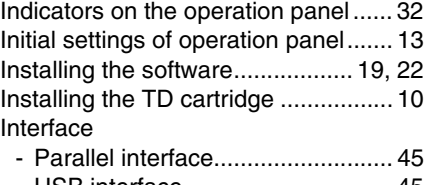

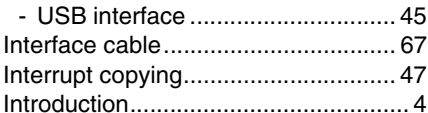

### **L**

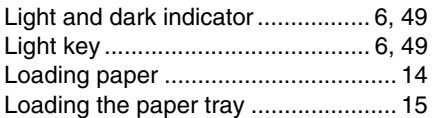

### ÷ **M**

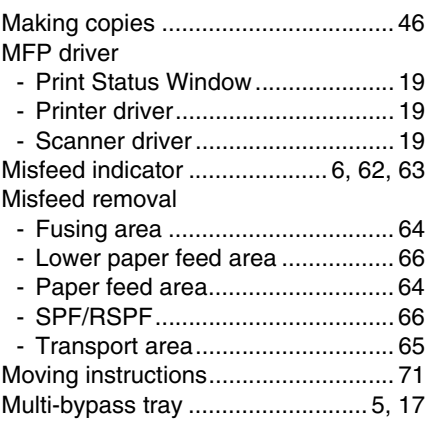

# **N**

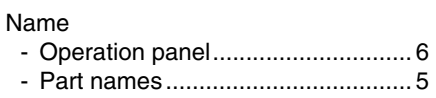

# **O**

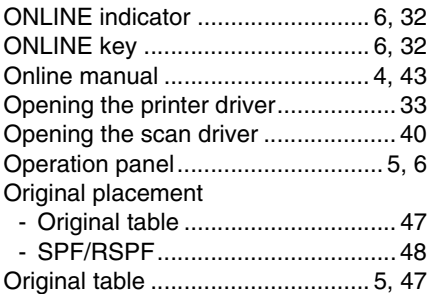

# **P**

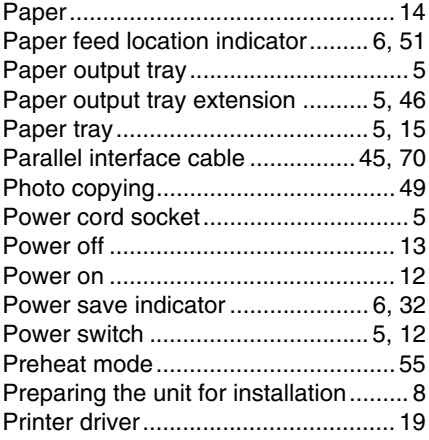

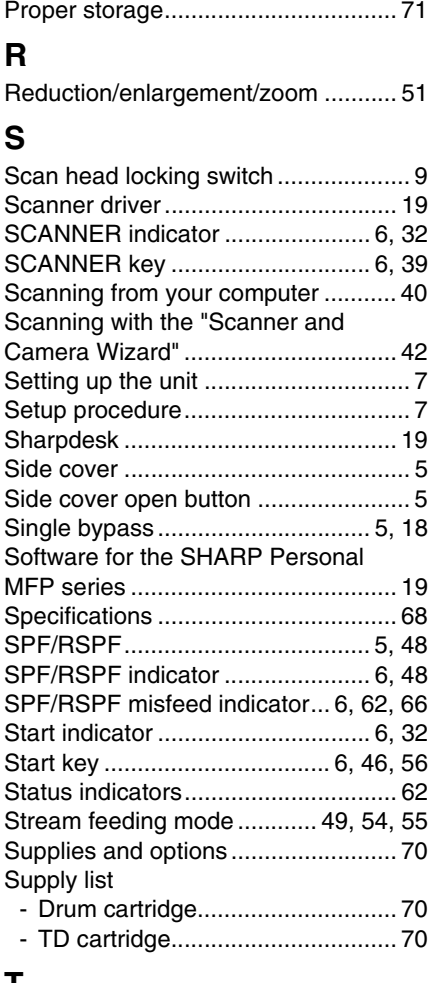

### **T**

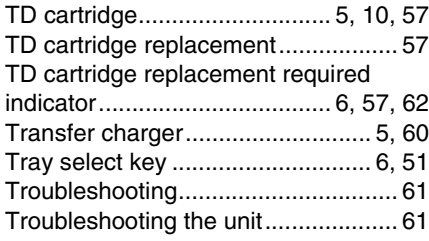

# **U**

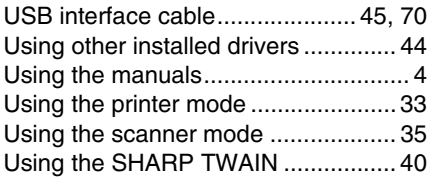

# **Z**

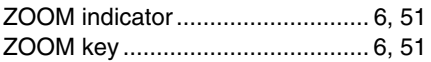

# **INDEX BY PURPOSE**

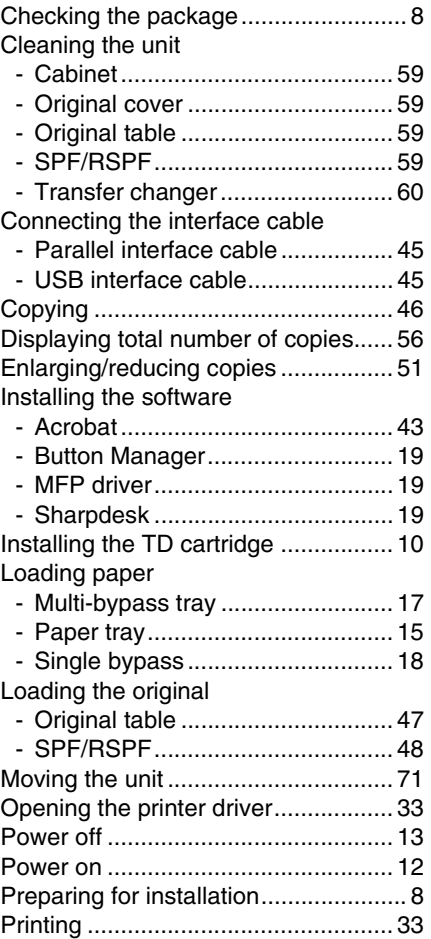

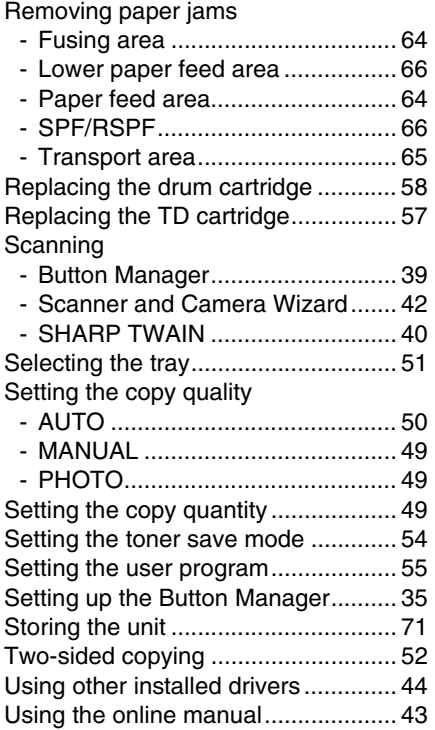

### **SOFTWARE LICENSE**

### **PLEASE READ THIS LICENSE CAREFULLY BEFORE USING THE SOFTWARE. BY USING THE SOFTWARE, YOU ARE AGREEING TO BE BOUND BY THE TERMS OF THIS LICENSE.**

#### **1. License.**

The application, demonstration, system and other software accompanying this License, whether on disk, in read only memory, or on any other media (the "Software") and related documentation are licensed to you by SHARP. You own the disk on which the Software is recorded but SHARP and/or SHARP'S Licensors retain title to the Software and related documentation. This License allows you to use the Software on one or more computers connected to a single printer and make one copy of the Software in machine-readable form for backup purposes only. You must reproduce on such copy the SHARP copyright notice, the copyright notice of SHARP'S Licensors and any other proprietary legends of SHARP and/or its Licensors that were on the original copy of the Software. You may also transfer all your license rights in the software, the backup copy of the Software, the related documentation and a copy of this License to another party, provided the other party reads and agrees to the terms and conditions of this License.

#### **2. Restrictions.**

The Software contains copyrighted material, trade secrets and other proprietary material which is owned by SHARP and/or its Licensors and in order to protect them you may not decompile, reverse engineer, disassemble or otherwise reduce the Software to a human-perceivable form. You may not modify, network, rent, lease, loan, distribute or create derivative works based upon the Software in whole or in part. You may not electronically transmit the Software from one computer to another or over a network.

#### **3. Termination.**

This license is effective until terminated. You may terminate this License at any time by destroying the Software and related documentation and all copies thereof. This License will terminate immediately without notice from SHARP and/or SHARP'S Licensors if you fail to comply with any provision of this License. Upon termination you must destroy the Software and related documentation and all copies thereof.

#### **4. Export Law Assurances.**

You agree and certify that neither the Software nor any other technical data received from SHARP, nor the direct product thereof, will be exported outside the United States except as authorized and as permitted by the laws and regulations of the United States. If the Software has been rightfully obtained by you outside of the United States, you agree that you will not re-export the Software nor any other technical data received from SHARP, nor the direct product thereof, except as permitted by the laws and regulations of the United States and the laws and the regulation of the jurisdiction in which you obtained the Software.

#### **5. Government End Users.**

If you are acquiring the Software on behalf of any unit or agency of the United States Government, the following provisions apply. The Government agrees:

- (i) if the Software is supplied to the Department of Defense (DoD), the Software is classified as "Commercial Computer Software" and the Government is acquiring only "restricted rights" in the Software and its documentation as that term is defined in Clause  $252.227-7013$  (c)(1) of the DFARS; and
- (ii) if the Software is supplied to any unit or agency of the United States Government other than DoD, the Government's rights in the Software and its documentation will be as defined in Clause 52.227- 19 (c)(2) of the FAR or, in the case of NASA, in Clause 18-52.227-86 (d) of the NASA Supplement to the FAR.

### **6. Limited Warranty on Media.**

SHARP warrants the disks on which the Software is recorded to be free from defects in materials and workmanship under normal use for a period of ninety (90) days from the date of purchase as evidenced by a copy of the receipt. The entire liability of SHARP and/or its Licensors and your exclusive remedy will be replacement of the disk which fails to meet the limited warranty provided by this Clause 6. A disk will be replaced when it is returned to SHARP or a SHARP authorized representative with a copy of the receipt. SHARP will have no responsibility to replace a disk damaged by accident, abuse or misapplication.

ANY IMPLIED WARRANTIES ON THE DISKS, INCLUDING THE IMPLIED WARRANTIES OF MERCHANTABILITY AND FITNESS FOR A PARTICULAR PURPOSE, ARE LIMITED IN DURATION TO NINETY (90) DAYS FROM THE DATE OF DELIVERY. THIS WARRANTY GIVES YOU SPECIFIC LEGAL RIGHTS, AND YOU MAY ALSO HAVE OTHER RIGHTS WHICH VARY FROM JURISDICTION TO JURISDICTION.

### **7. Disclaimer of Warranty on Software.**

You expressly acknowledge and agree that use of the Software is at your sole risk. The software and related documentation are provided "AS IS" and without warranty of any kind and SHARP and SHARP'S Licensor(s) (for the purpose of provisions 7 and 8, SHARP and SHARP'S Licensor(s) shall be collectively referred to as "SHARP") EXPRESSLY DISCLAIM ALL WARRANTIES, EXPRESS OR IMPLIED, INCLUDING, BUT NOT LIMITED TO, THE IMPLIED WARRANTIES OF MERCHANTABILITY AND FITNESS FOR A PARTICULAR PURPOSE. SHARP DOES NOT WARRANT THAT THE FUNCTIONS CONTAINED IN THE SOFTWARE WILL MEET YOUR REQUIREMENTS, OR THAT THE OPERATION OF THE SOFTWARE WILL BE UNINTERRUPTED OR ERROR-FREE, OR THAT DEFECTS IN THE SOFTWARE WILL BE CORRECTED. FURTHERMORE, SHARP DOES NOT WARRANT OR MAKE ANY REPRESENTATIONS REGARDING THE USE OR THE RESULTS OF THE USE OF THE SOFTWARE OR RELATED DOCUMENTATION IN TERMS OF THEIR CORRECTNESS, ACCURACY, RELIABILITY, OR OTHERWISE. NO ORAL OR WRITTEN INFORMATION OR ADVICE GIVEN BY SHARP OR A SHARP AUTHORIZED REPRESENTATIVE SHALL CREATE A WARRANTY OR IN ANY WAY INCREASE THE SCOPE OF THIS WARRANTY. SHOULD THE SOFTWARE PROVE DEFECTIVE, YOU (AND NOT SHARP OR A SHARP AUTHORIZED REPRESENTATIVE) ASSUME THE ENTIRE COST OF ALL NECESSARY SERVICING, REPAIR OR CORRECTION, SOME JURISDICTIONS DO NOT ALLOW THE EXCLUSION OF IMPLIED WARRANTIES, SO THE ABOVE EXCLUSION MAY NOT APPLY TO YOU.

### **8. Limitation of Liability.**

UNDER NO CIRCUMSTANCES INCLUDING NEGLIGENCE, SHALL SHARP BE LIABLE FOR ANY INCIDENTAL, SPECIAL OR CONSEQUENTIAL DAMAGES THAT RESULT FROM THE USE OR INABILITY TO USE THE SOFTWARE OR RELATED DOCUMENTATION, EVEN IF SHARP OR A SHARP AUTHORIZED REPRESENTATIVE HAS BEEN ADVISED OF THE POSSIBILITY OF SUCH DAMAGES. SOME JURISDICTIONS DO NOT ALLOW THE LIMITATION OR EXCLUSION OF LIABILITY FOR INCIDENTAL OR CONSEQUENTIAL DAMAGES SO THE ABOVE LIMITATION OR EXCLUSION MAY NOT APPLY TO YOU. In no event shall SHARP'S total liability to you for all damages, losses, and causes of action (whether in contract, tort (including negligence) or otherwise) exceed the amount paid by you for the Software.

### **9. Controlling Law and Severability.**

For a portion of the Software related with Apple Macintosh and Microsoft Windows, this license shall be governed by and construed in accordance with the laws of the state of California and Washington, respectively. If for any reason a court of competent jurisdiction finds any provision of this License, or portion thereof, to be unenforceable, that provision of the License shall be enforced to the maximum extent permissible so as to effect the intent of the parties, and the remainder of this License shall continue in full force and effect.

### **10. Complete Agreement.**

This License constitutes the entire agreement between the parties with respect to the use of the Software and related documentation, and supersedes all prior or contemporaneous understandings or agreements, written or oral, regarding such subject matter. No amendment to or modification of this License will be binding unless in writing and signed by a duly authorized representative of SHARP.

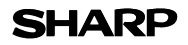

### **MATERIAL SAFETY DATA SHEET** Page: 1/4

Date Revised: Jul. 31. 2002 Date Issued: Jun. 1.1998 MSDS No. F-00831

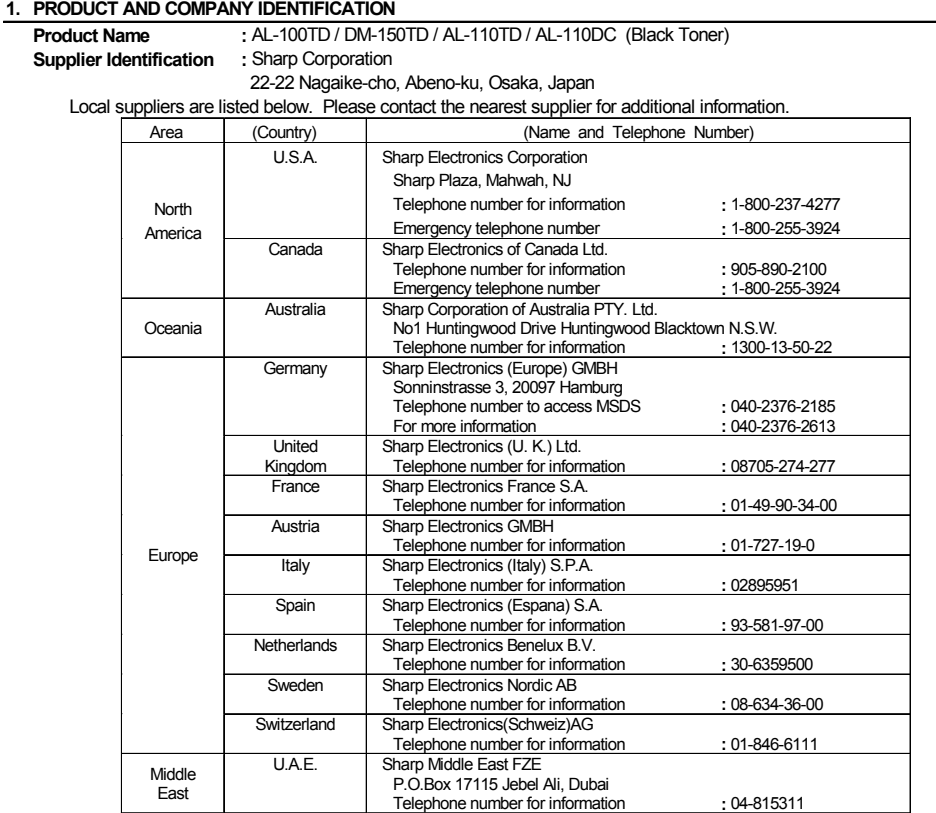

#### **2. COMPOSITION / INFORMATION ON INGREDIENTS**

#### Substance[ ] **Preparation[X]**

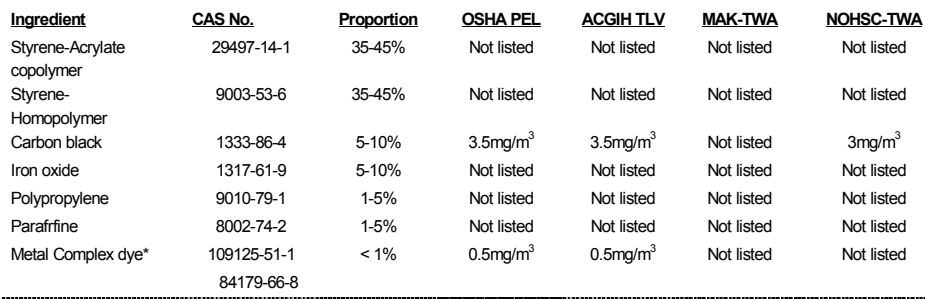

• EC N0. : 400-110-2, Symbol letter : F, R Phrase : R11

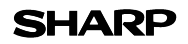

### **MATERIAL SAFETY DATA SHEET** Page: 2/4

Date Revised: Jul. 31. 2002 Date Issued : Jun. 1. 1998 MSDS No. F-00831

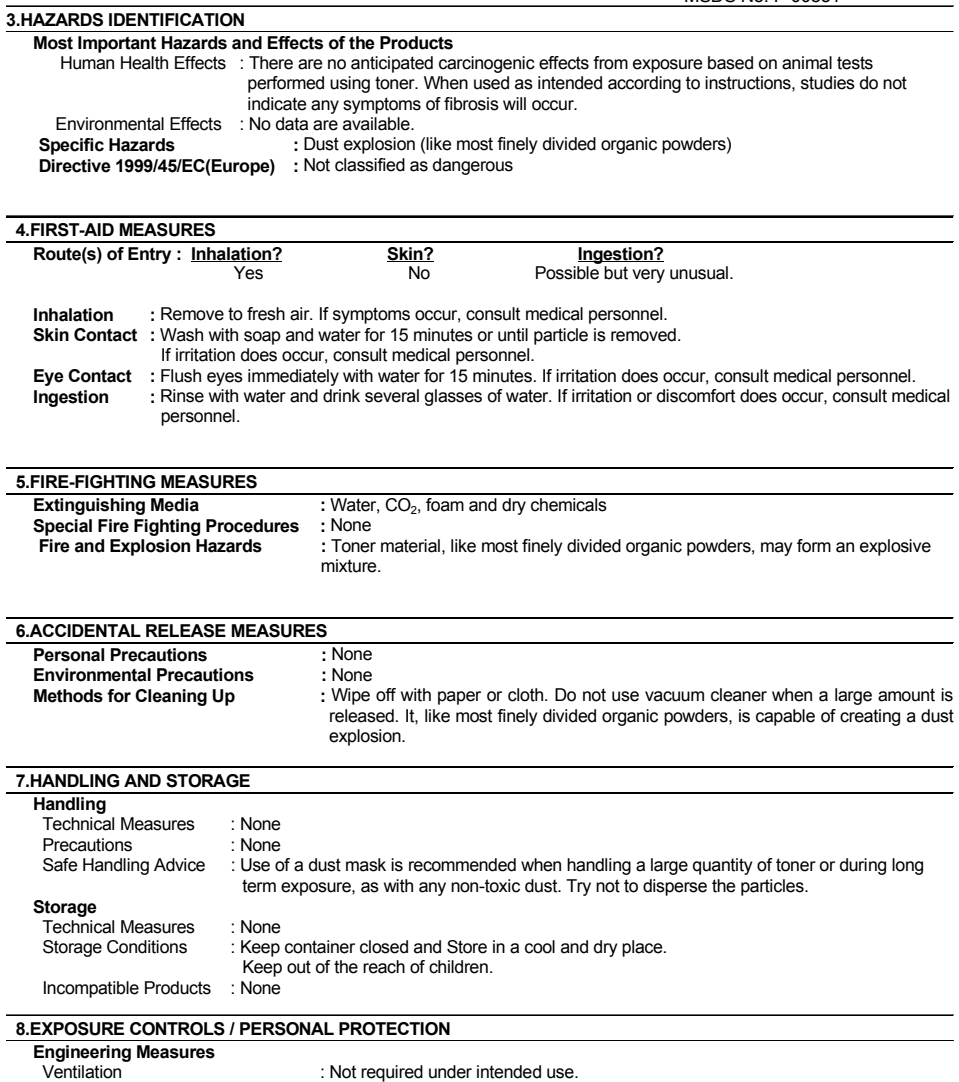

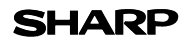

**MATERIAL SAFETY DATA SHEET** Page: 3/4

Date Revised: Jul. 31. 2002 Date Issued : Jun. 1. 1998 MSDS No. F-00831

#### **Personal Protective Equipment**

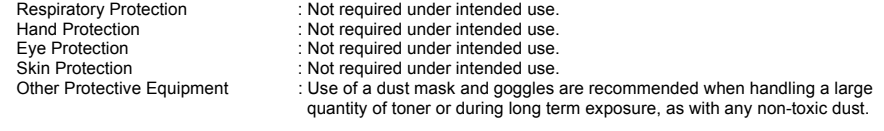

#### **9.PHYSICAL AND CHEMICAL PROPERTIES**

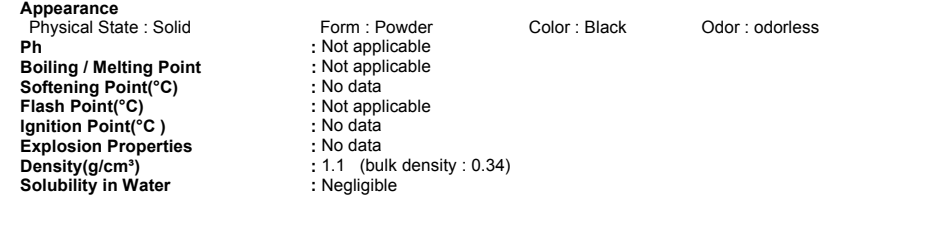

### **10.STABILITY AND REACTIVITY**

**Stability** : Stable<br> **Hazardous Reactions** : Dust e **Hazardous Reactions** : Dust explosion, like most finely divided organic powders.<br> **Conditions to Avoid Electric discharge.** throwing into fire. **Materials to Avoid** : Oxidizing Materials<br> **Hazardous Decomposition Products** : CO, CO<sub>2</sub> and NO<sub>x</sub> **Hazardous Decomposition Products : CO, C**<br>**Further Information : None Further Information** 

**Conditions to Avoid :** Electric discharge, throwing into fire.

#### **11.TOXICOLOGICAL INFORMATION**

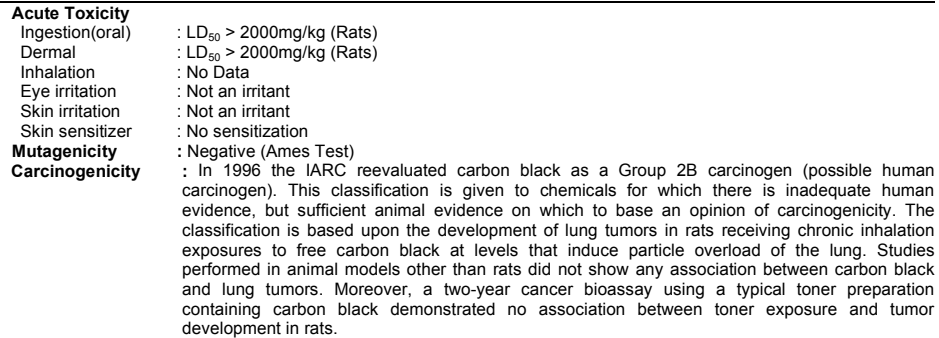

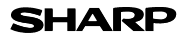

**MATERIAL SAFETY DATA SHEET** Page: 4/4

Date Revised: Jul. 31. 2002 Date Issued : Jun. 1. 1998 MSDS No. F-00831

 **Chronic Effect :** In a study in rats of chronic inhalation exposure to a typical toner, a mild to moderate degree of lung fibrosis was observed in 92% of the rats in the high concentration  $(16\,\text{mg/m}^3)$  exposure group, and a minimal to mild degree of fibrosis was noted in 22% of the animals in the middle  $(4 \text{mg/m}^3)$  exposure group, but no pulmonary change was reported in the lowest  $(1 \text{mg/m}^3)$ exposure group, the most relevant level to potential human exposures.

#### **12.ECOLOGICAL INFORMATION**

No data are available.

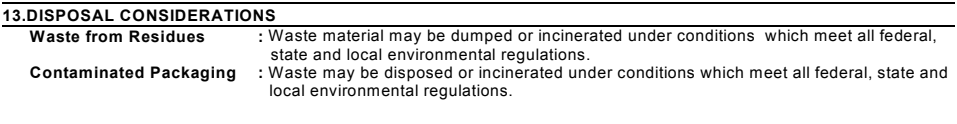

#### **14.TRANSPORT INFORMATION**

UN Classification : None Not classified as hazardous for transport.

#### **15.REGULATORY INFORMATION**

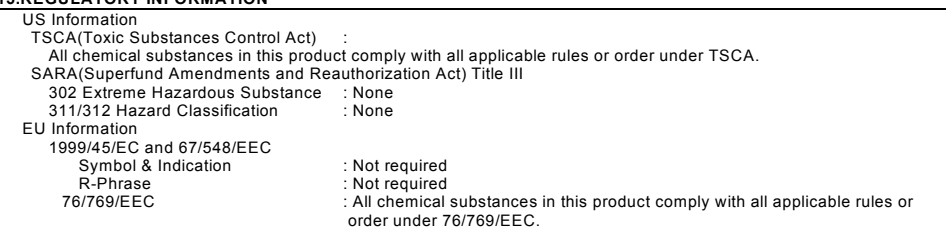

#### **16.OTHER INFORMATION**

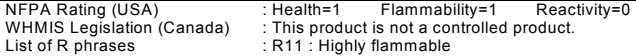

References

IARC(1996) : IARC monographs on the Evaluation of the Carcinogenic Risk of Chemicals to Humans, Vol. 65, Printing Process And Printing Inks, Carbon Black and Some Nitro Compounds, Lyon, pp.149-261 H.Muhle, B.Bellmann, O.Creutzenberg, C.Dasenbrock, H.Ernst, R.Kilpper, J.C.MacKenzie, P.Morrow, U.Mohr, S.Takenaka, and R.Mermelstein(1991) Pulmonary Response to Toner upon Chronic Inhalation Exposure in Rats. Fundamental and Applied Toxicology 17, pp.280-299.

The information on this data sheet represents our current data and best opinion as to the proper use in handling of this product under normal conditions. However, all materials may present unknown hazards and should be used with caution. Although certain hazards are described herein, we do not guarantee that these are the only hazards which exist.

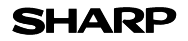

**MATERIAL SAFETY DATA SHEET** Page: 1/4

Date Revised: Jul. 31. 2002 Date Issued : Jun. 1. 1998 MSDS No. F-30831

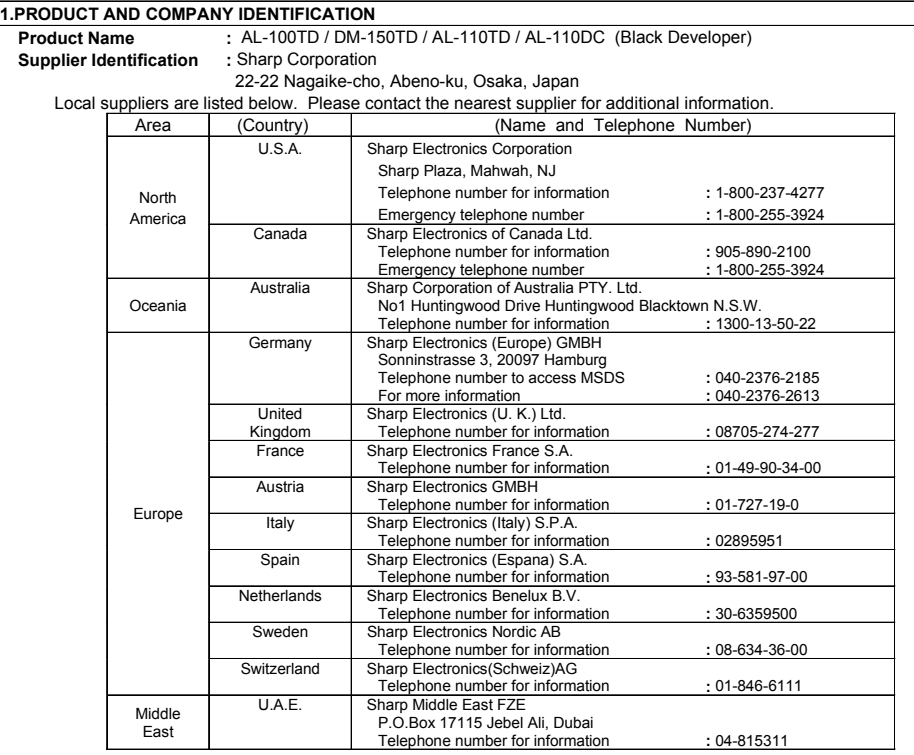

#### **2.COMPOSITION / INFORMATION ON INGREDIENTS Substance[ 1**

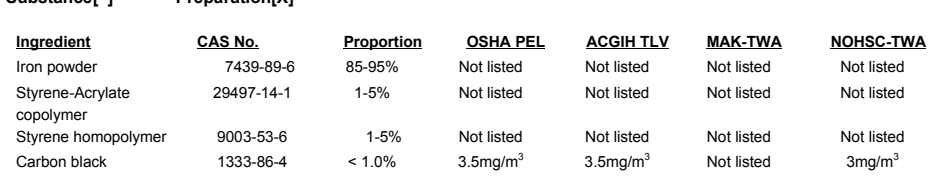

#### **3.HAZARDS IDENTIFICATION**

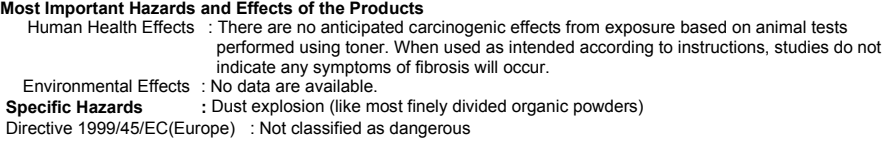

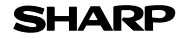

 **4.FIRST-AID MEASURES**

### **MATERIAL SAFETY DATA SHEET** Page: 2/4

Date Revised: Jul. 31. 2002 Date Issued : Jun. 1. 1998 MSDS No. F-30831

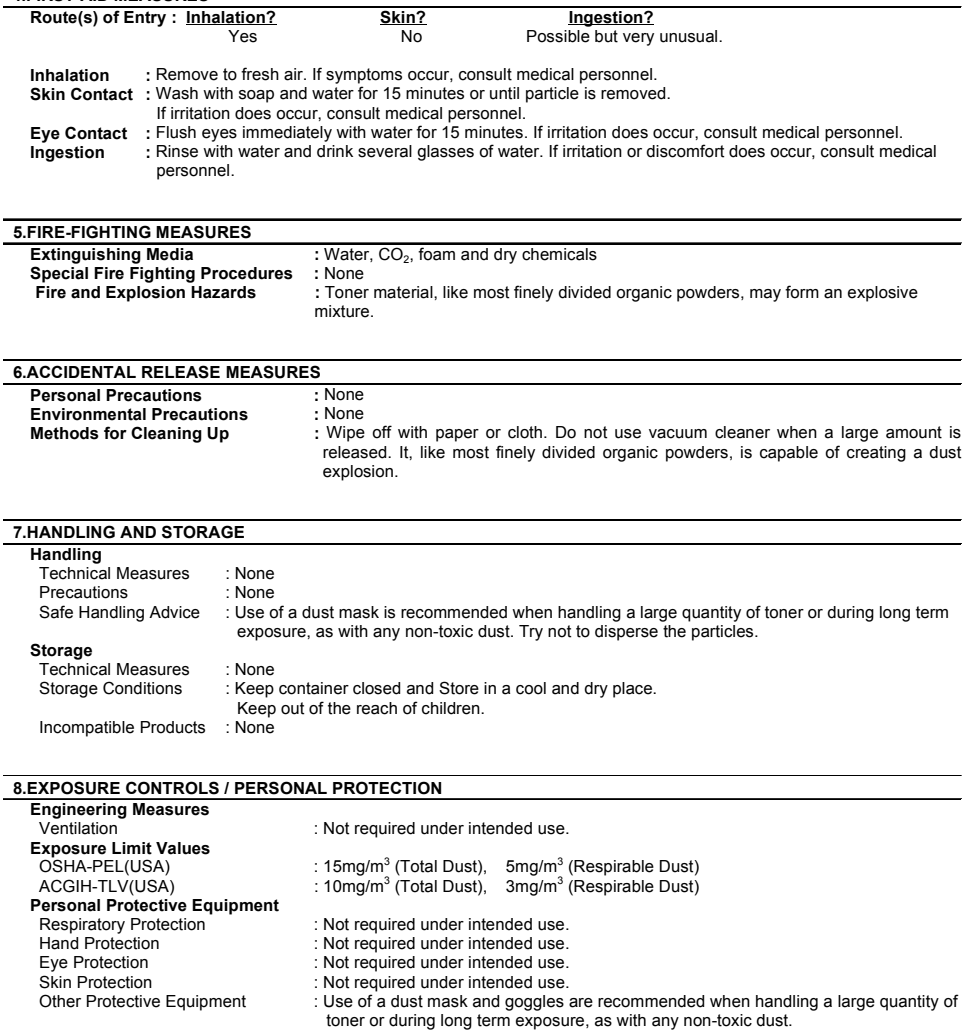

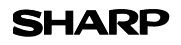

### **MATERIAL SAFETY DATA SHEET** Page: 3/4

Date Revised: Jul. 31. 2002 Date Issued : Jun. 1. 1998 MSDS No. F-30831

#### **9.PHYSICAL AND CHEMICAL PROPERTIES**

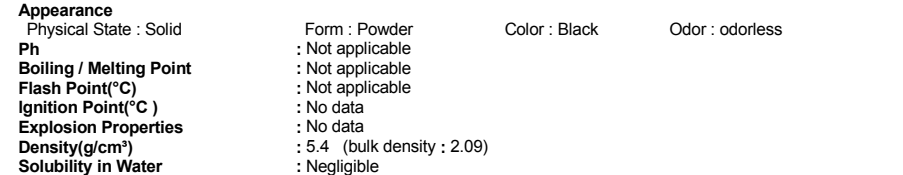

#### **10.STABILITY AND REACTIVITY Stability : Stable : Stable : Stable : Stable : Stable : Stable : Stable : Stable : Stable : Dust example : Stable : Dust example : Dust example : Dust example : Dust example : Dust example : Dust example : Dust example : Hazardous Reactions** : Dust explosion, like most finely divided organic powders.<br> **Conditions to Avoid** : Electric discharge, throwing into fire. **Conditions to Avoid** : Electric discharge, throwing into fire.<br> **Materials to Avoid** : Oxidizing Materials **:** Oxidizing Materials <br>**CO**, CO<sub>2</sub> and NO<sub>X</sub> **Hazardous Decomposition Products** : CO, C<br>**Further Information** : None **Further Information**

#### **11.TOXICOLOGICAL INFORMATION**

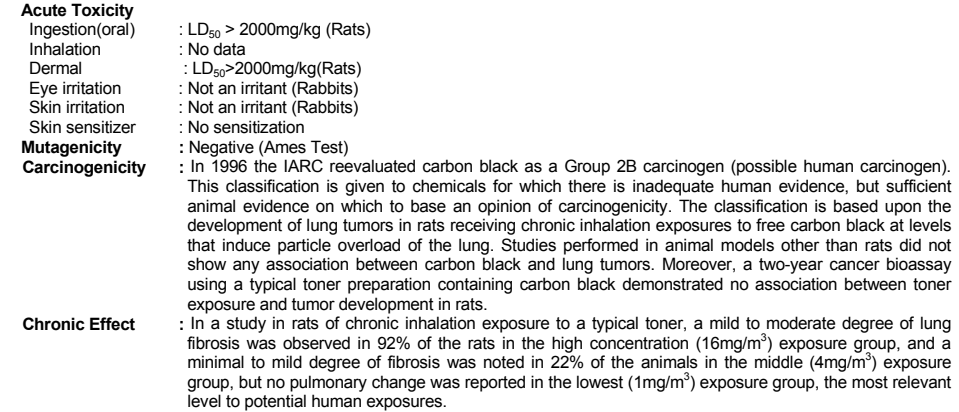

#### **12.ECOLOGICAL INFORMATION**

No data are available.

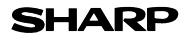

**MATERIAL SAFETY DATA SHEET** Page: 4/4

Date Revised: Jul. 31. 2002 Date Issued: Jun. 1.1998 MSDS No. F-30831

#### **13.DISPOSAL CONSIDERATIONS**

**Waste from Residues :** Waste material may be dumped or incinerated under conditions which meet all federal, state and local environmental regulations.

**Contaminated Packaging :** Waste may be disposed or incinerated under conditions which meet all federal, state and local environmental regulations.

#### **14.TRANSPORT INFORMATION**

UN Classification : None Not classified as hazardous for transport.

Fundamental and Applied Toxicology 17, pp.280-299.

#### **15.REGULATORY INFORMATION**

US Information TSCA(Toxic Substances Control Act) : All chemical substances in this product comply with all applicable rules or order under TSCA. SARA(Superfund Amendments and Reauthorization Act) Title III 302 Extreme Hazardous Substance : None 311/312 Hazard Classification : None EU Information 1999/45/EC and 67/548/EEC Symbol & Indication : Not required<br>
R-Phrase : Not required R-Phrase : Not required<br>76/769/EEC : All che  $\therefore$  All chemical substances in this product comply with all applicable rules or order under 76/769/EEC.

#### **16.OTHER INFORMATION**

NFPA Rating (USA) : Health=1 Flammability=1 Reactivity=0<br>WHMIS Legislation (Canada) : This product is not a controlled product. : This product is not a controlled product. References IARC(1996) : IARC monographs on the Evaluation of the Carcinogenic Risk of Chemicals to Humans, Vol. 65, Printing Process And Printing Inks, Carbon Black and Some Nitro Compounds, Lyon, pp.149-261 H.Muhle, B.Bellmann, O.Creutzenberg, C.Dasenbrock, H.Ernst, R.Kilpper, J.C.MacKenzie, P.Morrow, U.Mohr, S.Takenaka, and R.Mermelstein(1991) Pulmonary Response to Toner upon Chronic Inhalation Exposure in Rats.

The information on this data sheet represents our current data and best opinion as to the proper use in handling of this product under normal conditions. However, all materials may present unknown hazards and should be used with caution. Although certain hazards are described herein, we do not guarantee that these are the only hazards which exist.

## **A. Information on Disposal for Users (private households) 1. In the European Union**

Attention: If you want to dispose of this equipment, please do not use the ordinary dust bin!

Used electrical and electronic equipment must be treated separately and in accordance with legislation that requires proper treatment, recovery and recycling of used electrical and electronic equipment.

Following the implementation by member states, private households within the EU states may return their used electrical and electronic equipment to designated collection facilities free of charge\*. In some countries\* your local retailer may also take back your old product free of charge if you purchase a similar new one.

\*) Please contact your local authority for further details.

If your used electrical or electronic equipment

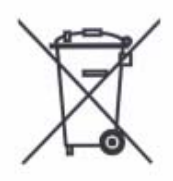

Attention: Your product is marked with this symbol. It means that used electrical and electronic products should not be mixed with general household waste. There is a separate collection system for these products.

has batteries or accumulators, please dispose of these separately beforehand according to local requirements.

By disposing of this product correctly you will help ensure that the waste undergoes the necessary treatment, recovery and recycling and thus prevent potential negative effects on the environment and human health which could otherwise arise due to inappropriate waste handling.

### **2. In other Countries outside the EU**

If you wish to discard this product, please contact your local authorities and ask for the correct method of disposal.

For Switzerland: Used electrical or electronic equipment can be returned free of charge to the dealer, even if you don't purchase a new product. Further collection facilities are listed on the homepage of www.swico.ch or www.sens.ch.

# **B. Information on Disposal for Business Users.**

### **1. In the European Union**

If the product is used for business purposes and you want to discard it: Please contact your SHARP dealer who will inform you about the take-back of the product. You might be charged for the costs arising from take-back and recycling. Small products (and small amounts) might be taken back by your local collection facilities.

For Spain: Please contact the established collection system or your local authority for take-back of your used products.

### **2. In other Countries outside the EU**

If you wish to discard of this product, please contact your local authorities and ask for the correct method of disposal.

This equipment complies with the requirements of Directives 89/336/EEC and 73/23/EEC as amended by 93/68/EEC.

Dieses Gerät entspricht den Anforderungen der EG-Richtlinien 89/336/EWG und 73/23/EWG mit Änderung 93/68/EWG

Ce matériel répond aux exigences contenues dans les directives 89/336/CEE et 73/23/CEE modifiées par la directive 93/68/CEE.

Dit apparaat voldoet aan de eisen van de richtlijnen 89/336/EEG en 73/23/EEG, gewijzigd door 93/68/EEG.

Dette udstyr overholder kravene i direktiv nr. 89/336/EEC og 73/23/EEC med tillæg nr. 93/68/EEC.

Quest' apparecchio è conforme ai requisiti delle direttive 89/336/EEC e 73/23/EEC, come emendata dalla direttiva 93/68/EEC.

Η εγκατάσταση αυτή ανταποκρίνεται στις απαιτήσεις των οδηγιών της Ευρωπαϊκής Ενωσης 89/336/ΕΟΚ και 73/23/ΕΟΚ, όπως οι κανονισμοί αυτοί συμπληρώθηκαν από την οδηγία 93/68/ΕΟΚ.

Este equipamento obedece às exigências das directivas 89/336/CEE e 73/23/CEE, na sua versão corrigida pela directiva 93/68/CEE.

Este aparato satisface las exigencias de las Directivas 89/336/CEE y 73/23/CEE, modificadas por medio de la 93/68/CEE.

Denna utrustning uppfyller kraven enligt riktlinjerna 89/336/EEC och 73/23/EEC så som kompletteras av 93/68/EEC

Dette produktet oppfyller betingelsene i direktivene 89/336/EEC og 73/23/EEC i endringen 93/68/EEC.

Tämä laite täyttää direktiivien 89/336/EEC ja 73/23/EEC vaatimukset, joita on muutettu direktiivillä 93/68/EEC

The CE mark logo label is affixed on an equipment in case that the directives described in the above sentence are applicable to the product. (This sentence is not applicable in any country where the above directives are not required.)

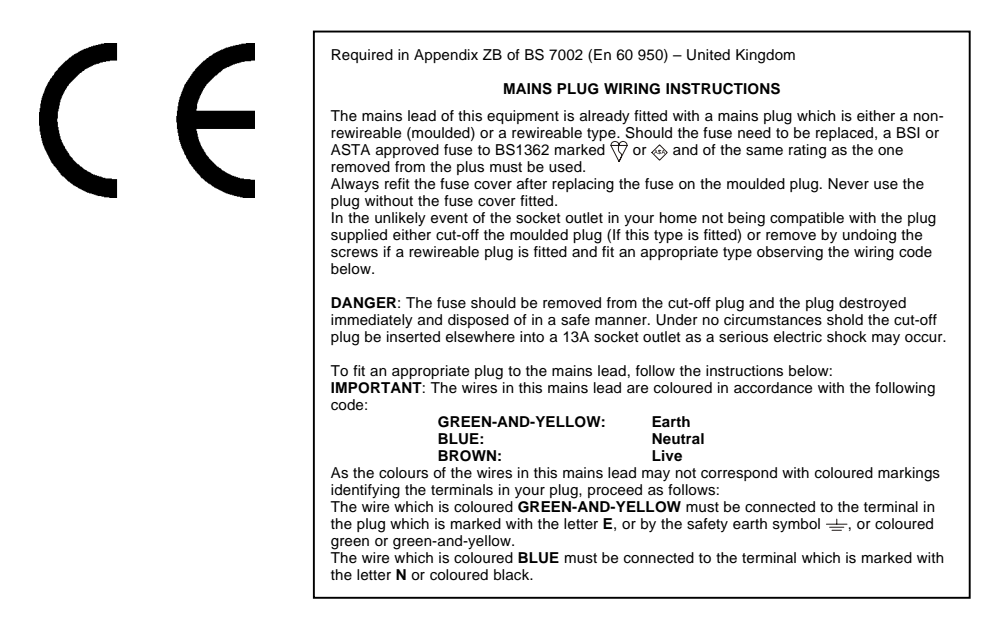

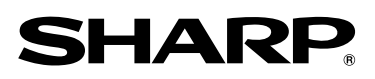

PRINTED IN FRANCE TINSE1409TSZ1

Download from Www.Somanuals.com. All Manuals Search And Download.

Free Manuals Download Website [http://myh66.com](http://myh66.com/) [http://usermanuals.us](http://usermanuals.us/) [http://www.somanuals.com](http://www.somanuals.com/) [http://www.4manuals.cc](http://www.4manuals.cc/) [http://www.manual-lib.com](http://www.manual-lib.com/) [http://www.404manual.com](http://www.404manual.com/) [http://www.luxmanual.com](http://www.luxmanual.com/) [http://aubethermostatmanual.com](http://aubethermostatmanual.com/) Golf course search by state [http://golfingnear.com](http://www.golfingnear.com/)

Email search by domain

[http://emailbydomain.com](http://emailbydomain.com/) Auto manuals search

[http://auto.somanuals.com](http://auto.somanuals.com/) TV manuals search

[http://tv.somanuals.com](http://tv.somanuals.com/)